## <span id="page-0-0"></span>**SONY** [Hjälpguide](#page-0-0)

Smartphone Xperia 1 VI XQ-EC54/XQ-EC72

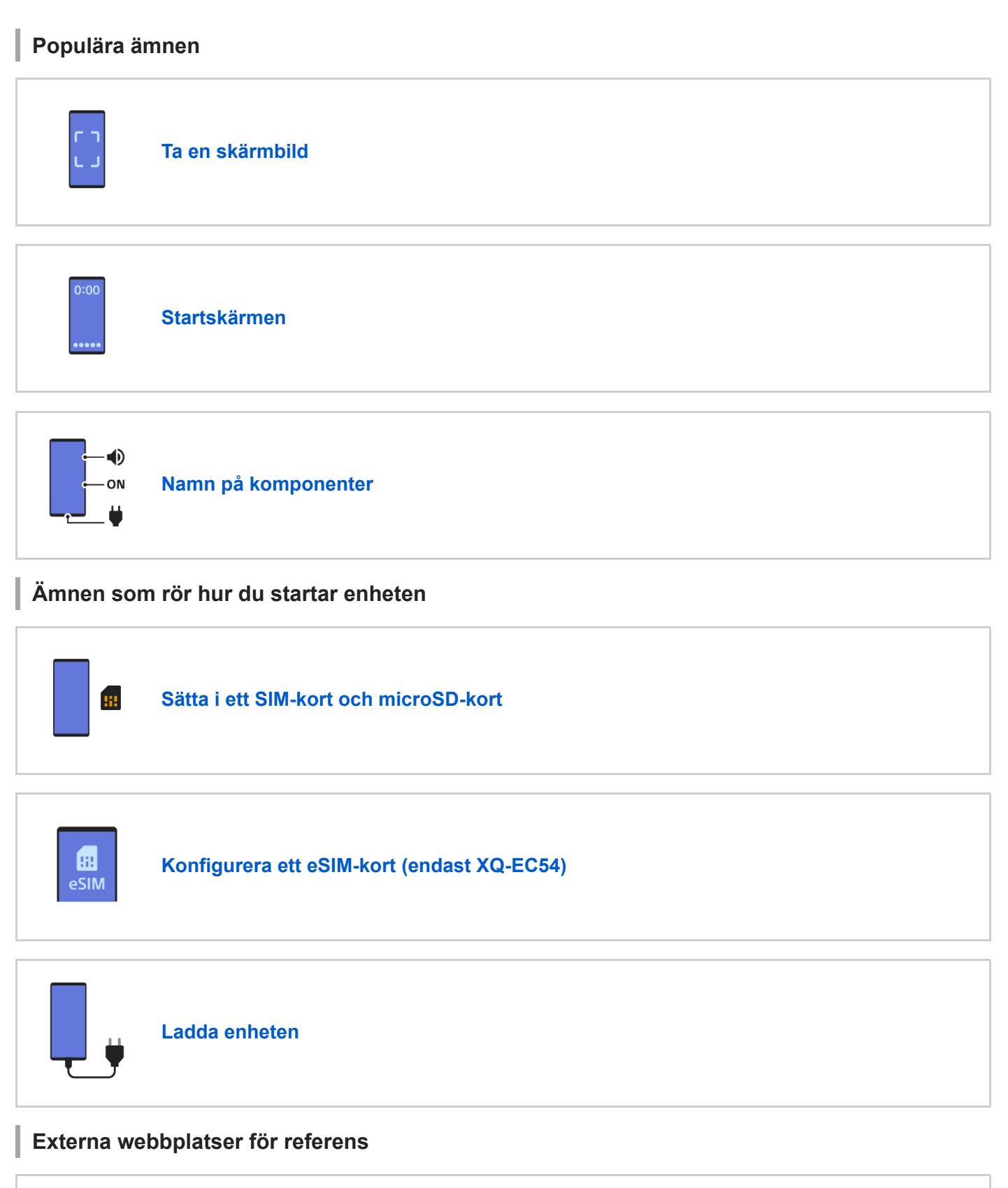

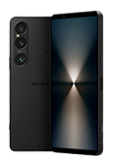

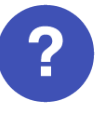

### Komma igång

[Namn på komponenter](#page-7-0)

[Sätta i ett SIM-kort och microSD-kort](#page-10-0)

[Konfigurera ett eSIM-kort \(endast XQ-EC54\)](#page-14-0)

[Ställa in SIM-kort](#page-15-0)

[Slå på eller stänga av enheten](#page-17-0)

[Sätta på eller stänga av skärmen](#page-20-0)

[Konfigurera ett Google-konto på enheten](#page-21-0)

[Ladda enheten](#page-22-0)

[Ladda enheten med en trådlös laddare](#page-24-0)

Överföra innehåll

[Synkronisera data med användning av ett Google-konto](#page-26-0)

[Överföra innehåll med hjälp av en dator](#page-28-0)

[Överföra innehåll med hjälp av ett microSD-kort](#page-30-0)

### Grunderna

**[Startskärmen](#page-31-0)** 

Ikoner i statusfältet

[Statusfältet och aviseringspanelen](#page-34-0)

**[Statusikoner](#page-36-0)** 

**[Aviseringsikoner](#page-38-0)** 

[Panelen Snabbinställningar](#page-39-0)

[Ta en skärmbild](#page-40-0)

[Inspelning av enhetens skärm](#page-44-0)

[Skanna QR-koder](#page-45-0)

[Slå på eller stänga av Side sense](#page-46-0)

[Använda Side sense](#page-47-0)

**[Instrumentpanelen](#page-50-0)** 

[Läget delad skärm \(Flerfönsterväxling\)](#page-52-0)

[Läget för pop-up-fönster](#page-55-0)

[Larm](#page-58-0)

Kamera

Foto  $\mathbf{r}^{\prime}$ 

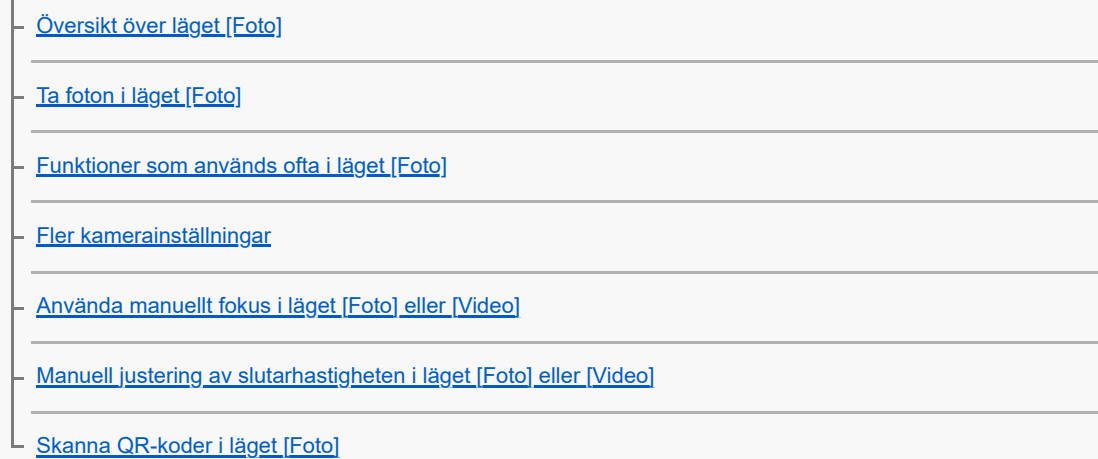

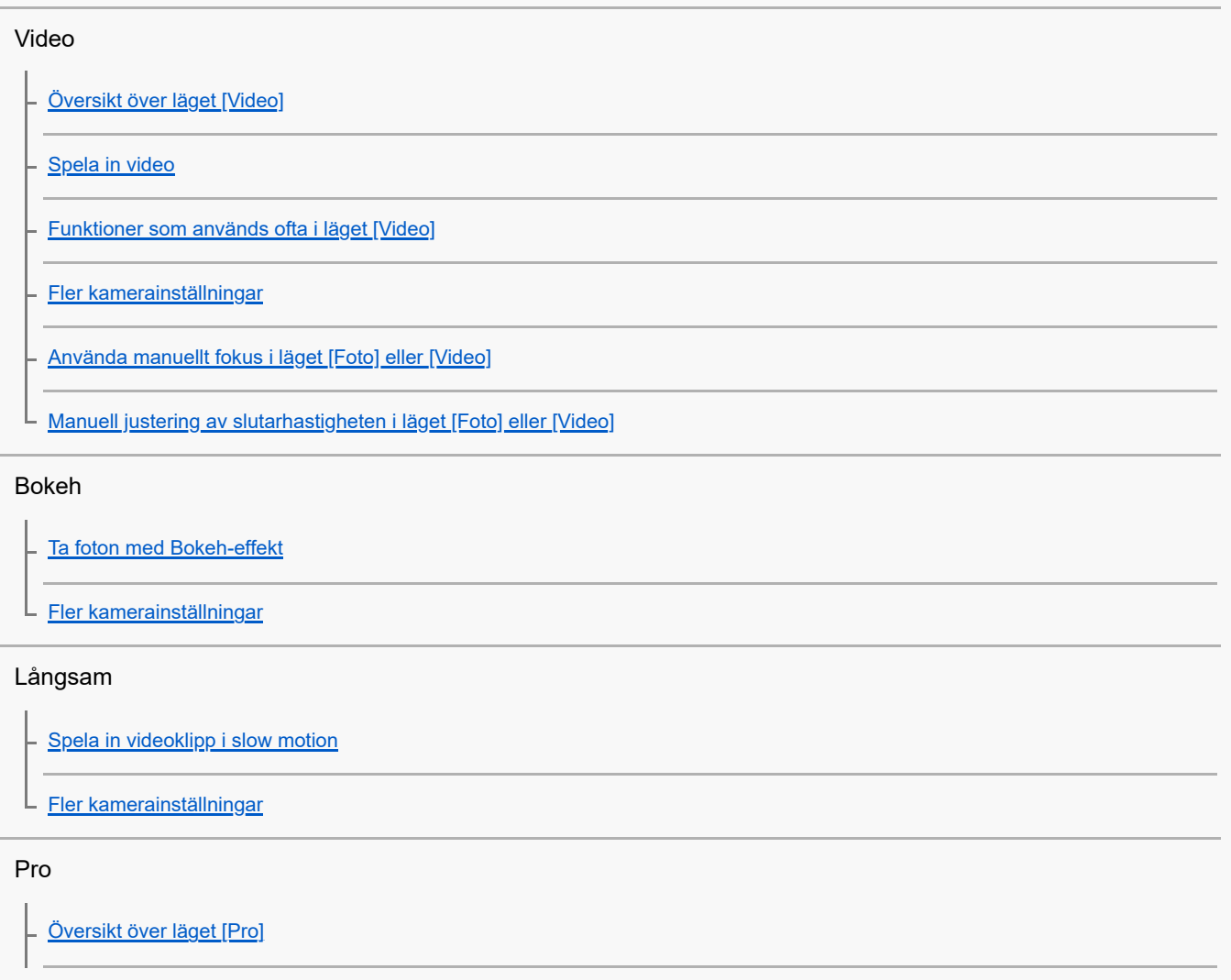

[Funktionsmenyn i läget \[Pro\]](#page-92-0)

[Tagning av stillbilder i läget \[Pro\]](#page-95-0)

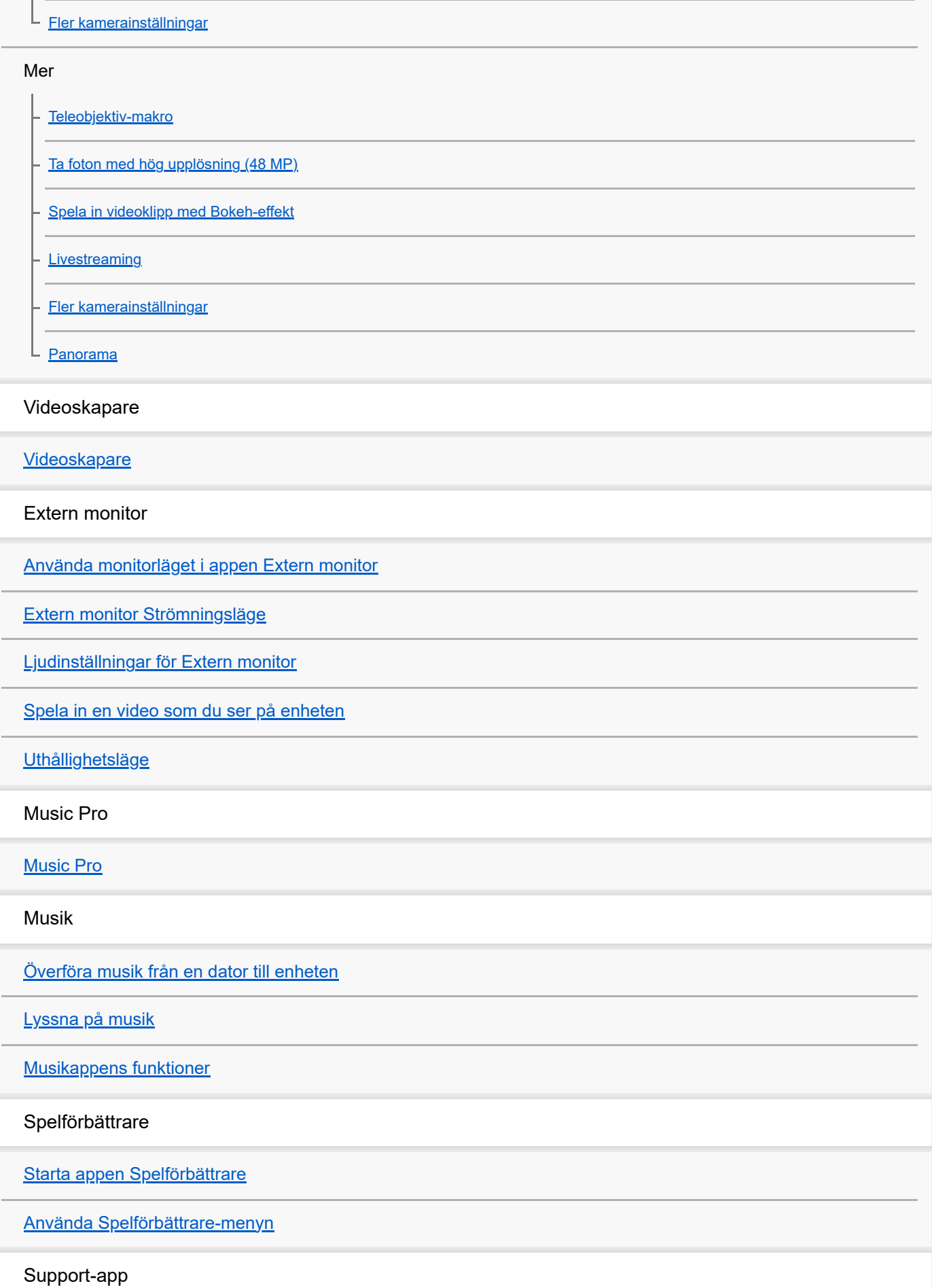

[Om Supportappen](#page-137-0)

Inställningar

[Menyn Inställningar](#page-138-0)

Volym, vibrationer och ljud

[Volym och vibrationer](#page-141-0)

L [Ljud och toner](#page-142-0)

[Minska risken för störningar med läget \[Stör ej\]](#page-144-0)

**[Skärminställningar](#page-145-0)** 

[Ställa in Side sense-alternativ](#page-147-0)

[Använda platstjänster](#page-148-0)

[Datum och tid](#page-149-0)

Batterihantering

**[Batterivård](#page-150-0)** 

[STAMINA-läge](#page-151-0)

L <u>[Maximera batterianvändningen](#page-152-0)</u>

Förbättra ljudet

[Ställa in ljudkvaliteten för uppspelning](#page-154-0)

[Minska vindbruset vid inspelning](#page-156-0) L.

[Smart samtalshantering](#page-157-0)

Underhåll

Uppdatera enheten

[Innan du uppdaterar enheten](#page-158-0)

[Uppdatera enheten trådlöst](#page-159-0)

[Uppdateringar av appar](#page-160-0)

Starta om, återställa och reparera

[Starta om och återställa enheten](#page-161-0)

[Reparera enhetens programvara med Xperia Companion](#page-163-0)

[Återställa dina appar](#page-164-0)

Förbättra enhetens minnesprestanda

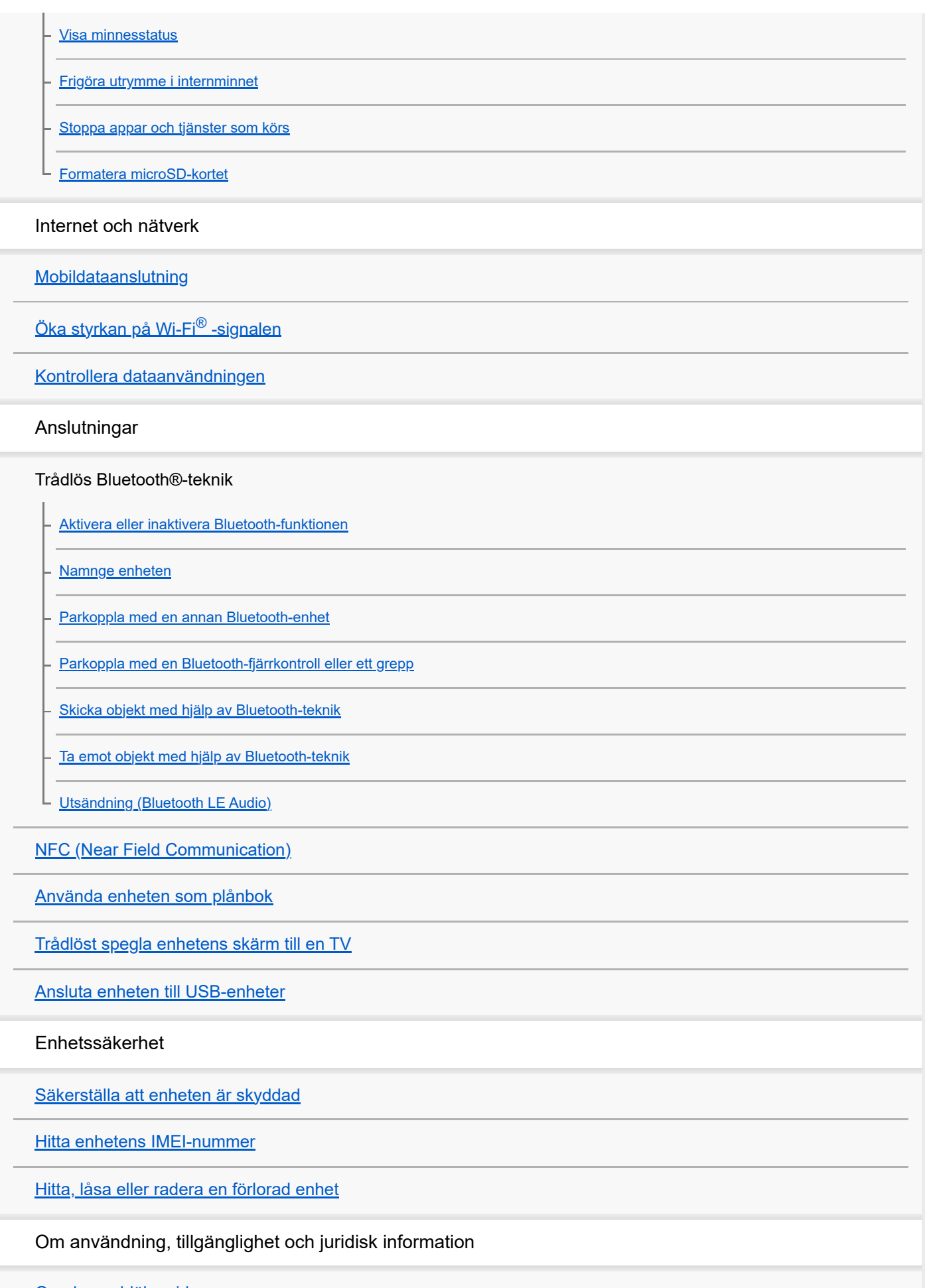

[Om denna hjälpguide](#page-195-0)

[Tillgänglighet](#page-196-0)

[Använda enheten under våta och dammiga förhållanden](#page-197-0)

**[Juridisk information](#page-199-0)** 

[Garanti, SAR och riktlinjer för användning](#page-200-0)

## <span id="page-7-0"></span>**SONY** [Hjälpguide](#page-0-0)

Smartphone Xperia 1 VI XQ-EC54/XQ-EC72

# **Namn på komponenter**

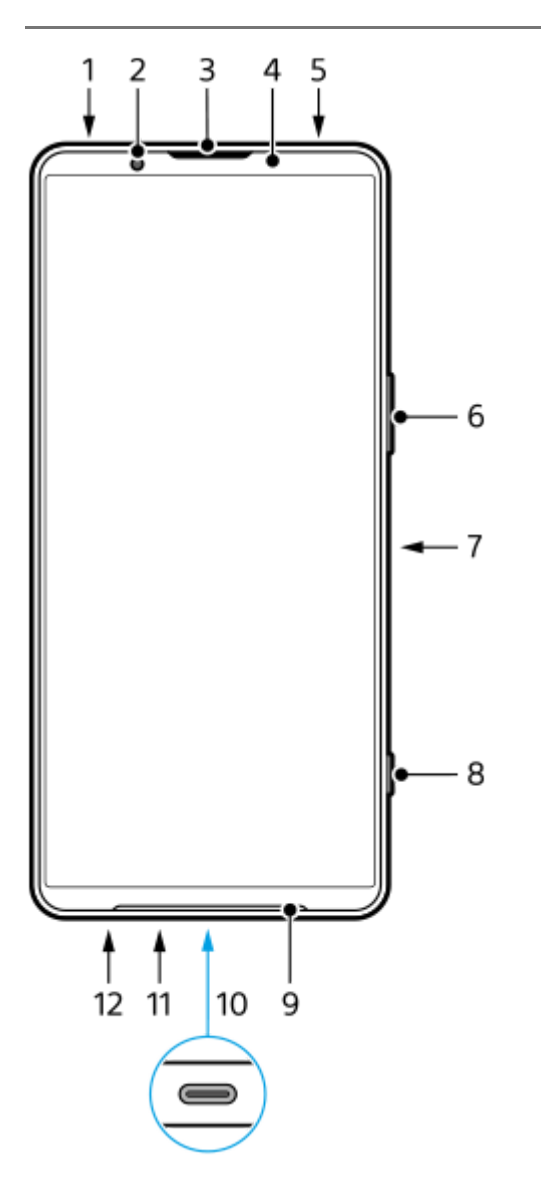

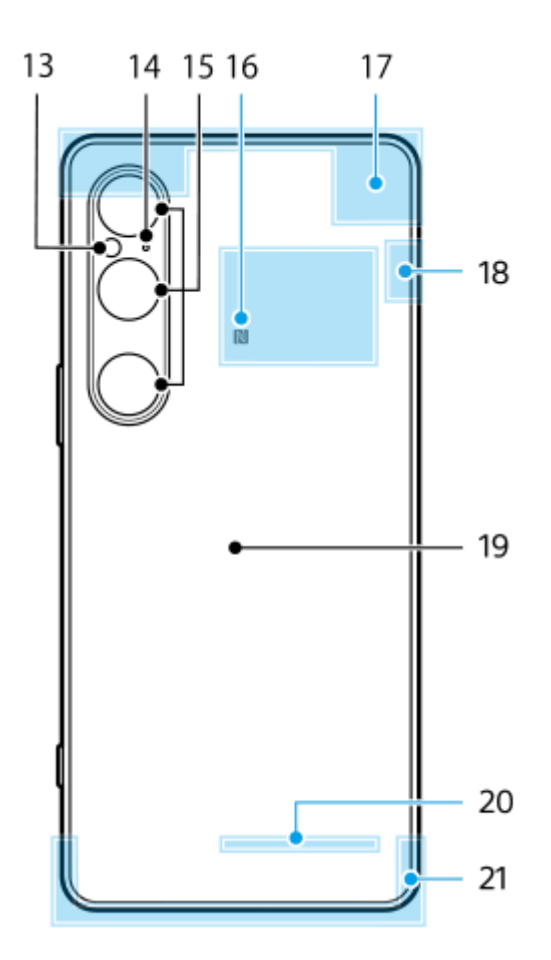

- **1.** 3,5 mm-ljuduttag
- **2.** Främre kamera
- **3.** Högtalare (vid örat)/andra högtalare
- **4.** Närhets-/ljussensor
- **5.** Andra mikrofon
- **6.** Volym-/zoomknapp
- **7.** Strömknapp/fingeravtryckssensor
- **8.** Slutarknappen
- **9.** Huvudhögtalare
- 10. USB-port/-laddare

Du kan visa enhetens skärm på en tv eller en annan stor bildskärm genom att använda en USB Type-C<sup>®</sup>-kabel. Det går även att ansluta till internet via en nätverkskabel genom att använda en USB-nätverksadapter som finns i handeln.

### **OBS!**

- När du ansluter enheten till en tv eller en annan stor skärm med hjälp av en USB Type-C-kabel måste kabeln vara kompatibel med bildskärmsportens standard. Observera att det kan hända att vissa funktioner eller visst innehåll på Xperia-enheten inte går att visa på tv:n eller på skärmen.
- Det kan hända att vissa USB-nätverkskort inte fungerar som de ska.
- **11.** Huvudmikrofon
- **12.** Korthållarfack för SIM-/microSD-kort
- **13.** Lysdiod för blixt
- **14.** Röstprioritetsmikrofon
- **15.** Huvudkamera
- **16.** NFC-avkänningsområde
- **17.** Mobilantenn
- **18.** Mobilantenn/Wi-Fi/Bluetooth/GPS-antenn
- **19.** Spole för trådlös laddning
- **20.** Wi-Fi-/Bluetooth-antenn
- **21.** Mobilantenn

### **Relaterade avsnitt**

- [Volym och vibrationer](#page-141-0)
- [Översikt över läget \[Foto\]](#page-59-0)
- [Starta om och återställa enheten](#page-161-0)
- [Ladda enheten](#page-22-0)
- [Ladda enheten med en trådlös laddare](#page-24-0)
- [Sätta i ett SIM-kort och microSD-kort](#page-10-0)

TP1001673292

## <span id="page-10-0"></span>**Sätta i ett SIM-kort och microSD-kort**

Det finns två typer av modeller: en modell med stöd för eSIM-kort och en modell där det går att sätta i två nano-SIM-kort.

XQ-EC54: Det går att använda ett nano-SIM-kort, ett eSIM-kort och ett microSD-kort. (Det går bara att sätta i ett nano-SIM-kort.) Du kan använda enheten som en enhet med dubbla SIM-kort genom att sätta i ett nano-SIM-kort och konfigurera ett eSIM-kort.

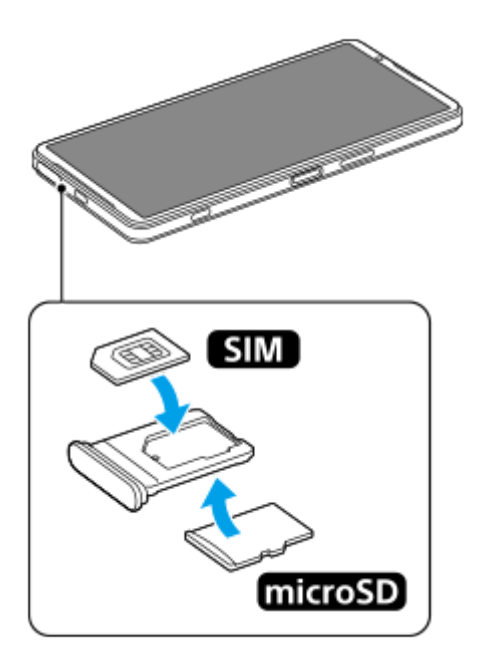

XQ-EC72: Du kan använda antingen två nano-SIM-kort eller ett nano-SIM-kort och ett microSD-kort. (eSIM-kort stöds inte.)

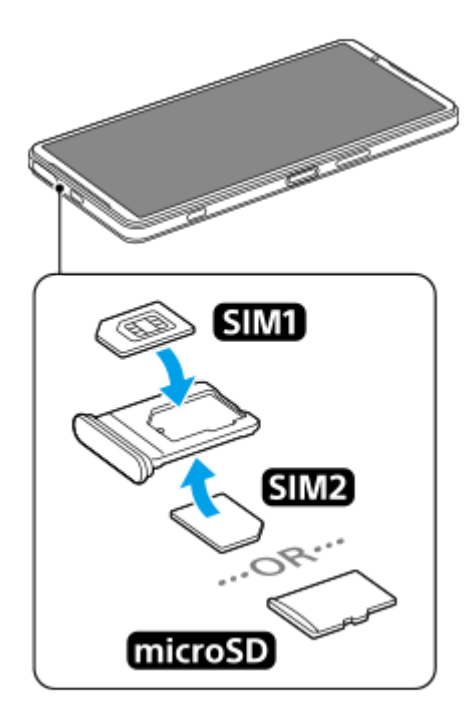

## **Kontrollera modellnamnet**

Hitta och tryck på [Inställningar] > [Om telefonen]. **1.** Modellnamnet visas under [Modell].

## **Sätta i ett SIM-kort**

Vänd enheten med skärmen uppåt och dra ut hållaren. **1.**

Haka i fingerspetsen i urtaget **(A)** och dra sedan ut locket till korthållarfacket för SIM-/microSD-kort **(B)** rakt ut.

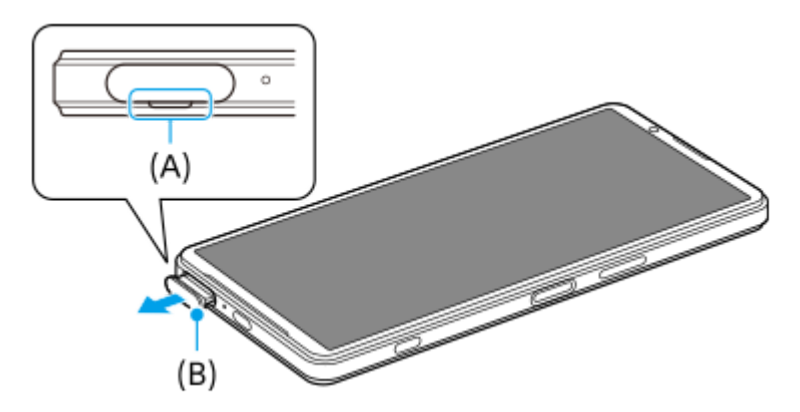

Placera SIM-kortet säkert i rätt riktning med metallkontaktsidan vänd uppåt. **2.** Det enda vinklade hörnet på SIM-kortet **(A)** ska placeras enligt illustrationen. Se till att placera SIM-kortet säkert så att det passar utan några mellanrum.

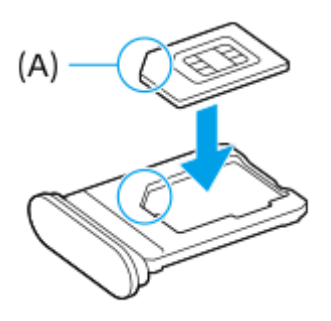

**3.** Tryck försiktigt tillbaka hållaren i kortplatsen tills den sitter på plats.

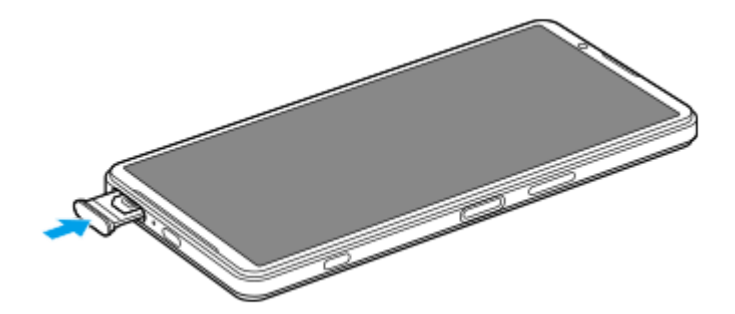

### **Tips**

Du behöver inte sätta i något SIM-kort om du bara vill använda ett eSIM-kort.

## **Sätta i ett andra SIM-kort (endast XQ-EC72)**

För XQ-EC72 kan du sätta i ett andra SIM-kort. När du sätter i ett andra SIM-kort kan du inte sätta i ett microSD-kort.

Vänd enheten med baksidan vänd uppåt och dra ut hållaren. **1.** Haka i fingerspetsen i urtaget **(A)** och dra sedan ut locket till korthållarfacket för SIM-/microSD-kort **(B)** rakt ut.

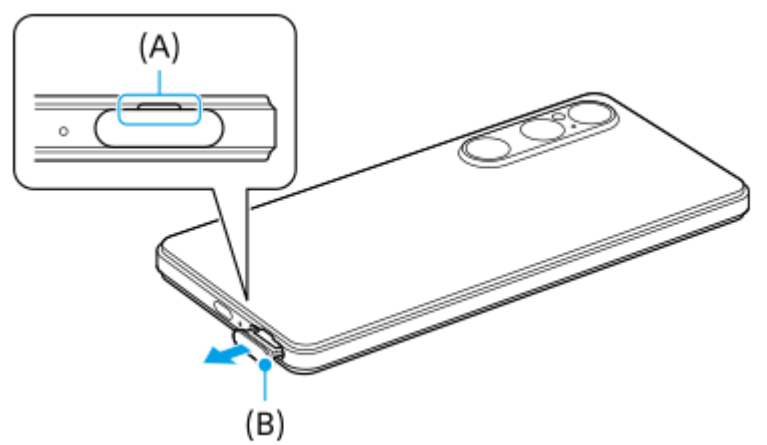

Placera det andra SIM-kortet säkert i rätt riktning med metallkontaktsidan vänd uppåt. **2.** Det enda vinklade hörnet på SIM-kortet **(A)** ska placeras enligt illustrationen. Se till att placera SIM-kortet säkert så att det passar utan några mellanrum.

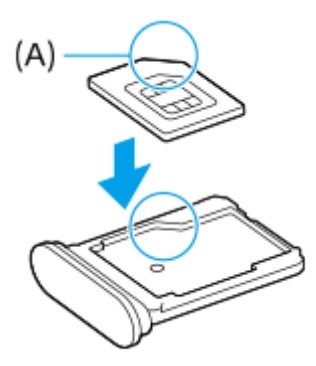

**3.** Tryck försiktigt tillbaka hållaren i kortplatsen tills den sitter på plats.

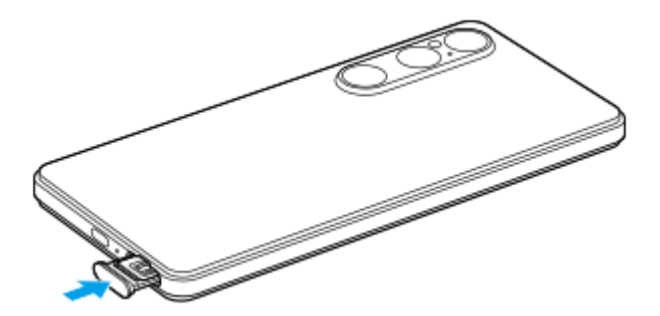

## **Sätta i ett microSD-kort**

Vänd enheten med baksidan vänd uppåt och dra ut hållaren. **1.** Haka i fingerspetsen i urtaget **(A)** och dra sedan ut locket till korthållarfacket för SIM-/microSD-kort **(B)** rakt ut.

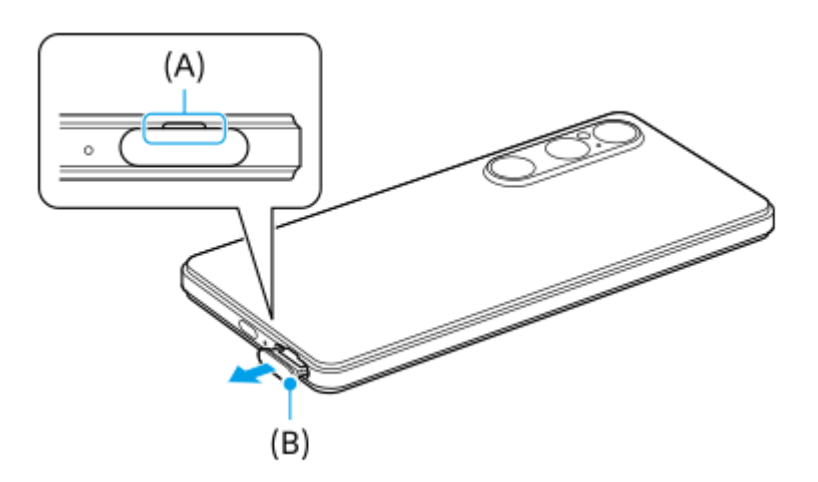

**2.** Placera microSD-kortet säkert i rätt riktning med kontaktstiftssidan vänd uppåt.

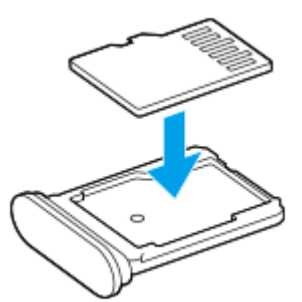

**3.** Tryck försiktigt tillbaka hållaren i kortplatsen tills den sitter på plats.

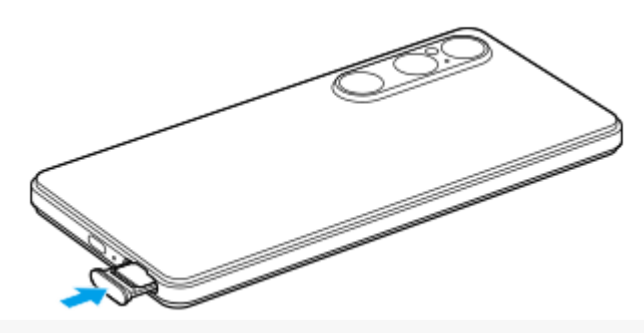

### **OBS!**

Koppla från microSD-kortet innan du tar ut det för att förhindra dataförlust. För att ta ut minneskortet på ett säkert sätt ska du hitta och trycka på [Inställningar] > [Lagring], tryck på [Den här enheten] för att välja namnet på microSD-kortet och tryck sedan på : (Ikon för mer) > [Mata ut].

#### **Relaterade avsnitt**

- [Menyn Inställningar](#page-138-0)
- [Konfigurera ett eSIM-kort \(endast XQ-EC54\)](#page-14-0)
- [Ställa in SIM-kort](#page-15-0)
- **[Hitta enhetens IMEI-nummer](#page-192-0)**

TP1001673293

## <span id="page-14-0"></span>**Konfigurera ett eSIM-kort (endast XQ-EC54)**

Namnet på modellen som har stöd för eSIM-kort (nedladdade SIM-kort) är XQ-EC54. XQ-EC72 stöder inte användning av eSIM-kort.

Hitta och tryck på [Inställningar] > [Om telefonen] för att kontrollera modellnamnet. Modellnamnet visas under [Modell]. För att använda ett eSIM-kort behöver du göra en inställning via menyn Inställningar.

**Hitta och tryck på [Inställningar] > [Nätverk och internet] > [SIM-kort]. 1**

Om du har ett SIM-kort isatt eller ett eSIM-kort redan är nedladdat trycker du på [Lägg till SIM-kort].

**2 Följ anvisningarna på skärmen för att skanna QR-koden från din nätoperatör.**

**3 Följ anvisningarna på skärmen för att ladda ned ett eSIM-kort.**

**När nedladdningen av eSIM-kortet är klar trycker du på knappen [Inställningar] och därefter på reglaget [Använd SIM-kort] för att aktivera SIM-kortet.**

### **OBS!**

**4**

- Hur man gör för att ställa in ett eSIM-kort varierar mellan olika nätoperatörer. Om inställningen inte kan genomföras med det förfarande som beskrivs här, se inställningsförfarandet från din nätoperatör.
- Det går att konfigurera flera eSIM-kort. Det går dock bara att använda ett eSIM-kort i taget.

#### **Tips**

Du kan aktivera eller inaktivera användningen av SIM-kort. Hitta och tryck på [Inställningar] > [Nätverk och internet] > [SIM-kort], välj ett SIM-kort och tryck sedan på reglaget [Använd SIM-kort] för att aktivera eller inaktivera SIM-kortet.

#### **Relaterade avsnitt**

- [Menyn Inställningar](#page-138-0)
- [Sätta i ett SIM-kort och microSD-kort](#page-10-0)
- [Ställa in SIM-kort](#page-15-0)

TP1000724495

## <span id="page-15-0"></span>**Ställa in SIM-kort**

Innan du börjar använda flera SIM-kort måste du aktivera dem och välja vilket SIM-kort som ska användas för samtal, SMS och datatrafik.

- XQ-EC54: Du kan använda enheten som en enhet med dubbla SIM-kort genom att sätta i ett SIM-kort och konfigurera ett eSIM-kort. (Det går bara att sätta i ett enda SIM-kort.)
- XQ-EC72: Du kan använda enheten som en enhet med dubbla SIM-kort genom att sätta i två SIM-kort. (eSIM-kort stöds inte.)

Hitta och tryck på [Inställningar] > [Om telefonen] för att kontrollera modellnamnet. Modellnamnet visas under [Modell].

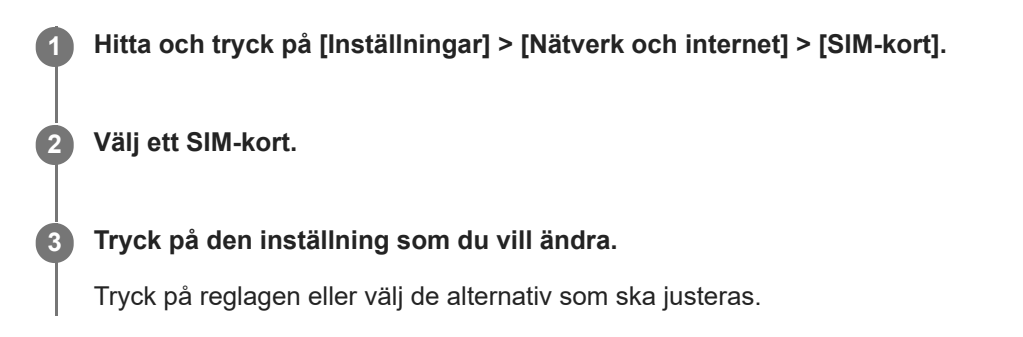

### **Huvudinställningar**

- **Använd SIM-kort**: Tryck på reglaget för att aktivera eller inaktivera SIM-kortet.
- **Föredras för samtal**: Välj det SIM-kort som du vill använda för samtal. Du kan ställa in att välja SIM-kort varje gång du ringer ett samtal.
- **Föredras för sms**: Välj det SIM-kort som du vill använda för sms.
- **Mobildata**: Tryck på reglaget för att ange om SIM-kortet ska användas för datatrafik.

### **Tips**

Du kan redigera namnet och färgen för SIM-kortet genom att trycka på  $\bigotimes$  (Ikon för redigering).

### **Byta data-SIM-kort automatiskt (Autobyte data-SIM)**

Du kan ställa in att enheten ska byta till det andra SIM-kortet automatiskt när ett av SIM-korten saknar täckning eller om SIM-kortets dataöverföringshastighet har blivit långsam.

- **1.** Hitta och tryck på [Inställningar] > [Nätverk och internet] > [Autobyte data-SIM].
- Tryck på reglaget för det läge som du vill använda för att aktivera det. **2.**
	- [Byt data-SIM om utanför täckningsområde]: Byter automatiskt till det andra SIM-kortet när ett av SIM-korten saknar täckning.
	- [Byt data-SIM när överföringshastigheten blir långsam]: Byter automatiskt till det andra SIM-kortet när dataöverföringshastigheten har blivit långsam. När du använder läget [Byt data-SIM när överföringshastigheten blir långsam], ställ in gränsen för upp- eller nedladdningshastighet för att växla mellan data-SIM-korten.

### **Aktivera funktionen [Smart vidarebefordran]**

Om du använder två SIM-kort kan du vidarekoppla samtal till det andra SIM-kortet om ett av SIM-korten inte går att nå.

- **1.** Starta appen Telefon.
- **2.** Tryck på (Ikon för mer) > [Inställningar] > [Konton för samtal] > [Smart vidarebefordran].
- **3.** Aktivera funktionen genom att trycka på reglaget.
- **4.** Slutför åtgärden genom att följa instruktionerna på skärmen.

### **OBS!**

- Det kan hända att funktionen [Smart vidarebefordran] inte går att använda beroende på kombinationen av nätoperatörer som har tillhandahållit SIM-korten.
- Funktionen [Smart vidarebefordran] går inte att använda när funktionen [Vidarebefordra alltid] är aktiverad i appen Telefon.

#### **Tips**

- Om du ställer in ett SIM-kort för samtal och det andra SIM-kortet för datakommunikation kan det hända att du inte kommer åt internet medan du pratar i telefon. Aktivera i så fall [Byt mobildatakälla automatiskt]-reglaget på SIM-kortet för samtal. Du kan nu använda datakommunikation även under samtal.
- Om funktionen [Smart vidarebefordran] inte fungerar när du har aktiverat den bör du kontrollera att du har angett rätt telefonnummer för respektive SIM-kort. I vissa fall identifieras numren automatiskt vid konfigureringen. Annars ombeds du att ange dem manuellt.

#### **Relaterade avsnitt**

- [Menyn Inställningar](#page-138-0)
- [Sätta i ett SIM-kort och microSD-kort](#page-10-0)
- [Konfigurera ett eSIM-kort \(endast XQ-EC54\)](#page-14-0)

TP1001272868

## <span id="page-17-0"></span>**Slå på eller stänga av enheten**

Första gången du startar enheten öppnas en installationsguide som hjälper dig att konfigurera de grundläggande inställningarna, anpassa enheten och logga in på dina konton, till exempel ditt Google-konto.

## **Sätta på enheten**

Tryck länge på strömknappen tills enheten vibrerar. **1.** Låsskärmen visas när startprocessen är klar.

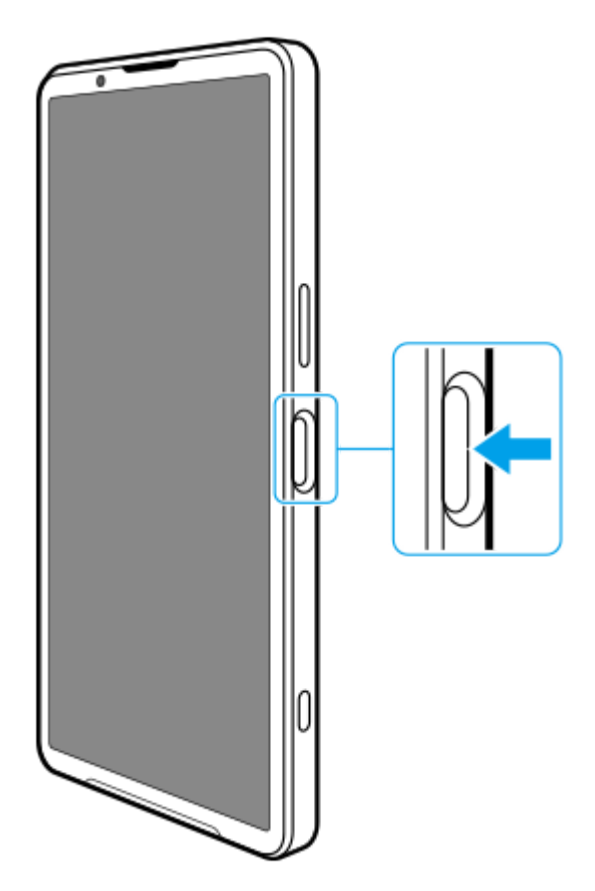

## **Stänga av enheten**

Du kan stänga av enheten med knapparna eller via panelen Snabbinställningar.

## **Stänga av enheten med knapparna**

**1.** Tryck på knappen för att höja volymen och strömknappen samtidigt.

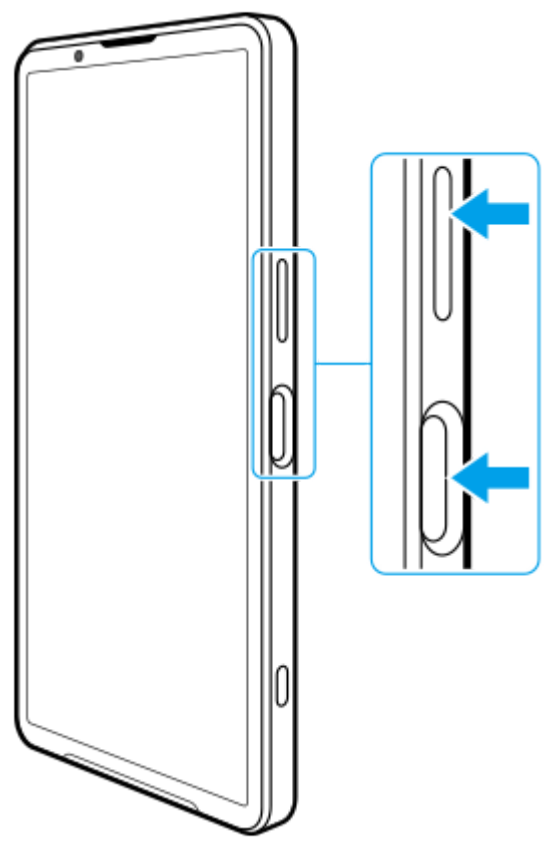

**Stänga av enheten via panelen Snabbinställningar 2.** I menyn som öppnas trycker du på [Stäng av].

**1.** Svep nedåt två gånger från skärmens överkant.

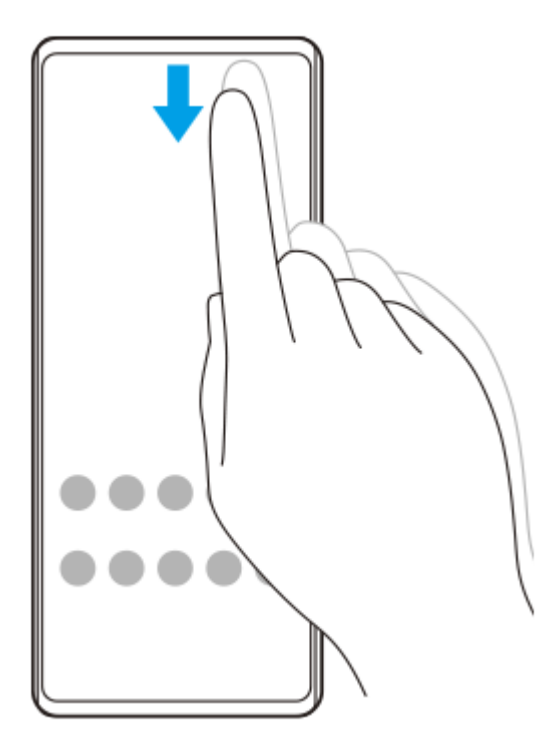

**2.** Tryck på (Knapp för startmenyn).

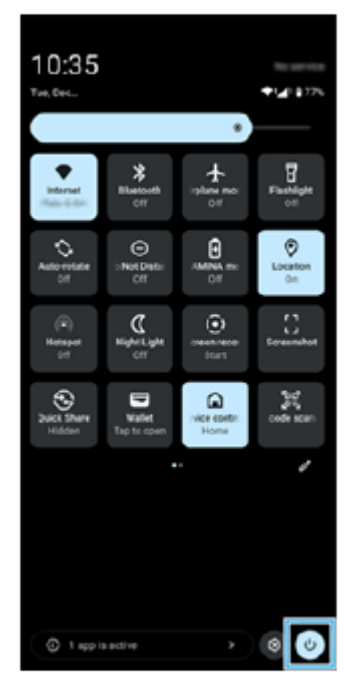

**3.** I menyn som öppnas trycker du på [Stäng av].

### **Tips**

Om strömknappen trycks in länge startar assistenten som standard i vissa länder/regioner. Hitta och tryck på [Inställningar] > [System] > [Rörelser] > [Startmeny] > [Startmeny] för att stänga av enheten genom att trycka länge på strömknappen.

#### **Relaterade avsnitt**

- [Namn på komponenter](#page-7-0)
- [Ladda enheten](#page-22-0)
- [Panelen Snabbinställningar](#page-39-0)
- [Menyn Inställningar](#page-138-0)
- [Starta om och återställa enheten](#page-161-0)

TP1001673294

## <span id="page-20-0"></span>**Sätta på eller stänga av skärmen**

När skärmen är avstängd kan enheten vara låst eller olåst beroende på skärmlåsinställningen.

#### **1 Tryck på strömknappen och släpp genast upp den igen.**

#### **Tips**

- Om du vill aktivera skärmen genom att trycka på slutarknappen eller volymknappen ska du hitta och trycka på [Inställningar] > [System] > [Rörelser] och sedan trycka på reglaget [Väck skärmen vid knapptryck] för att aktivera funktionen.
- Du kan använda aktiv låsskärm för att visa datum, tid, aviseringar, batterinivå och batteristatus även i energisparläge. Hitta och tryck på [Inställningar] > [Skärm] > [Inställningar för låsskärm].
- Du kan visa ikoner för genvägar som [Ficklampa] eller [Stör ej] för att snabbt nå de olika funktionerna från låsskärmen. Tryck och håll på ett tomt område på startskärmen och tryck sedan på [Bakgrund och utseende] > [Låsskärm] > [Genvägar].
- Hitta och tryck på [Inställningar] > [Säkerhet] för att ställa in metoden för att låsa upp skärmen.

#### **Relaterade avsnitt**

- **[Menyn Inställningar](#page-138-0)**
- [Säkerställa att enheten är skyddad](#page-191-0)

TP0001885020

## <span id="page-21-0"></span>**Konfigurera ett Google-konto på enheten**

Att konfigurera ett Google-konto på enheten gör en mängd olika appar och tjänster från Google tillgängliga, till exempel Gmail, Google Maps, YouTube och Google Play. Konfigureringsskärmen för Google-kontot visas vid behov, till exempel när du startar en app som kräver ett Google-konto. Med ett Google-konto kan du göra följande:

- Hämta och installera appar via Google Play.
- Synkronisera e-post, kontakter och din kalender med Gmail.
- Säkerhetskopiera, återställa och överföra dina data.
- Synkronisera din webbläsarhistorik och dina bokmärken via webbläsaren Chrome.
- Leta upp, lås eller rensa en förlorad eller stulen enhet på distans via Hitta min enhet.

För närmare information, besök [support.google.com/.](https://support.google.com/)

**1 Hitta och tryck på [Inställningar] > [Lösenord och konton] > [Lägg till konto] > [Google].**

**2 Följ anvisningarna på skärmen för att skapa ett Google-konto eller logga in om du redan har ett konto.**

### **Relaterade avsnitt**

- [Synkronisera data med användning av ett Google-konto](#page-26-0)
- **[Menyn Inställningar](#page-138-0)**

TP0001885109

## <span id="page-22-0"></span>**Ladda enheten**

Enhetens batteri är inte tillräckligt laddat när du köper den. Ladda enheten innan du använder den. Använd alltid laddare och USB-kablar från Sony eftersom andra typer av laddare och USB-kablar kan medföra ökade säkerhetsrisker.

### **OBS!**

Enheten har ett inbyggt, uppladdningsbart batteri som endast kan bytas av en auktoriserad Sony-servicepartner. Försök aldrig öppna eller montera isär enheten själv. Om du gör det kan skador uppstå och garantin sluta gälla.

### **Tips**

Du kan även ladda enheten genom att ansluta till USB-porten på en dator. Det går dock snabbare att ladda enheten via en laddare ansluten till ett vägguttag än via en dator.

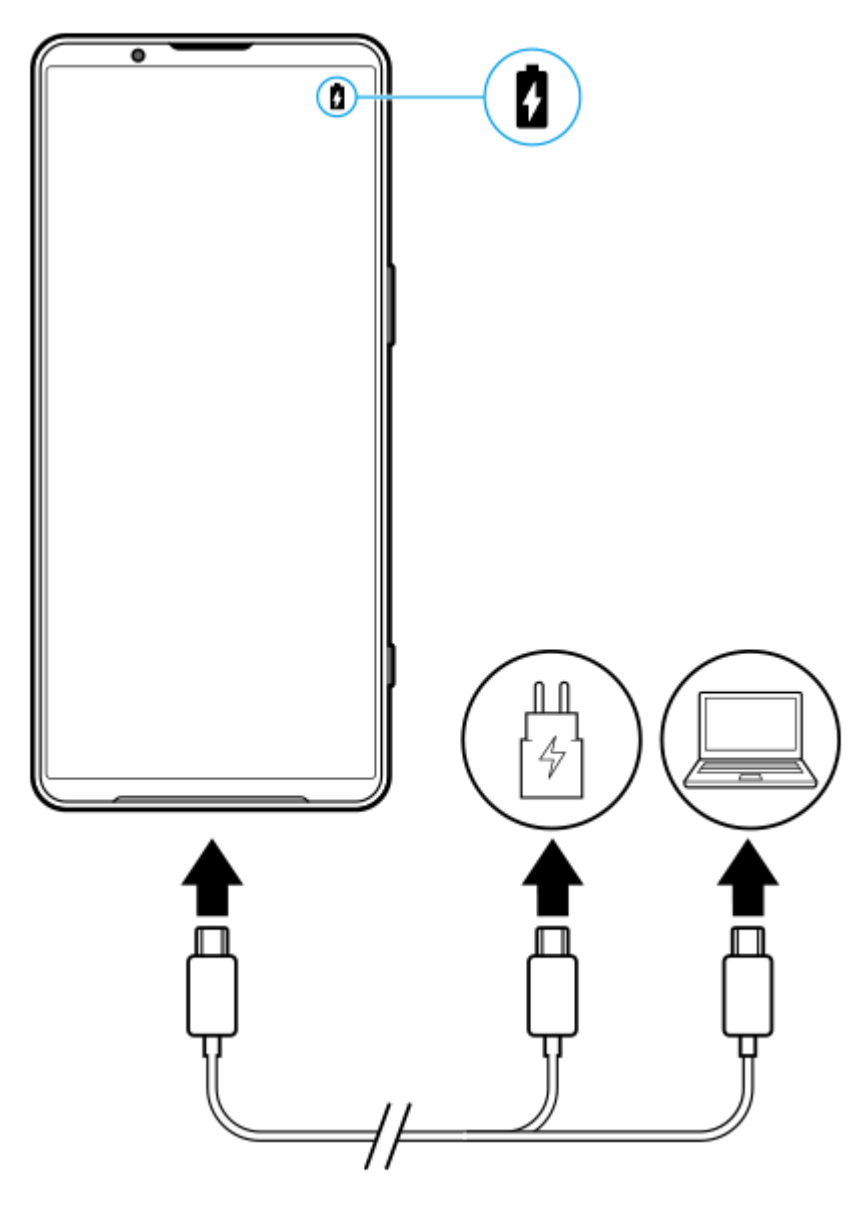

**1 Anslut den ena änden av USB-kabeln till laddaren (eller till USB-porten på en dator).**

**2 Anslut den andra änden av kabeln till USB-porten på enheten.**

**När enheten är fulladdad kopplar du bort kabeln från enheten genom att dra den rakt ut.**

Se till att du inte böjer kontakten.

#### **OBS!**

**3**

Om meddelandet nedan visas på enheten har ett laddningsfel uppstått. Sluta att använda enheten och kontakta en auktoriserad Sony-servicepartner för reparation.

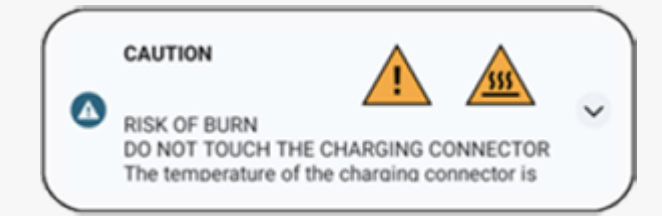

#### **Tips**

Genom att använda aktiv låsskärm kan du kontrollera batterinivån och batteristatusen även i energisparläge. Hitta och tryck på [Inställningar] > [Skärm] > [Inställningar för låsskärm] och tryck sedan på reglaget [Visa alltid klocka och info] när du vill aktivera funktionen.

#### **Relaterade avsnitt**

- [Slå på eller stänga av enheten](#page-17-0)
- [Ladda enheten med en trådlös laddare](#page-24-0)
- [Maximera batterianvändningen](#page-152-0)
- [Batterivård](#page-150-0)
- [Menyn Inställningar](#page-138-0)

TP0001885268

## <span id="page-24-0"></span>**Ladda enheten med en trådlös laddare**

Du kan köpa en Qi-certifierad trådlös laddare för att ladda enheten trådlöst.

Om du använder enheten medan den laddas kan laddningen ta längre tid eller till och med avbrytas för att skydda batteriet. Laddningen kan inaktiveras eller laddningsfunktionen kan påverkas om du använder vissa appar under laddning. Om exempelvis kameran används under trådlös laddning kan vitt brus förekomma på bilden. Se till att avlägsna eventuella skärm- eller telefonskydd när funktionen för trådlös laddning används. Tänk på följande:

- Placera inga metalldelar mellan enheten och laddaren på grund av risken för värmeskador.
- Lägg inga kreditkort på laddaren eftersom dessa kan avmagnetiseras eller gå sönder.

### **OBS!**

**1**

Om enheten placeras felaktigt på den trådlösa laddaren tar laddningen avsevärt längre tid.

**Placera enheten på den trådlösa laddaren enligt laddarens anvisningar.**

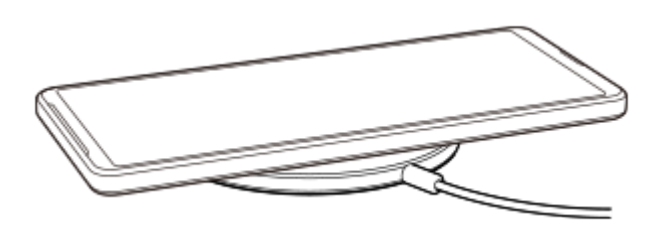

Spolen för trådlös laddning på enhetens baksida måste vara i kontakt med laddaren för att laddningen ska fungera. När laddningen börjar visas ikonen för batteriladdning i statusfältet.

**2 Ta bort enheten från den trådlösa laddaren när den är fulladdad.**

### **Ladda en annan enhet trådlöst från enhetens batteri (Batteridelningsfunktion)**

- **1.** Hitta och tryck på [Inställningar] > [Batteri] > [Batteridelningsfunktion].
- Aktivera funktionen genom att trycka på reglaget. **2.** En symbol som anger var den andra enheten ska placeras på enhetens baksida visas. Om du vill sluta dela batteriet beroende på den återstående batterinivån eller batteridelningstiden trycker du på [Gräns för återstående batteri] eller [Gräns för laddningstid] och väljer sedan ett alternativ.
- Placera den andra enheten på enhetens baksida och rikta den mot symbolen. **3.** När du laddar en mobiltelefon ska du placera din enhet och mobiltelefonen i ett kors.

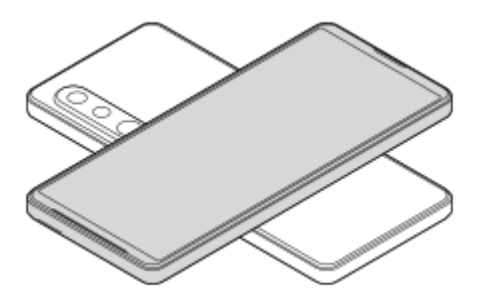

### **OBS!**

- **Batteridelningsfunktion kan inte användas medan enheten laddas trådlöst.**
- Batteriladdningen går att överföra till en annan enhet med stöd för Qi. Vi kan dock inte garantera att det går att överföra batteriladdningen till alla enheter med stöd för Qi.

### **Tips**

Enhetens Batteridelningsfunktion kan användas under laddning av enheten med en USB-kabel.

#### **Relaterade avsnitt**

- [Namn på komponenter](#page-7-0)
- [Menyn Inställningar](#page-138-0)

TP0001927875

## <span id="page-26-0"></span>**Synkronisera data med användning av ett Google-konto**

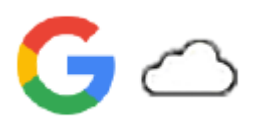

Du kan överföra data genom att synkronisera data via ditt konto. Det finns flera olika sätt att synkronisera data, beroende på vilken typ av enhet eller innehåll som du vill säkerhetskopiera och synkronisera. Du kan synkronisera data automatiskt när du startar din nya enhet eller synkronisera manuellt med hjälp av appen där innehållet finns.

## **Synkronisera data när du startar din nya enhet**

När du sätter på din nya enhet för första gången anger du ditt Google-konto och följer anvisningarna på skärmen för att synkronisera innehåll från din gamla enhet.

För närmare information, besök [support.google.com/android/answer/6193424.](https://support.google.com/android/answer/6193424)

### **OBS!**

- Om du inte synkroniserade dina data när du satte på din nya enhet för första gången kan du överföra data från din gamla enhet genom att trycka på aviseringen i statusfältet på din nya enhet. Dra statusfältet nedåt, tryck på aviseringen för att slutföra installationen och följ sedan anvisningarna på skärmen.
- Du kan inte överföra appar, inställningar, samtalshistorik eller sms/mms manuellt. Följ anvisningarna på skärmen när du sätter på din nya enhet för första gången för att överföra dem.
- Vilka typer av data som går att överföra beror på typen av enhet och metoden för dataöverföring.

## **Gmail, kalender och kontakter**

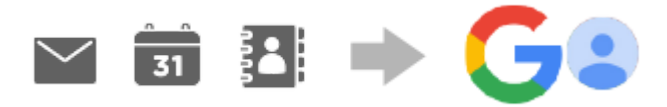

- **1.** Hitta och tryck på [Inställningar] > [Lösenord och konton].
- Om ett Google-konto inte är inställt än trycker du på [Lägg till konto] och följer sedan anvisningarna på skärmen för **2.** att lägga till ett konto.
- Aktivera funktionen genom att trycka på reglaget [Synka data i appar automatiskt]. **3.** Din Gmail, din kalender och dina kontakter säkerhetskopieras automatiskt. Mer information finns i appens hjälpfunktion.

## **Bilder (foton) och videoklipp**

Du kan överföra foton och videoklipp genom att säkerhetskopiera dem från en annan enhet med Google Foto.

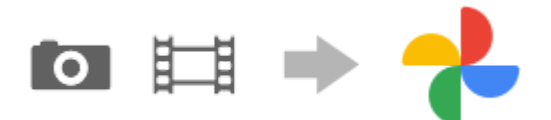

- Säkerhetskopiera foton och videor på din gamla enhet till Googles server via Google Foto och aktivera sedan **1.** synkroniseringsinställningarna.
- **2.** Logga in med samma Google-konto på din nya enhet som du använde på din gamla enhet.
- **3.** Starta Google Foto-appen.

Foton och videor som har säkerhetskopierats från din gamla enhet kan visas och redigeras. Om du vill spara filer i den nya enhetens internminne kan du ladda ned dem. Mer information finns i appens hjälpfunktion.

## **Musik och dokumentfiler**

Musik och dokumentfiler överförs genom att du säkerhetskopierar dem manuellt till Google Drive från din gamla enhet.

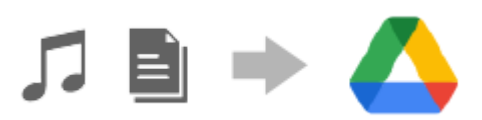

- **1.** Starta musik- eller filappen på din gamla enhet.
- **2.** Välj en fil som du vill ladda upp till Google Drive och spara den sedan på Google Drive med funktionen Dela.
- **3.** Logga in med samma Google-konto på din nya enhet som du använde på din gamla enhet.
- 4. Starta Google Drive-appen.

Filerna som säkerhetskopierats från din gamla enhet kommer att visas eller laddas ned. Mer information finns i appens hjälpfunktion.

#### **Tips**

Säkerhetskopiera musik och dokumentfiler från din nya enhet genom att trycka och hålla kvar fingret på filen som du vill säkerhetskopiera och sedan trycka på < (Ikon för att dela) för att spara den på Google Drive.

#### **Relaterade avsnitt**

- **[Menyn Inställningar](#page-138-0)**
- [Konfigurera ett Google-konto på enheten](#page-21-0)

TP1000432062

## <span id="page-28-0"></span>**Överföra innehåll med hjälp av en dator**

Du kan överföra stora mängder data till din nya enhet från din gamla enhet med hjälp av en dator.

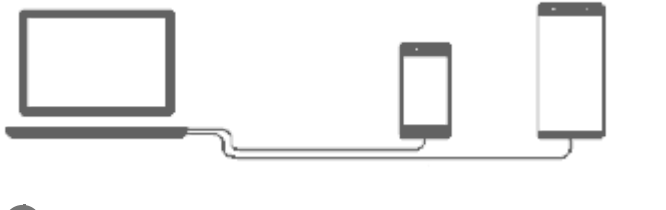

#### **Anslut både din nya enhet och din gamla enhet till en dator via en USB-kabel. 1**

På en Android-enhet drar du statusfältet nedåt, trycker på aviseringen för att ställa in USB-anslutningen och trycker sedan på [Tryck för fler alternativ.] > [Filöverföring].

Om din gamla enhet är en iOS-enhet följer du anvisningarna på skärmen.

#### **Tips**

**2**

Du kan även välja [Filöverföring] genom att hitta och trycka på [Inställningar] > [Enhetsanslutning] > [USB].

**Välj på datorn vilka filer som ska överföras från din gamla enhet och kopiera och klistra in eller dra och släpp sedan filerna till en valfri plats på din nya enhet.**

När du kopierar filer från din gamla enhet till din nya enhet ska du säkerställa att mappnamnen är identiska på båda enheterna.

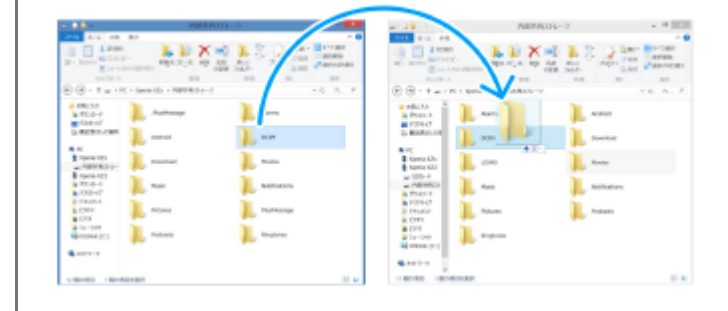

#### **OBS!**

- Använd alltid en USB-kabel från Sony eftersom andra typer av USB-kablar kan innebära ökade säkerhetsrisker.
- **Kontrollera att USB-kabeln är helt torr.**

#### **Relaterade avsnitt**

**[Menyn Inställningar](#page-138-0)** 

```
Smartphone
Xperia 1 VI XQ-EC54/XQ-EC72
```
## **Överföra innehåll med hjälp av ett microSD-kort**

Du kan överföra foton, videoklipp, musik och andra dokumentfiler från din gamla enhet med hjälp av ett microSD-kort.

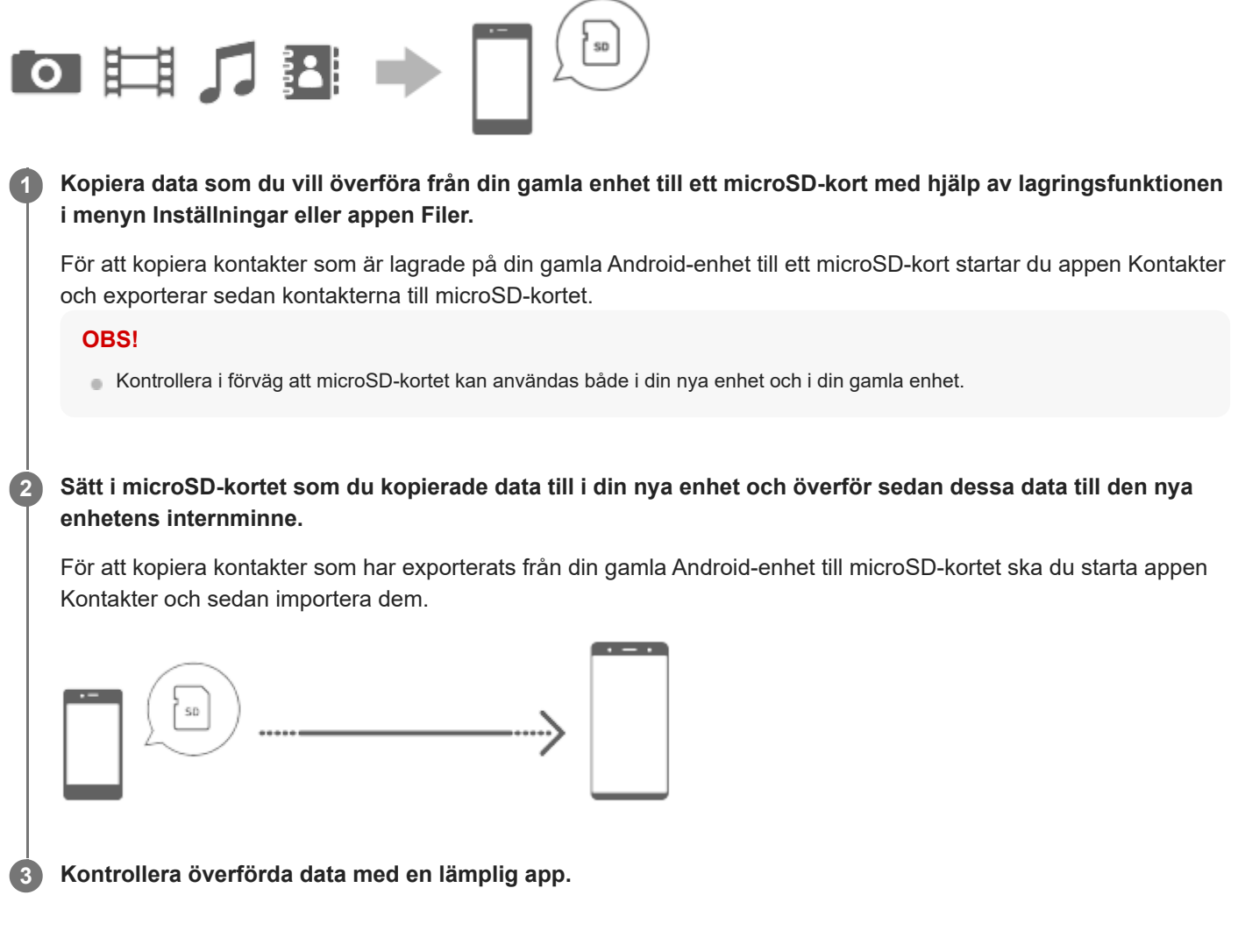

TP1000432064

## <span id="page-31-0"></span>**SONY** [Hjälpguide](#page-0-0)

#### **Smartphone** Xperia 1 VI XQ-EC54/XQ-EC72

## **Startskärmen**

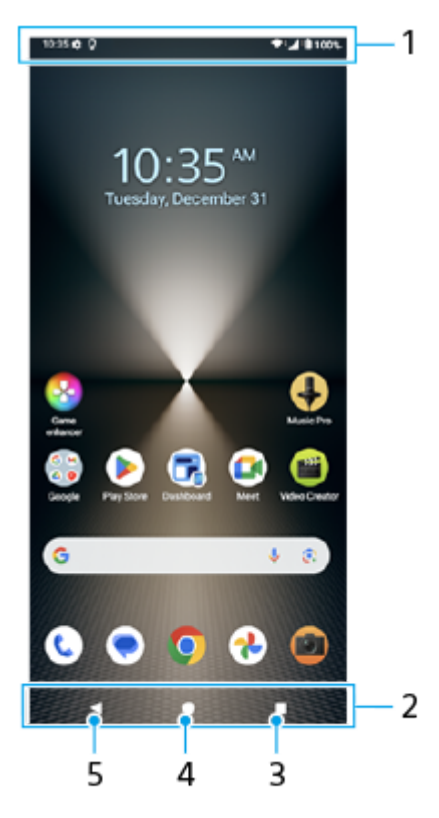

- **1.** Statusfältet
- **2.** Navigeringsfältet
- Översiktsknapp **3.**

Tryck för att hitta alla öppna appar.

- Om du vill öppna en annan app trycker du på översiktsknappen, sveper åt vänster eller höger för att välja den app som du vill öppna och trycker sedan på appen.
- Om du vill stänga en app trycker du på översiktsknappen, sveper åt vänster eller höger för att välja den app som du vill stänga och sveper sedan uppåt på appen.
- Du kan använda [Skärmbild], [Pop-up-fönster] och [Flerfönsterväxling] (läget för delad skärm).

### Start-knapp **4.**

Tryck för att avsluta en app och gå tillbaka till startskärmen.

### 5. Tillbaka-knapp

Tryck för att gå tillbaka till föregående skärm i en app eller stänga appen.

### **Tips**

- Om de tre knapparna för startsidan, bakåt och översikten inte visas längst ned på skärmen kan du hitta och trycka på [Inställningar] > [System] > [Rörelser] > [Navigeringsläge] > [Navigering med tre knappar].
- Om enhetens riktning skiljer sig från den visade skärmens riktning visas ← (Ikon för rotering) i navigeringsfältet. Du kan rotera den visade skärmen genom att trycka på  $\bigoplus$  (Ikon för rotering). Genom att använda funktionen [Rotera skärmen automatiskt]

kan du ställa in att skärmen ska roteras automatiskt utifrån enhetens riktning. Hitta och tryck på [Inställningar] > [Skärm] och tryck sedan på reglaget [Rotera skärmen automatiskt] för att aktivera funktionen.

### **Öppna panelen Snabbinställningar**

**1.** Svep nedåt två gånger från skärmens överkant.

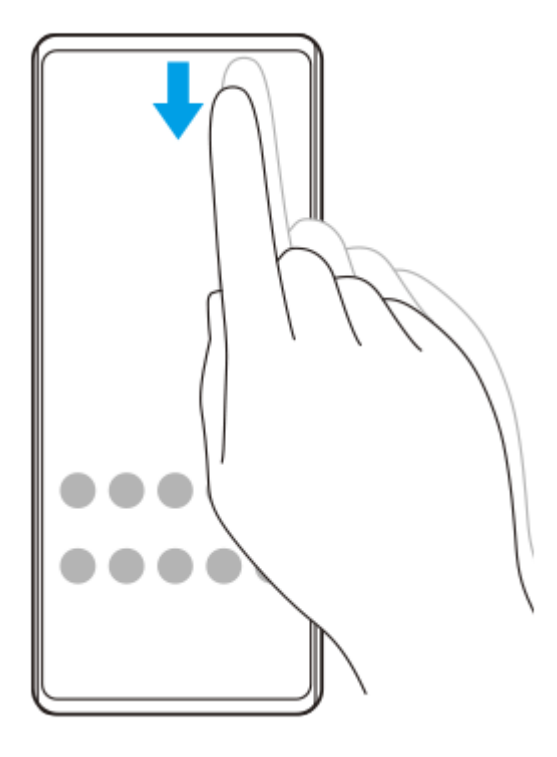

## **Öppna panelen med appar**

**1.** Svep uppåt från skärmens nederkant till dess överkant.

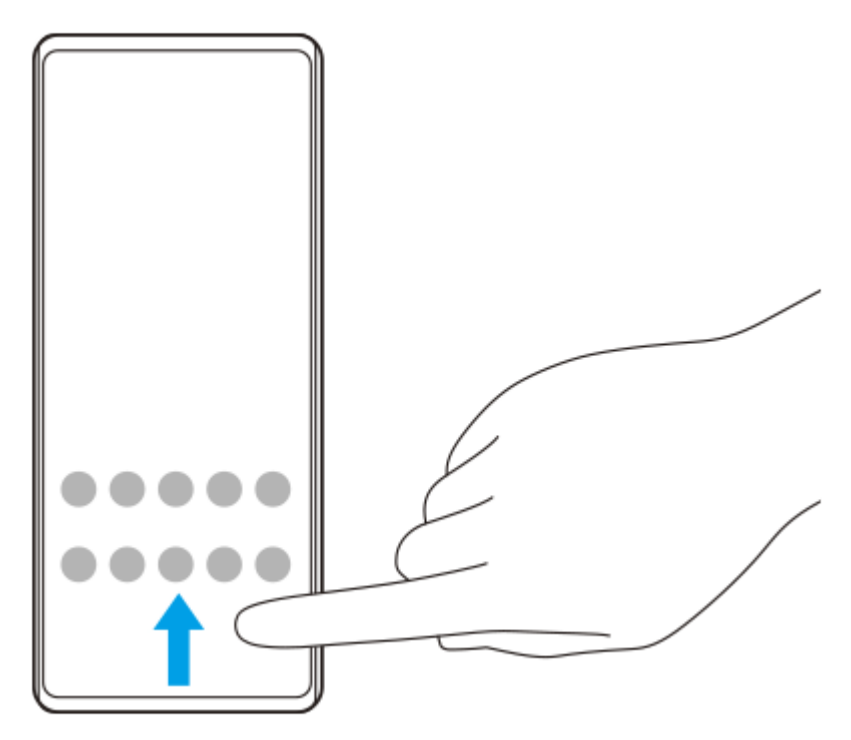

## **Ändra bakgrund**

Du kan ändra bakgrunden till en förinställd bild eller ditt favoritfoto.

Tryck på ett tomt område på startskärmen, håll kvar fingret och tryck sedan på [Bakgrund och utseende] > [Ändra **1.** bakgrund].

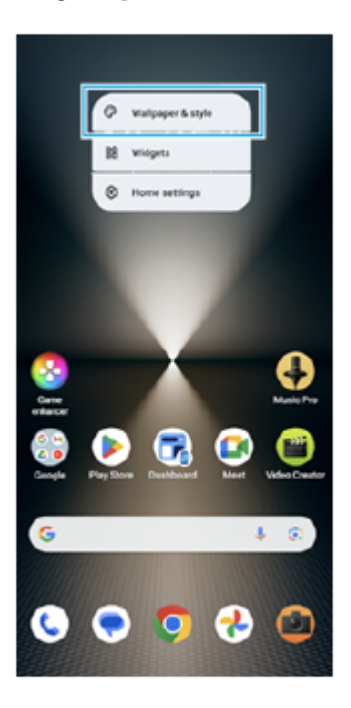

#### **Tips**

- Du kan ändra systemets accentfärg för att överensstämma med den valda bakgrunden. Välj de önskade färgerna eller inställningarna på inställningsskärmen [Bakgrund och utseende].
- Om du vill lägga till en widget på startskärmen trycker du på ett tomt område på startskärmen, håller kvar fingret och trycker sedan på [Widgetar].

#### **Relaterade avsnitt**

- [Ta en skärmbild](#page-40-0)
- [Läget för pop-up-fönster](#page-55-0)
- [Läget delad skärm \(Flerfönsterväxling\)](#page-52-0)
- [Menyn Inställningar](#page-138-0)
- [Skärminställningar](#page-145-0)
- [Panelen Snabbinställningar](#page-39-0)

TP1000432065

## <span id="page-34-0"></span>**SONY** [Hjälpguide](#page-0-0)

**Smartphone** Xperia 1 VI XQ-EC54/XQ-EC72

## **Statusfältet och aviseringspanelen**

Aviseringsikoner och statusikoner visas i statusfältet längst upp på skärmen. Aviseringsikoner informerar dig om händelser, till exempel nya meddelanden. Statusikoner informerar dig om olika statusförhållanden, t.ex. batteriets skick och signalstyrkan för mobilnätet eller Wi-Fi-nätverksanslutningar.

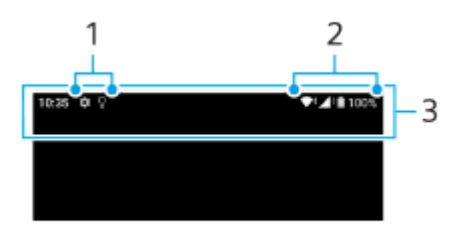

- **1.** Aviseringsikoner
- **2.** Statusikoner
- **3.** Statusfältet

### **Visa aviseringsinnehåll**

När du öppnar aviseringspanelen kan du se innehållet i aviseringsikonerna som visas.

**1.** Dra statusfältet nedåt för att öppna aviseringspanelen.

### **Tips**

- Tryck på  $\vee$  (Ikon för att expandera mer) om du vill expandera och visa mer information om en avisering. Alla aviseringar går inte att expandera.
- Tryck på (Ikon för popup-fönster) för att öppna appen i pop-up-fönstret via aviseringen. Alla appar kan inte öppnas i pop-upfönstret.
- Om du vill avvisa en avisering på aviseringspanelen sveper du aviseringen åt vänster eller höger. Alla aviseringar kan inte avvisas.
- För att ändra aviseringsinställningarna ska du trycka på aviseringen och hålla kvar fingret tills (3) (Ikon för inställningar) visas och sedan trycka på denna ikon.
- Genom att använda aktiv låsskärm kan du ställa in att skärmen ska aktiveras vid nya aviseringar i energisparläge. Hitta och tryck på [Inställningar] > [Skärm] > [Inställningar för låsskärm] och tryck sedan på reglaget [Nya aviseringar] när du vill aktivera funktionen.
- Du kan stänga av visningen av aviseringar med läget [Stör ej].

#### **Relaterade avsnitt**

- [Statusikoner](#page-36-0)
- [Aviseringsikoner](#page-38-0)
- [Menyn Inställningar](#page-138-0)
- [Minska risken för störningar med läget \[Stör ej\]](#page-144-0)
# <span id="page-36-0"></span>**Statusikoner**

- (Ikon för signalstyrka): Dessutom visas typen av mobilnät när mobildata sänds och hämtas.
- $\bigwedge^*$ (Ikon för ingen signal)
- $\mathbb{R}$  (Ikon för dataroaming): Internationell roaming används.
- (Ikon för Wi-Fi-signal): En Wi-Fi-anslutning är aktiverad och data överförs.  $\equiv$
- $\P$ i Vikon för Wi-Fi-anslutningsfel): En Wi-Fi-anslutning är aktiverad men det finns inte någon Internetanslutning. Den här ikonen visas även när du försöker ansluta till ett captive portal-nätverk. Utropstecknet försvinner efter en lyckad inloggning.

Om Google är blockerat där du befinner dig kan utropstecknet visas även om enheten är ansluten till ett Wi-Finätverk och det finns en fungerande internetanslutning.

- $\blacksquare$  (Ikon för batteristatus)
- (Ikon för uppladdning av batteri)  $\qquad \qquad \circ$
- **H** (Ikon för STAMINA-läge)  $\alpha$
- **(f)** (Datalagringsikon)
- **(Ikon för flygplansläge)**
- $*$  (Bluetooth-ikon): Enheten är ansluten till en Bluetooth-kompatibel enhet.
- **(Ikon för avstängd mikrofon)**
- (Ikon för högtalartelefon)
- $\Theta$  (Stör ej-ikon)
- <br />
1990) (Ikon för avstängt ljud)
- **IFI** (Ikon för vibration)
- ① (Ikon för alarm)
- **O** (GPS-ikon)

#### **OBS!**

Alla ikoner som kan visas på din enhet är inte listade här. Den här listan är endast avsedd som referens och ändringar kan genomföras utan föregående meddelande.

#### **Relaterade avsnitt**

- [Ladda enheten](#page-22-0)
- [STAMINA-läge](#page-151-0)
- [Kontrollera dataanvändningen](#page-171-0)
- [Aktivera eller inaktivera Bluetooth-funktionen](#page-173-0)
- [Minska risken för störningar med läget \[Stör ej\]](#page-144-0)
- [Volym och vibrationer](#page-141-0)
- [Larm](#page-58-0)
- [Använda platstjänster](#page-148-0)
- [Aviseringsikoner](#page-38-0)

TP0002935607

# <span id="page-38-0"></span>**Aviseringsikoner**

- (Ikon för nytt SMS)
- **(Ikon för pågående samtal)**
- $\sim$  (Ikon för missat samtal)
- **(I)** (Ikon för parkerat samtal)
- $\bullet$   $\bullet$  (Ikon för vidarekoppling av samtal): Vidarekoppling är på
- $\bullet\ \downarrow$  (Ikon för datahämtning)
- $\bullet$   $\uparrow$  (Ikon för uppladdning av data)
- (Ikon för konfiguration av programvara): En grundkonfiguration för enheten är tillgänglig
- **[** $\sigma$ ] (Ikon för systemuppdatering): Systemuppdateringar är tillgängliga
- **• •** (Ikon för appuppdatering): Appuppdateringar är tillgängliga.
- **(b)** (Ikon för hämtning av systemuppdatering)
- $\bullet$   $\Lambda$  (Ikon för installation av hämtad systemuppdatering)
- (Ikon för batterivård)  $\qquad \qquad \circ$
- (Ikon för batteridelning)  $\bullet$
- (Ikon för fler aviseringar): Fler aviseringar som inte visas

#### **OBS!**

Alla ikoner som kan visas på din enhet är inte listade här. Den här listan är endast avsedd som referens och ändringar kan genomföras utan föregående meddelande.

#### **Relaterade avsnitt**

- [Batterivård](#page-150-0)
- [Ladda enheten med en trådlös laddare](#page-24-0)
- [Innan du uppdaterar enheten](#page-158-0)
- [Statusikoner](#page-36-0)

#### TP0002935608

# <span id="page-39-0"></span>**Panelen Snabbinställningar**

Du kan hitta och ändra inställningar från valfri skärm med panelen Snabbinställningar.

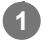

**1 Svep nedåt två gånger från skärmens överkant.**

#### **Översikt över panelen Snabbinställningar**

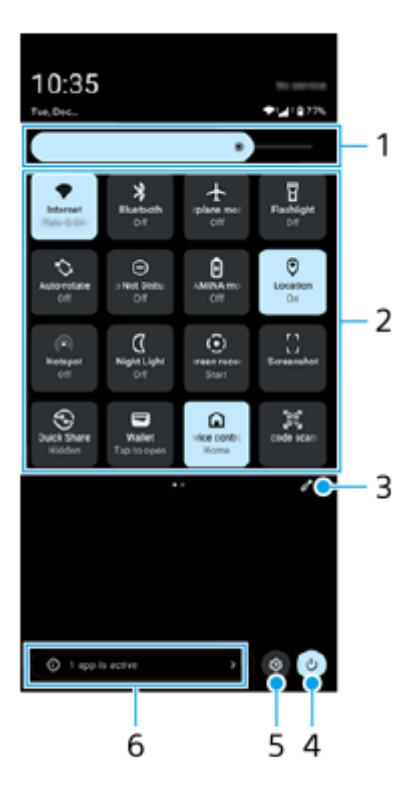

- Ljusstyrkenivå **1.** Justera ljusstyrkenivån.
- 2. Snabbinställningar

Svep åt vänster eller höger för att hitta önskad inställning och tryck sedan på den för att aktivera eller inaktivera funktionen.

Du kan, beroende på inställningen, justera fler alternativ genom att trycka med fingret på inställningen och hålla kvar.

- **3.** Tryck för att visa redigeringsskärmen. Du kan lägga till, ta bort eller arrangera om snabbinställningar.
- **4.** Tryck för att öppna startmenyn.
- **5.** Tryck för att öppna menyn Inställningar.
- Tryck för att visa aktiva appar som kan påverka batterilivslängden, även om du inte använder dem. **6.** Du kan välja en app som kör och stoppa den. Alla appar kan inte stoppas.

# **Ta en skärmbild**

Du kan ta en stillbild av vilken skärm som helst på enheten i form av en skärmbild. När du har tagit en skärmbild kan du visa, redigera och dela bilden. Skärmdumpar som du tar sparas automatiskt i enhetens internminne.

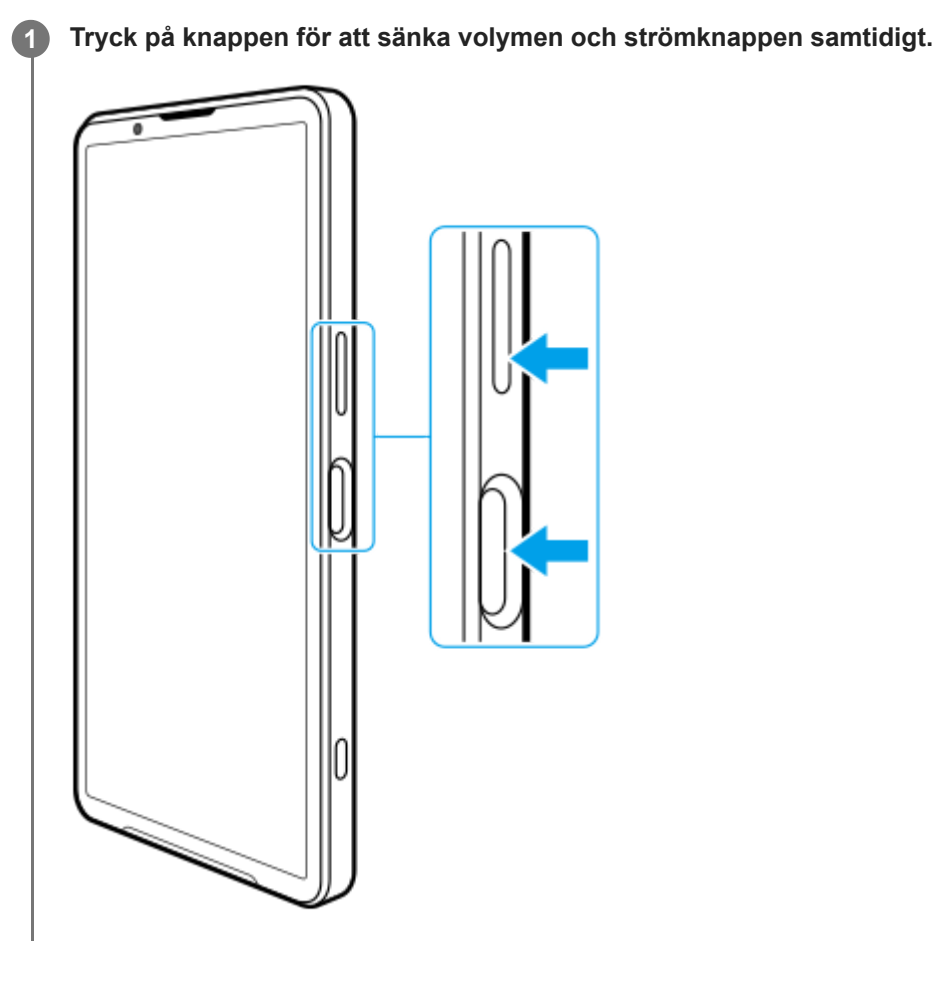

## **Ta en skärmbild från panelen Snabbinställningar**

**1.** Svep nedåt två gånger från skärmens överkant.

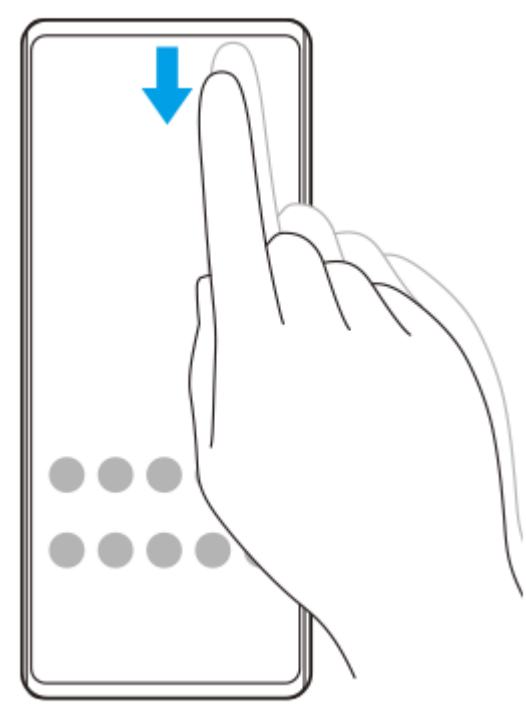

**2.** Tryck på (Skärmbild).

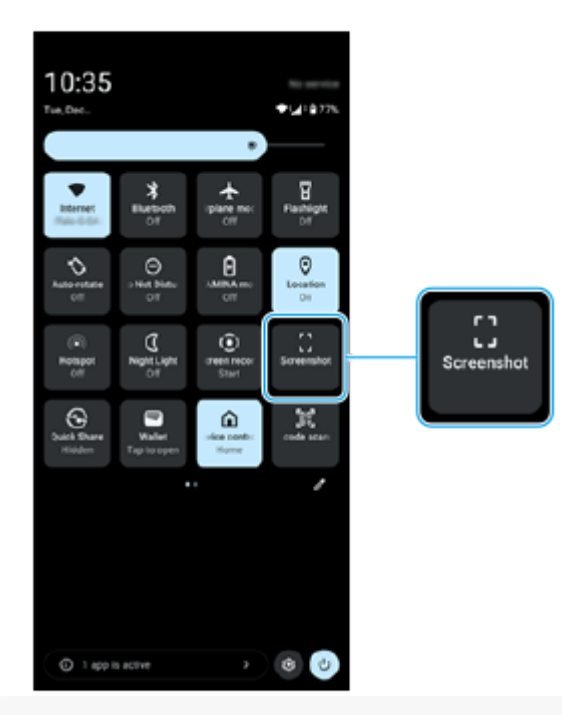

#### **Tips**

- Du kan ta en skärmbild med hjälp av instrumentpanelen. Snärta Side sense-fältet inåt mot skärmen eller hitta och tryck på G (Ikon för instrumentpanelen) för att visa instrumentpanelen och tryck sedan på [Skärmbild].
- Du kan tilldela funktionen att ta skärmbilder till en gest i Side sense-fältet. Hitta och tryck på [Inställningar] > [Användning och visning] > [Side sense] > [Tilldelningar av gestfunktion], välj en gest bland [Dra inåt mot skärmen], [Dra uppåt] och [Dra nedåt] och tryck sedan på [Ta skärmdump].

#### **Ta en rullande skärmbild**

Du kan ta en skärmbild av en skärm som är rullningsbar.

#### **OBS!**

- Rullande skärmdumpar är tillgängliga om appen stödjer funktionen.
- **1.** Tryck på knappen för att sänka volymen och strömknappen samtidigt.

**2.** Tryck på [Fånga mer].

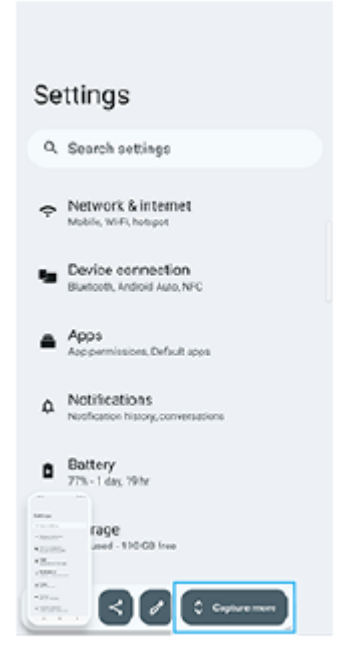

**3.** Dra linjen för att justera skärmbildsområdet och tryck sedan på [Spara].

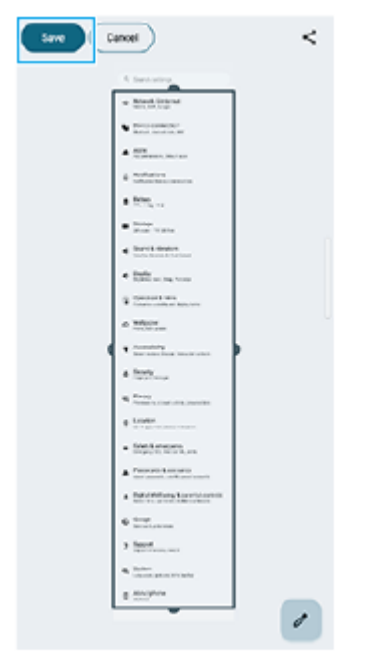

# **Ta en skärmbild av en nyligen använd app**

**1.** Tryck på (Översiktsknapp) i navigeringsfältet.

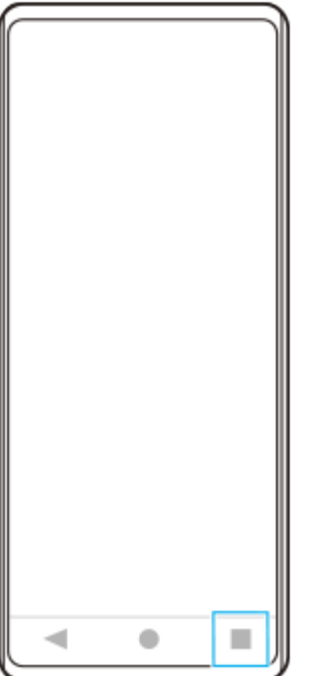

**2.** Svep åt vänster eller höger för att välja den app som du vill ta en skärmbild av och tryck sedan på [Skärmbild].

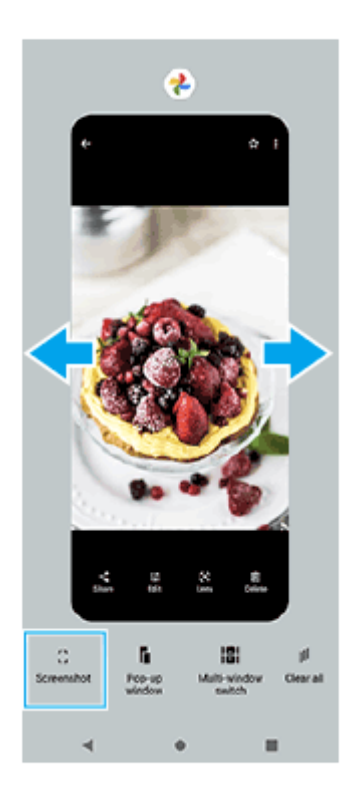

#### **Relaterade avsnitt**

- [Panelen Snabbinställningar](#page-39-0)
- [Instrumentpanelen](#page-50-0)
- [Slå på eller stänga av Side sense](#page-46-0)
- [Ställa in Side sense-alternativ](#page-147-0)
- [Menyn Inställningar](#page-138-0)

TP0001884885

# **Inspelning av enhetens skärm**

Du kan spela in ett videoklipp på enhetens skärm. Inspelade videoklipp sparas automatiskt i enhetens internminne.

#### **1 Svep nedåt två gånger från skärmens överkant för att öppna panelen Snabbinställningar.**

#### Svep åt vänster eller höger för att hitta ( $\widehat{\bullet}$ ) (Skärminspelning) och tryck sedan på ikonen.

Om det inte går att hitta ikonen på panelen Snabbinställningar trycker du på  $\triangle$  (Ikon för redigering) och tryck sedan och håll på ( $\widehat{\bullet}$ ) (Skärminspelning) för att flytta den till den övre delen av skärmen.

#### **Följ anvisningarna på skärmen för att börja spela in skärmen.**

Du kan välja vad du vill spela in (enhetens ljud, ljud från mikrofonen och/eller det du rör på skärmen). När du vill avsluta inspelningen drar du statusfältet nedåt så att aviseringspanelen öppnas och sedan trycker du på aviseringen för skärminspelning.

#### **OBS!**

**2**

**3**

- Det går inte att använda skärminspelningsfunktionen och liknande funktioner i andra appar tillsammans med funktionerna [Skärmbild] eller [Spela in] i Spelförbättrare-appen.
- Det kan hända att det inte går att spela in enhetens skärm beroende på appdesignen.

#### **Relaterade avsnitt**

[Startskärmen](#page-31-0)

TP1000432066

# <span id="page-45-0"></span>**Skanna QR-koder**

Du kan öppna QR-skannern från panelen Snabbinställningar och skanna QR-koder.

**1 Svep nedåt två gånger från skärmens överkant för att öppna panelen Snabbinställningar.**

**2 Svep åt vänster eller höger för att hitta (QR-skanner) och tryck sedan på ikonen.**

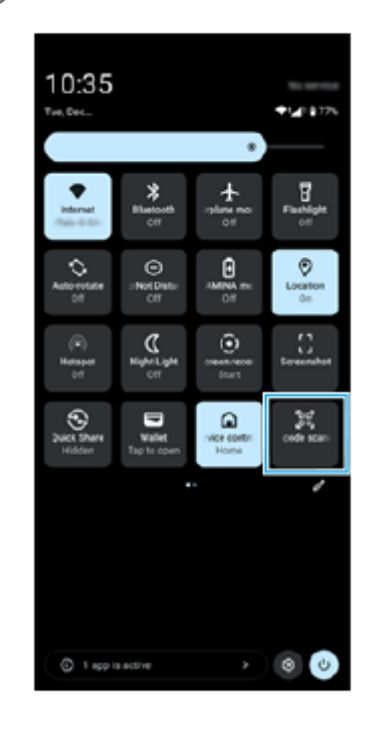

**3 Rikta kameran mot QR-koden och tryck sedan på knappen i meddelandet som visas.**

#### **Tips**

Du kan även använda appen Kamera för att skanna QR-koder.

#### **Relaterade avsnitt**

- [Skanna QR-koder i läget \[Foto\]](#page-70-0)
- [Panelen Snabbinställningar](#page-39-0)

TP1001272870

# <span id="page-46-0"></span>**Slå på eller stänga av Side sense**

**1 Hitta och tryck på [Inställningar] > [Användning och visning] > [Side sense].**

**2 Tryck på reglaget [Använda Side sense-fält] för att aktivera eller inaktivera funktionen.**

#### **Relaterade avsnitt**

- [Använda Side sense](#page-47-0)
- [Instrumentpanelen](#page-50-0)
- [Ställa in Side sense-alternativ](#page-147-0)
- [Menyn Inställningar](#page-138-0)

TP0002935620

# <span id="page-47-0"></span>**SONY** [Hjälpguide](#page-0-0)

Smartphone Xperia 1 VI XQ-EC54/XQ-EC72

# **Använda Side sense**

Du kan enkelt komma åt menyer och praktiska funktioner med gester på Side sense-fältet.

- Snärta Side sense-fältet inåt mot skärmen för att öppna instrumentpanelen där du snabbt kan ändra eller kontrollera statusen på de inställningar som du använder mest.
- Snärta Side sense-fältet uppåt för att öppna startappmenyn där du kan öppna appar med mera. Du kan även öppna flerfönstermenyn från startappmenyn.
- Snärta Side sense-fältet nedåt för att gå tillbaka till föregående skärm (Gå tillbaka).

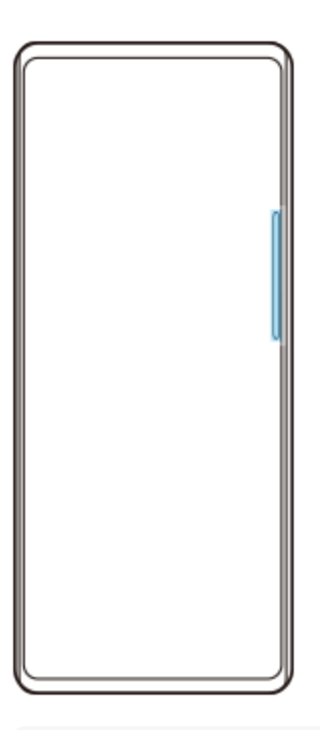

#### **OBS!**

Side sense är inte tillgängligt när du använder kameraappen.

#### **Tips**

- Läs mer om startappmenyn genom att hitta och trycka på [Inställningar] > [Användning och visning] > [Side sense] > [Visa Side sense-guide].
- Du kan ändra vilken skärmåtgärd som ska tilldelas till Side sense-gester (snärta inåt mot skärmen, snärta uppåt och snärta nedåt) i Side sense-inställningarna.

# **Öppna instrumentpanelen**

**1.** Snärta Side sense-fältet inåt mot skärmen.

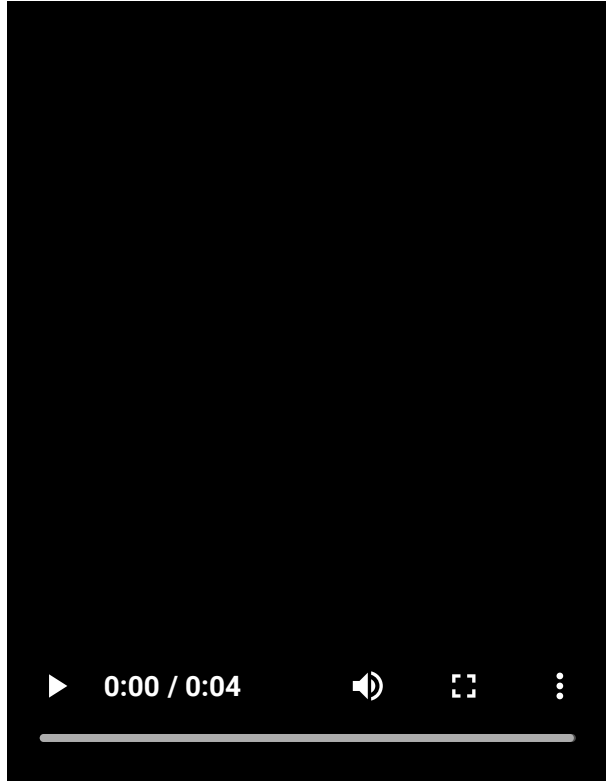

# **Öppna startappmenyn**

I

**1.** Snärta Side sense-fältet uppåt.

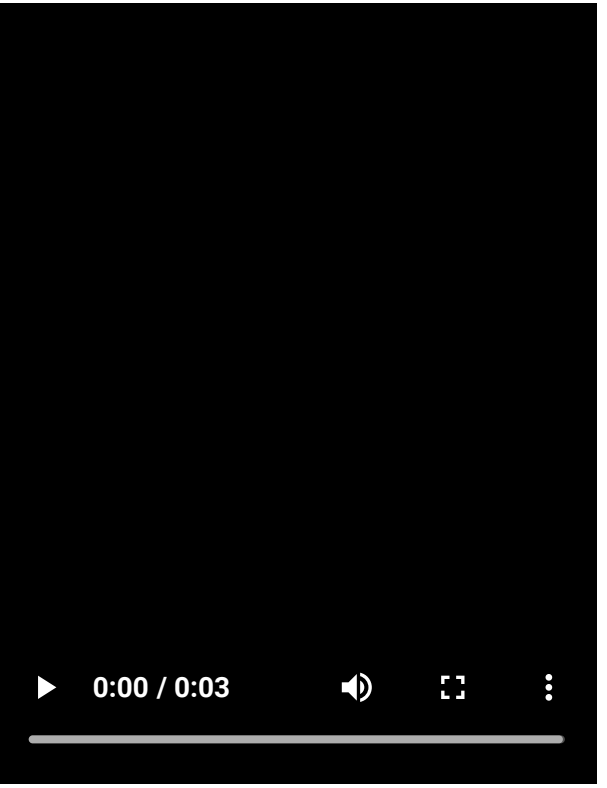

**Återgå till föregående skärm med hjälp av Side sense**

**1.** Snärta Side sense-fältet nedåt.

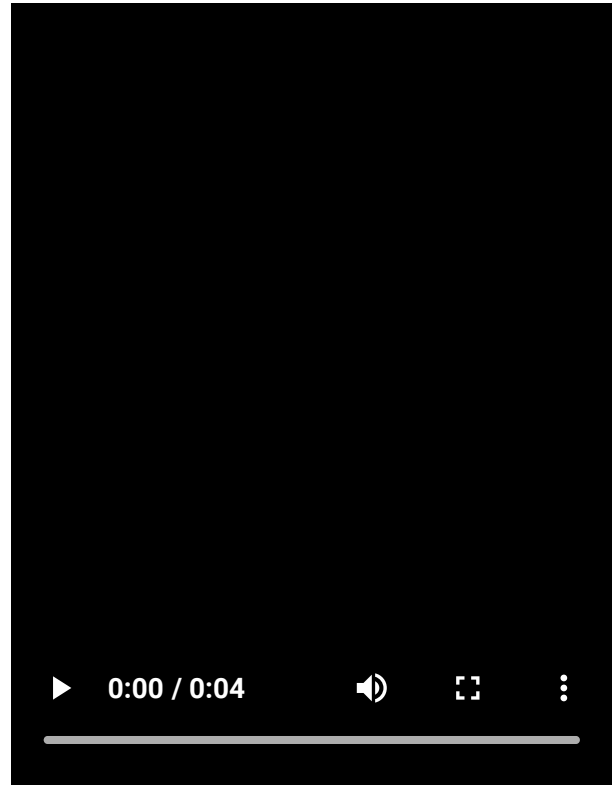

# **Flytta Side sense-fältet**

**1.** Tryck och håll på Side sense-fältet och dra det sedan uppåt eller nedåt.

#### **Relaterade avsnitt**

I

- [Menyn Inställningar](#page-138-0)
- [Slå på eller stänga av Side sense](#page-46-0)
- [Instrumentpanelen](#page-50-0)
- [Ställa in Side sense-alternativ](#page-147-0)
- [Läget för pop-up-fönster](#page-55-0)
- [Läget delad skärm \(Flerfönsterväxling\)](#page-52-0)

TP1000765777

# <span id="page-50-0"></span>**Instrumentpanelen**

**1** Snärta Side sense-fältet inåt mot skärmen eller hitta och tryck på (a) (Ikon för instrumentpanelen).

#### **Översikt över instrumentpanelen**

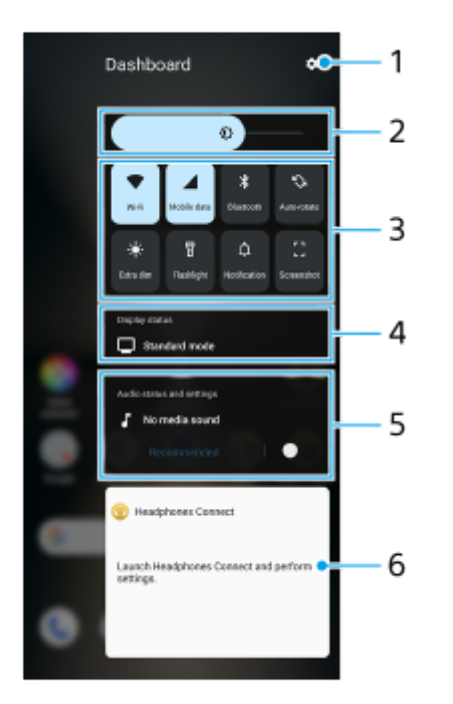

- **1.** Tryck för att öppna menyn Inställningar.
- Ljusstyrkenivå **2.** Justera ljusstyrkenivån.
- 3. Inställningar som används mest

Det går att kontrollera inställningarnas status. Aktiverade inställningar lyser.

Tryck på varje inställning för att aktivera eller inaktivera den. Du kan, beroende på inställningen, justera fler alternativ genom att trycka med fingret på inställningen och hålla kvar.

Tryck på  $\Delta$  (Avisering) för att öppna aviseringspanelen.

Tryck på (Skärmbild) för att ta en skärmbild.

Visa status **4.**

Tryck för att ändra inställningarna på skärmen [Inställningar för bildkvalitet].

Ljudstatus och -inställningar **5.**

Du kan aktivera eller inaktivera ljudeffekten genom att trycka på reglaget. Det går även att ändra typen av ljudeffekt. Tryck på reglaget för att aktivera ljudeffekten och tryck sedan på  $\bm{\zeta}$ (Bakåtikon) eller  $\bigtriangledown$  (Framåtikon). Tryck på kortet för att öppna inställningarna [Uppspelningskvalitet] för mer detaljerade inställningar.

**6. Kontrollpanel för hörlurar (Headphones Connect)** 

Du kan styra hörlurar tillverkade av Sony som har en funktion för applänkning. Kontrollpanelen för hörlurar visas när appen Headphones Connect är installerad på enheten och reglaget [Lägg till hörlurskontroller] är aktiverat under [Inställningar] > [Användning och visning] > [Side sense].

#### **Relaterade avsnitt**

- [Slå på eller stänga av Side sense](#page-46-0)
- [Använda Side sense](#page-47-0)
- [Skärminställningar](#page-145-0)
- [Ställa in ljudkvaliteten för uppspelning](#page-154-0)
- [Menyn Inställningar](#page-138-0)

TP1001673295

# <span id="page-52-0"></span>**Läget delad skärm (Flerfönsterväxling)**

I läget delad skärm kan du visa två appar samtidigt och använda var och en av dem. Alla appar har inte stöd för läget delad skärm.

# **1 Tryck på (Översiktsknapp) i navigeringsfältet.** I.  $\bullet$ ◀ **2 Tryck på [Flerfönsterväxling].**

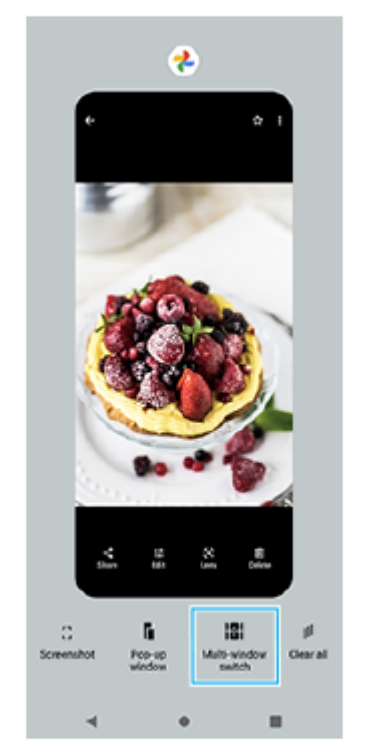

#### **Svep åt vänster eller höger för att välja önskade appar och tryck sedan på [Klar]. 3**

Du kan även visa appar genom att trycka på en av apparna i det par som visas längst ned på skärmen.

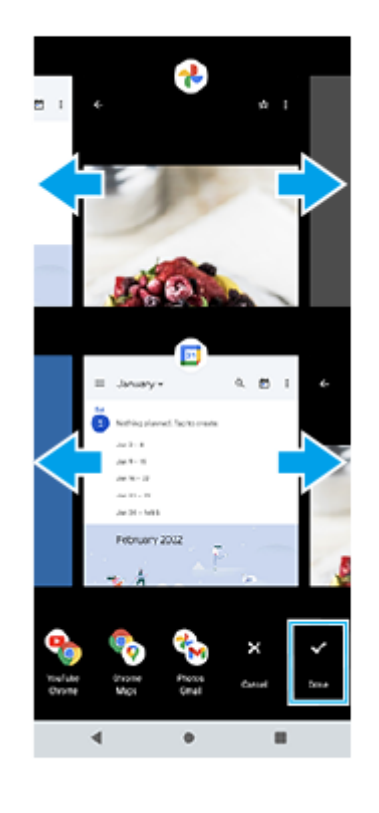

#### **Tips**

Du kan även visa appar i läget delad skärm med hjälp av flerfönstermenyn. Du kan visa flerfönstermenyn genom att snärta Side sense-fältet uppåt och sedan trycka på [Flerfönster] eller svepa åt vänster på skärmen.

## **Översikt över delad skärm**

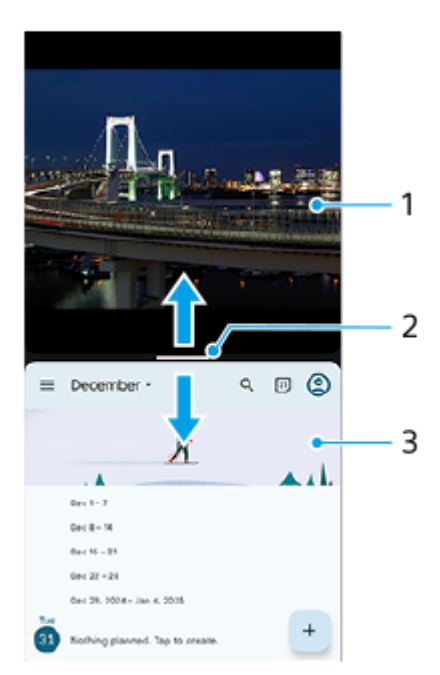

- **1.** App 1
- Delningslinje för delad skärm **2.**

Dra (Delningslinjens fält) i mitten av skärmen uppåt eller nedåt för att ändra storlek på fönstren.

**3.** App 2

#### **OBS!**

I läget delad skärm delas ett fönster upp vertikalt i stående läge och horisontellt i liggande läge. Det går inte att ändra storlek på fönstren i liggande läge.

#### **Tips**

För att avsluta läget delad skärm drar du — (Delningslinjens fält) längst upp eller längst ned på skärmen.

#### **Relaterade avsnitt**

- [Slå på eller stänga av Side sense](#page-46-0)
- [Använda Side sense](#page-47-0)

TP1001272871

# <span id="page-55-0"></span>**Läget för pop-up-fönster**

Du kan visa en annan app i ett litet fönster överlagrat ovanpå en app som körs i helskärmsläget. Du kan även visa en tredje app i popup-fönstret samtidigt som du visar två appar i läget för delad skärm.

# **1 Tryck på (Översiktsknapp) i navigeringsfältet.**

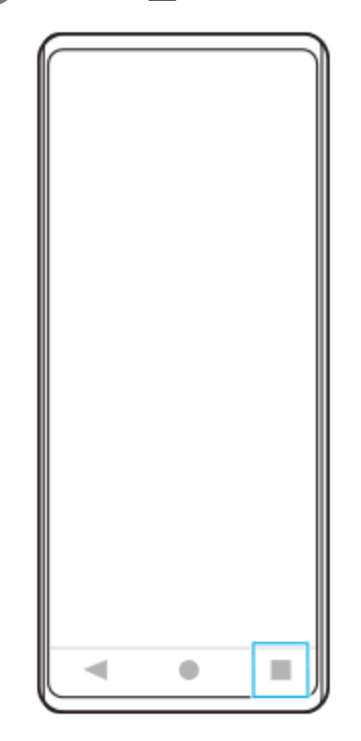

**Svep åt vänster eller höger för att välja den app som du vill visa i ett litet fönster och tryck sedan på [Popup-fönster]. 2**

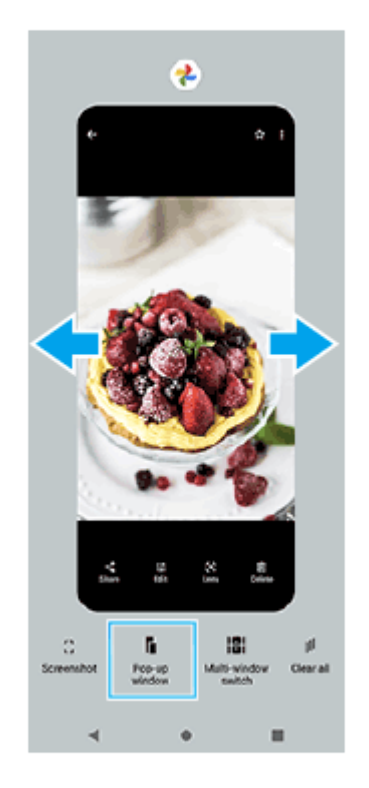

**3 Svep åt vänster eller höger för att välja den app som du vill visa som helskärm och tryck sedan på den.**

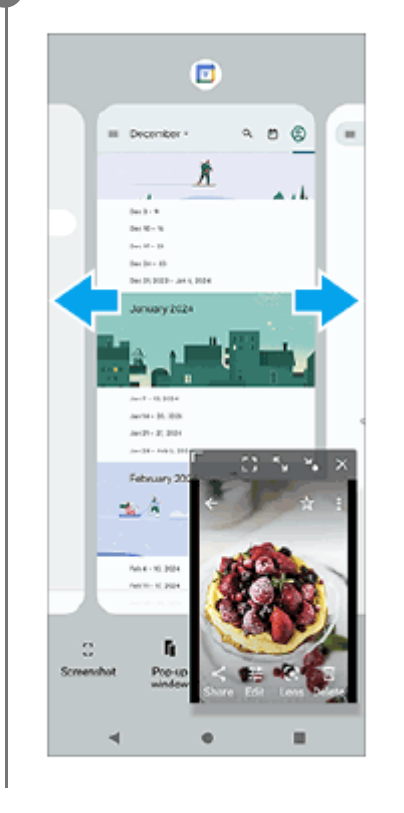

# **Översikt över pop-up-fönstret**

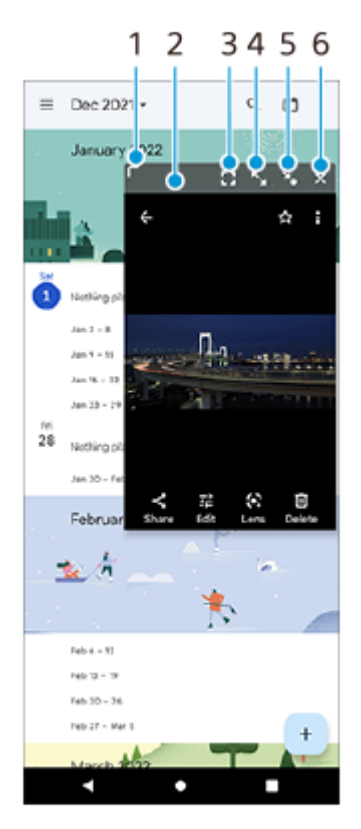

- **1.** Dra för att ändra storlek på fönstret.
- **2.** Dra för att flytta fönstret.
- Tryck för att visa appen i helskärmsläge. **3.** Pop-up-fönstret stängs och appen visas i helskärmsläge.
- **4.** Tryck om du vill maximera fönstret.

För att få fönstret att återgå till den tidigare storleken trycker du på  $\blacktriangleright$  (Ikon för att återgå till föregående storlek) medan fönstret är maximerat.

- 5. Tryck för att göra en ikon av fönstret. Fönstret visas som en appikon. Tryck på ikonen för att förstora appikonen till den tidigare fönsterstorleken. Du kan dra och flytta appikonen. Om du drar appikonen till  $(\hat{x})$  (Ikon för stängning) kommer fönstret att stängas.
- **6.** Tryck om du vill stänga fönstret.

#### **Relaterade avsnitt**

- [Slå på eller stänga av Side sense](#page-46-0)
- [Använda Side sense](#page-47-0)

TP1001272872

<span id="page-58-0"></span>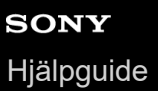

## **Larm**

Du kan ställa in ett eller flera larm och använda valfri ljudfil som är sparad på enheten som larmsignal. Larmet låter inte om enheten är avstängd.

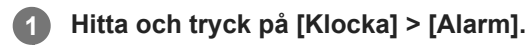

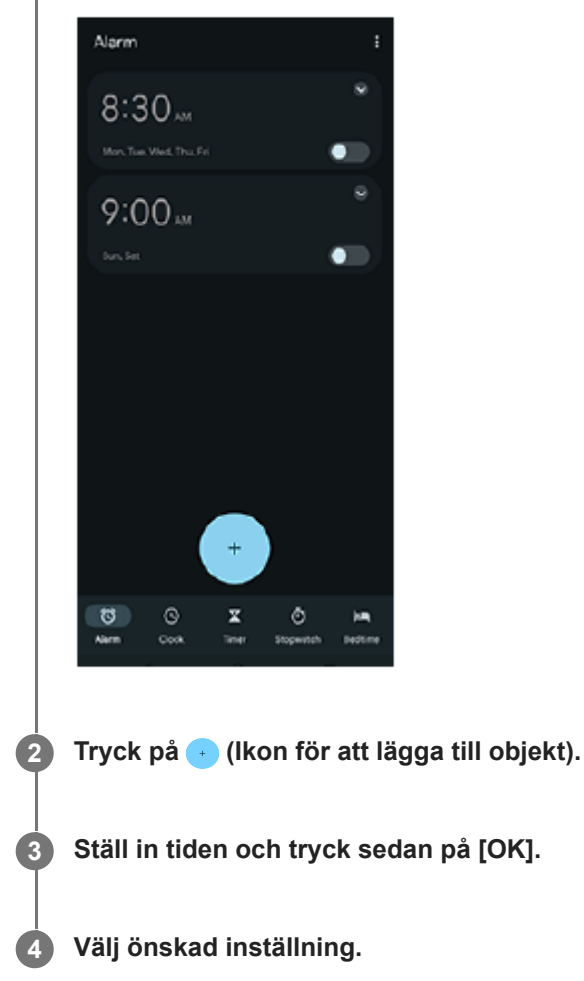

#### **Tips**

Om du vill lägga till en klockwidget på startskärmen trycker du på ett tomt område på startskärmen, håller kvar fingret, trycker på [Widgetar] och trycker och håller sedan på önskad klocka.

#### **Relaterade avsnitt**

[Datum och tid](#page-149-0)

TP1000432067

# <span id="page-59-0"></span>**Översikt över läget [Foto]**

Gränssnittet ändras automatiskt så att du kan använda kameran både vertikalt och horisontellt.

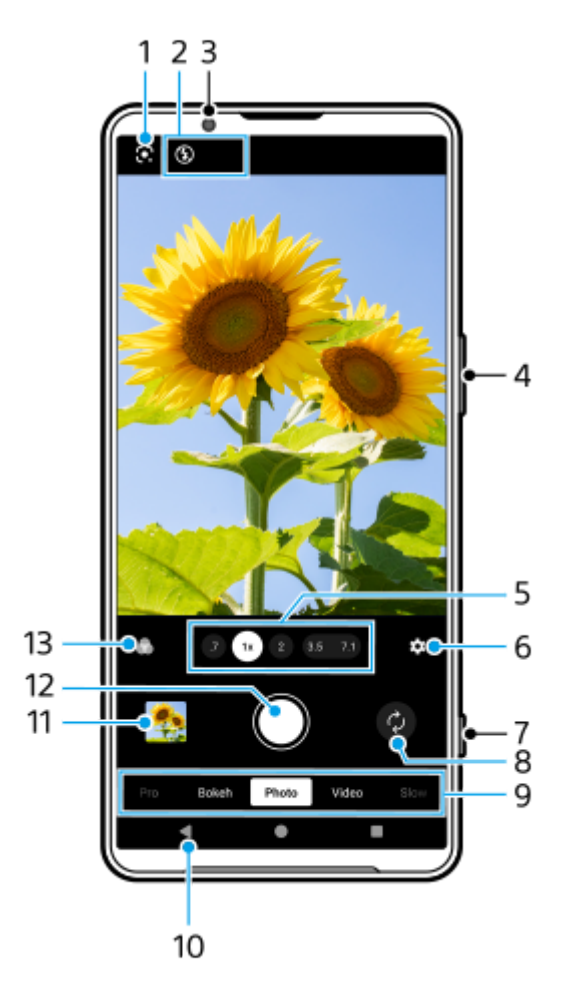

- **1.** Google Lens
- Statusindikationer **2.**
	- $\frac{4}{\text{AlTo}}$  (Blixtikon): Tryck för att stänga av blixten eller ställa in den på auto. Blixtikonens bakgrundsfärg blir vit när blixten aktiveras.
	- 3<sup>+</sup> (Ikon för nattfotografering) (endast huvudkameran): Ikonen visas vid svaga ljusförhållanden och [Nattfotografering]-funktionen slås på automatiskt. Med [Nattfotografering]-funktionen kan du ta tydliga foton på natten eller under mörka förhållanden. Du kan tillfälligt stänga av funktionen [Nattfotografering] genom att trycka på ikonen.
	- (Ikon för närbildstagning) (endast huvudkameran): Ikonen visas när funktionen [Närbildstagning] är aktiverad. Funktionen [Närbildstagning] används för att automatiskt gå över till ultravidvinkelobjektivet för att fokusera på detaljer på motivet när du närmar dig motivet. Du kan tillfälligt stänga av funktionen [Närbildstagning] genom att trycka på ikonen.
- **3.** Främre kamerans lins
- **4.** Använd volymknappen för att zooma in eller ut.

Tryck på en av bildvinkelknapparna för att ändra bildvinkel. **5.**

Zooma in eller ut i bilden genom att trycka på vinkelknappen igen och sedan skjuta den åt vänster och höger (i stående läge) eller uppåt och nedåt (i liggande läge). Du kan steglöst zooma in och ut utan att byta bildvinkel. Det går även att zooma in eller ut på bilden genom att nypa ihop eller dra isär i sökaren eller trycka på volymknappen.

- **6.** Tryck för att ändra inställningar.
	- **Bildförhållande**: Tryck för att ändra bildformatet.
	- **Timer**: Tryck för att välja en självutlösarinställning.
	- **Blixt**: Tryck för att välja en blixtinställning.

Tryck på knappen [Meny] för att ändra mer detaljerade inställningar.

- **7.** Använd slutarknappen för att starta kameraappen eller ta foton.
- **8.** Växla mellan den främre kameran och huvudkameran.
- Välj ett läge. **9.** Svep åt vänster eller höger för att hitta önskat läge.
- **10.** Gå tillbaka eller avsluta kameraappen.
- 11. Tryck på miniatyren för att visa foton och videoklipp i appen Google Foto. Tryck på < (Ikon för att dela) för att dela ett foto eller ett videoklipp eller på E (Ikon för redigering) för att redigera det. Tryck på skärmen för att dölja eller visa ikoner. Mer information om Google Foto-appen finns på [support.google.com/photos.](https://support.google.com/photos)

Tryck på (Bakåt-knapp) för att gå tillbaka till kameraappen.

- **12.** Använd slutarknappen för att ta foton.
- Tryck för att välja bilders slutbearbetning (Stil). Var och en av stilarna är en optimerad kombination av färgton, **13.** mättnad, kontrast, skärpa, ljusstyrka och andra bildelement, så att du kan uppnå en bildbehandling med perfekt balans mellan dessa element.

För att få mer information om varje förinställd stil trycker du på  $(2)$  (Knappen Läs mer).

#### **Relaterade avsnitt**

- [Ta foton i läget \[Foto\]](#page-61-0)
- [Funktioner som används ofta i läget \[Foto\]](#page-64-0)
- **[Fler kamerainställningar](#page-66-0)**
- [Använda manuellt fokus i läget \[Foto\] eller \[Video\]](#page-68-0)
- [Manuell justering av slutarhastigheten i läget \[Foto\] eller \[Video\]](#page-69-0)
- [Skanna QR-koder i läget \[Foto\]](#page-70-0)
- [Parkoppla med en Bluetooth-fjärrkontroll eller ett grepp](#page-177-0)

TP1001673283

# <span id="page-61-0"></span>**Ta foton i läget [Foto]**

**1 Hitta och tryck på (Ikon för Kamera).**

**2 Välj läget [Foto].**

**5**

**3 Tryck på (Ikon för att byta kamera) för att växla mellan huvudkameran och den främre kameran.**

**4 Rikta kameran mot motivet.**

#### **Tryck på en av vinkelknapparna för att byta bildvinkel när du använder huvudkameran.**

Zooma in eller ut i bilden genom att trycka på vinkelknappen igen och sedan skjuta den åt vänster och höger (i stående läge) eller uppåt och nedåt (i liggande läge). Du kan steglöst zooma in och ut utan att byta bildvinkel. Det går även att zooma in eller ut på bilden genom att nypa ihop eller dra isär i sökaren eller trycka på volymknappen.

#### **Tryck på det motiv som du vill fokusera på i sökaren. 6**

Fokusramen **(A)** visas.

Kameran fokuserar på det motiv som du berörde och börjar följa det. Tryck på fokusramen för att avbryta fokuseringen.

Skjutreglaget för färgjustering **(B)** och skjutreglaget för justering av ljusstyrka **(C)** visas. Justera färgen och ljusstyrkan genom att dra i skjutreglagen.

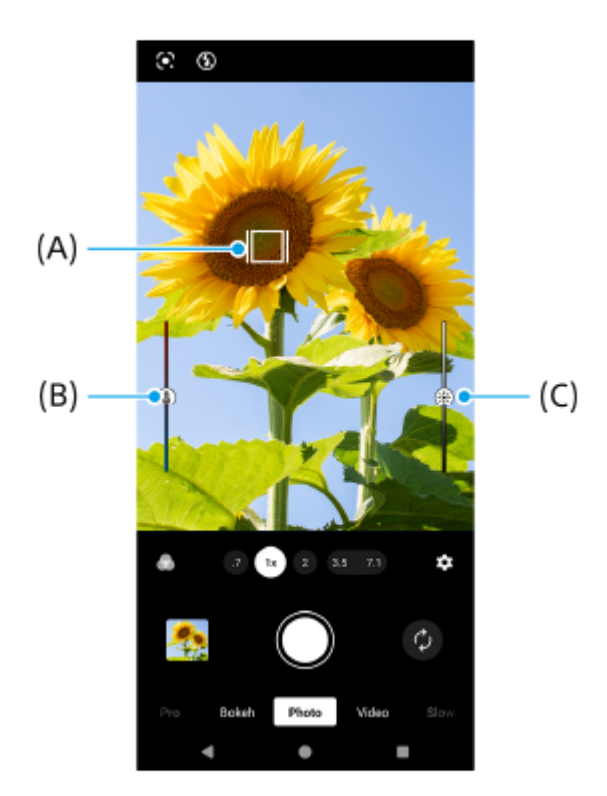

#### **Tryck på slutarknappen på skärmen eller på enhetens slutarknapp.**

Om du trycker ned enhetens slutarknapp halvvägs ändras färgen på fokusramen till grön och kameran fokuserar på det inramade motivet. Skärpeinställningen kommer att justeras kontinuerligt utifrån motivets rörelser. Tryck ned enhetens slutarknapp helt för att ta ett foto.

#### **Tips**

**7**

- Kontrollera att linserna är rena. Ett fingeravtryck eller lite smuts kan försämra foto- och videokvaliteten.
- Använd självutlösaren när du behöver lite extra förberedelsetid eller för att undvika suddiga foton.
- Försök att hitta ljus med riktning och färg som ger bilden form och djup. Den här typen av ljus uppkommer naturligt precis före soluppgång och vid solnedgång. Naturligt dagsljus från ett fönster är också bra.
- Även om ljusförhållandena är dåliga kan du prova att ta foton både med och utan blixt. Ibland blir kvaliteten bättre utan blixt.
- Kontrollera ofta enhetens minnesstatus. Högupplösta foton och videoklipp förbrukar mer minne.

#### **Spela in video i läget [Foto]**

Du kan tillfälligt spela in video även i [Foto]-läget.

Tryck och håll på slutarknappen på skärmen för att börja spela in en video och släpp sedan fingret för att avsluta **1.** inspelningen.

Om du trycker och håller på slutarknappen på skärmen och skjuter den till låsikonen till höger fortsätter inspelningen efter det att du släppt fingret.

#### **OBS!**

Observera att vissa funktioner eventuellt inte går att använda beroende på inställningarna.

#### **Tips**

- Du kan även starta kameraappen genom att utföra följande åtgärder.
	- Tryck länge på enhetens slutarknapp.
	- $-$  Tryck på  $\alpha$ ) (Kameraknapp) från låsskärmen och håll kvar fingret.
	- Tryck på strömknappen två gånger. Hitta och tryck på [Inställningar] > [System] > [Rörelser] > [Hoppa till kameran] och tryck sedan på reglaget för att aktivera funktionen.
- Du kan skanna QR-koder.
- Kontinuerlig tagning är tillgängligt i [Pro]-läget.

#### **Relaterade avsnitt**

- [Översikt över läget \[Foto\]](#page-59-0)
- [Funktioner som används ofta i läget \[Foto\]](#page-64-0)
- [Fler kamerainställningar](#page-66-0)
- [Använda manuellt fokus i läget \[Foto\] eller \[Video\]](#page-68-0)
- [Manuell justering av slutarhastigheten i läget \[Foto\] eller \[Video\]](#page-69-0)
- [Skanna QR-koder i läget \[Foto\]](#page-70-0)
- [Funktionsmenyn i läget \[Pro\]](#page-92-0)
- **[Menyn Inställningar](#page-138-0)**

```
Smartphone
Xperia 1 VI XQ-EC54/XQ-EC72
```
# **Funktioner som används ofta i läget [Foto]**

Du kan hitta och ändra inställningar som du använder ofta genom att trycka på (Ikon för inställningar). Tryck på knappen [Meny] för att ändra andra kamerainställningar.

# **Ändra kamerainställningar som används ofta**

- **1.** Tryck på (Ikon för inställningar).
- Tryck på den inställning som du vill ändra. **2.**

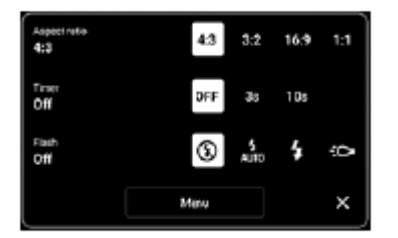

```
Bildförhållande
 4:3 / 3:2 (endast huvudkameran) / 16:9 / 1:1
```
**Timer Av** / **3 s** / **10 s**

```
Blixt
 Av / Auto / På / Ljus (endast huvudkameran)
```
# **Ändra övriga kamerainställningar**

- **1.** Tryck på (Ikon för inställningar) och tryck sedan på knappen [Meny].
- **2.** Välj den inställning som du vill ändra.

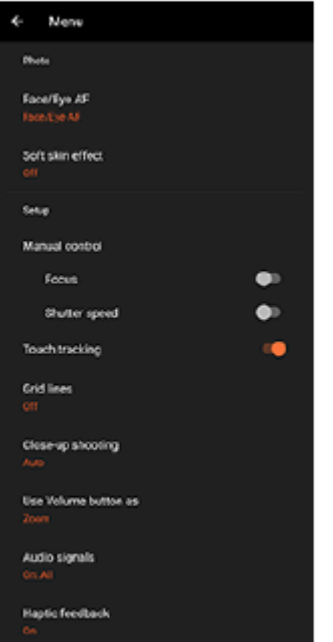

**Ansikte/ögon-AF** (endast huvudkameran)

Du kan ta foton med skärpan inställd på människors eller djurs ansikten eller ögon.

När kameran upptäcker ansikten på människor eller djur visas en avkänningsram. Om du vill ändra fokusmålet trycker du på ansiktet för det motiv som du vill fokusera på.

Om du trycker ned enhetens slutarknapp halvvägs, fokuserar kameran på valt ansikte eller på ett av ögonen med en grön ram. Skärpeinställningen kommer att justeras kontinuerligt utifrån motivets rörelser. Tryck ned enhetens slutarknapp helt för att ta ett foto.

**Ansikte/ögon-AF**: Ställer in skärpan på ansikten eller ögon.

**Ansikts-AF**: Ställer endast in skärpan på ansikten.

**Av**

**Försköningseffekt**

**På** / **Av**: Du kan ta foton med en effekt som gör att hyn ser mjukare ut.

- **Handstyrd slutare** (endast den främre kameran) **På** / **Av**: Du kan starta nedräkningen av timern genom att vrida handflatan mot den främre kameran. När självutlösaren är inställd startar timern när kameran har upptäckt handen.
- **Manuell kontroll** (endast huvudkameran) **Fokus**: Det går att ställa in skärpan manuellt. **Slutarhastighet**: Det går att justera slutartiden manuellt.
- **Tryckspårning** (endast huvudkameran) Kameran följer valt föremål och justerar ljusstyrkan.
- **Närbildstagning** (endast huvudkameran) **Auto** / **Av**: Du kan ta närbilder genom att automatiskt gå över till ultravidvinkelobjektivet när du närmar dig motivet, så att du kan fokusera på detaljer. När funktionen [Närbildstagning] är aktiverad visas (Ikon för närbildstagning).

#### **Relaterade avsnitt**

- [Översikt över läget \[Foto\]](#page-59-0)
- [Ta foton i läget \[Foto\]](#page-61-0)
- [Fler kamerainställningar](#page-66-0)
- [Använda manuellt fokus i läget \[Foto\] eller \[Video\]](#page-68-0)
- [Manuell justering av slutarhastigheten i läget \[Foto\] eller \[Video\]](#page-69-0)

TP1001673285

# <span id="page-66-0"></span>**Fler kamerainställningar**

I andra lägen än [Pro] trycker du på (Ikon för inställningar) > [Meny] och väljer sedan den inställning som du vill ändra.

I [Pro]-läget trycker du på [MENU] > [Konfiguration] och väljer sedan den inställning som du vill ändra.

#### **Rutnät**

**På** / **Av**: Du kan ställa in om rutnätslinjer ska visas eller inte för att underlätta bildkompositionen.

#### **Använd volymknapp för**

**Zoom** / **Volym** / **Slutare** / **Av**: Du kan ändra på vilket sätt volymknappen används.

#### **Ljudsignaler**

**På: Alla** / **På: Endast slutare** / **Av**: Du kan välja om kameran ska avge ljud, t.ex. ett slutarljud, ljud i början och slutet av videoinspelningar eller en serie pipljud för nedräkningen när du använder självutlösaren.

#### **Haptisk feedback**

**På** / **Av**: Du kan välja om du vill använda haptisk återkoppling eller inte när du interagerar med displayen.

#### **Datalagring**

**Internminne** / **SD-kort**: Du kan välja om foton och videoklipp ska lagras i enhetens internminne eller på ett microSDkort.

#### **Tips**

Vi rekommenderar att du använder ett microSD-kort med Video Speed Class 30 (V30) eller högre.

#### **Spara plats**

**På** / **Av**: Du kan spara dina foton och videoklipp med platser där de togs.

#### **Starta med slutarknapp**

**Starta appen Kamera** / **Av**: Om du ställer in [Starta med slutarknapp] på [Av] kan du förhindra att kameraappen startas av misstag när du trycker på enhetens slutarknapp och håller den nedtryckt.

#### **Bluetooth-fjärrkontroll**

Du kan parkoppla med en Bluetooth-fjärrkontroll för att fjärrstyra funktionerna i kameraappen.

#### **Tillgänglighet**

Används för att visa en länk till tillgänglighetsinformation.

#### **Programlicens**

Visar information om programvarulicensen.

#### **Återställ inställningar**

Används för att återställa alla inställningar till standardinställningarna.

#### **Relaterade avsnitt**

[Parkoppla med en Bluetooth-fjärrkontroll eller ett grepp](#page-177-0)

[Ta foton i läget \[Foto\]](#page-61-0)

- [Spela in video](#page-73-0)
- [Ta foton med Bokeh-effekt](#page-82-0)
- [Spela in videoklipp i slow motion](#page-86-0)
- [Tagning av stillbilder i läget \[Pro\]](#page-95-0)
- [Teleobjektiv-makro](#page-100-0)
- [Ta foton med hög upplösning \(48 MP\)](#page-103-0)
- [Spela in videoklipp med Bokeh-effekt](#page-105-0)
- **[Livestreaming](#page-108-0)**

TP1001673286

# <span id="page-68-0"></span>**Använda manuellt fokus i läget [Foto] eller [Video]**

Det går att ställa in skärpan manuellt med hjälp av skjutreglaget i sökaren om fokusläget ändras till manuellt.

# **Växla fokusläge till manuellt**

- 1. Använd huvudkameran i läget [Foto] eller [Video], tryck på **be** (Ikon för inställningar) och tryck sedan på [Meny]knappen.
- **2.** Tryck på [Fokus]-reglaget under [Manuell kontroll] för att aktivera funktionen.

# **Manuell justering av skärpan**

- **1.** Tryck på det motiv som du vill fokusera på i sökaren.
- **2.** Tryck på [Fokus] i sökaren för att visa skjutreglaget.
- Dra i skjutreglaget för att justera skärpan. **3.**
	- Om du vill göra finare inställningar trycker du på ♥ (Ikon för fokusering på nära håll) eller ▲ (Ikon för fokusering långt bort).
	- Tryck på [Konturfr.] till höger om skjutreglaget för att dölja eller visa konturframhävning.
	- Tryck på reglaget till vänster om skjutreglaget för att ändra fokusläge till automatiskt läge.
	- $\bullet$  Tryck på  $\bigtimes$  (Stäng-knapp) i sökaren för att dölja skjutreglaget.

TP1001673287

# <span id="page-69-0"></span>**SONY** [Hjälpguide](#page-0-0)

**Smartphone** Xperia 1 VI XQ-EC54/XQ-EC72

# **Manuell justering av slutarhastigheten i läget [Foto] eller [Video]**

Det går att ta bilder på rörliga motiv på olika sätt genom att ändra slutarhastighet. Du kan t.ex. ta bilden i rörelse genom att använda en hög slutarhastighet eller skapa ett spår efter bilden genom att använda en låg slutarhastighet.

# **Inställning av slutarhastigheten till manuell justering**

- Använd huvudkameran i läget [Foto] eller [Video], tryck på (Ikon för inställningar) och tryck sedan på [Meny]- **1.** knappen.
- **2.** Tryck på [Slutarhastighet]-reglaget under [Manuell kontroll] för att aktivera funktionen.

# **Manuell justering av slutarhastigheten**

- **1.** Tryck på [Slutare] i sökaren för att visa skjutreglaget.
- Dra i skjutreglaget för att justera slutarhastigheten. **2.**
	- Tryck på reglaget till vänster om skjutreglaget för att ändra slutarhastigheten till automatisk justering.
	- $\bullet$  Tryck på  $\bigtimes$  (Stäng-knapp) i sökaren för att dölja skjutreglaget.

TP1001673288

# <span id="page-70-0"></span>**Skanna QR-koder i läget [Foto]**

Du kan skanna QR-koder i läget [Foto].

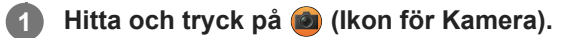

**2 Välj läget [Foto].**

**3 Peka med kameran mot QR-koden och tryck sedan på banderollen som visas i sökaren.**

#### **Tips**

Du kan öppna QR-skannern från panelen Snabbinställningar och skanna QR-koder.

#### **Relaterade avsnitt**

- [Skanna QR-koder](#page-45-0)
- [Panelen Snabbinställningar](#page-39-0)

TP0002935606

# **Översikt över läget [Video]**

Gränssnittet ändras automatiskt så att du kan använda kameran både vertikalt och horisontellt.

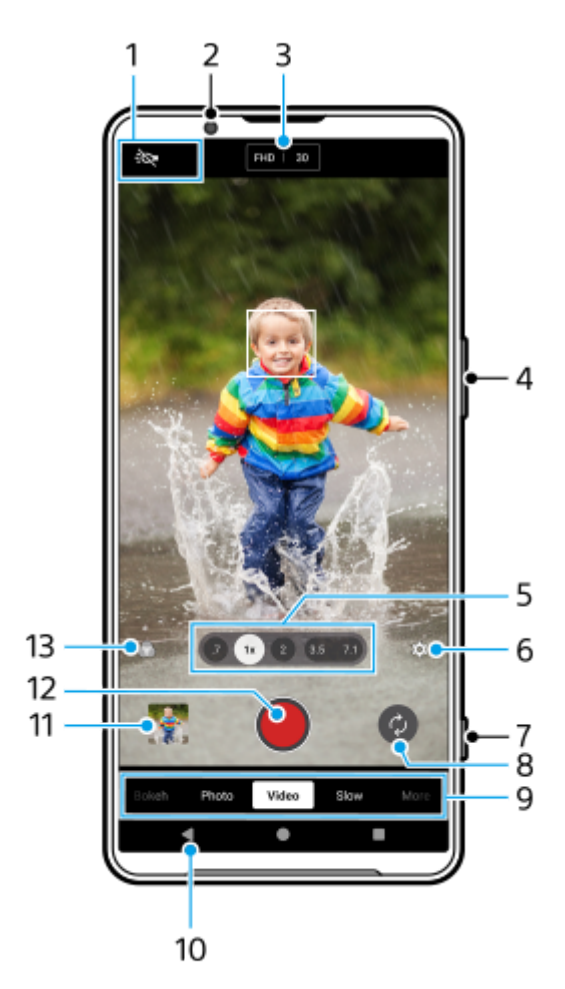

- Statusindikationer (endast huvudkameran) **1.**
	- : O (Ikon för ljus): Tryck för att slå på eller stänga av lampan.
	- (Ikon för närbildstagning): Ikonen visas när funktionen [Närbildstagning] är aktiverad. Funktionen [Närbildstagning] används för att automatiskt gå över till ultravidvinkelobjektivet för att fokusera på detaljer på motivet när du närmar dig motivet. Du kan tillfälligt stänga av funktionen [Närbildstagning] genom att trycka på ikonen.
- **2.** Främre kamerans lins
- Nuvarande inställningar för upplösning och bildhastighet **3.** Tryck upprepade gånger för att ändra inställningarna.
- **4.** Använd volymknappen för att zooma in eller ut.
- Tryck på en av bildvinkelknapparna för att ändra bildvinkel. **5.** Zooma in eller ut i bilden genom att trycka på vinkelknappen igen och sedan skjuta den åt vänster och höger (i stående läge) eller uppåt och nedåt (i liggande läge). Du kan steglöst zooma in och ut utan att byta bildvinkel. Det går även att zooma in eller ut på bilden genom att nypa ihop eller dra isär i sökaren eller trycka på volymknappen.
- **6.** Tryck för att ändra inställningar.
	- **Upplösning**: Tryck för att ändra upplösningen.
	- **Bildhastighet**: Tryck för att ändra bildhastigheten.
	- **Ljus** (endast huvudkameran): Tryck för att slå på eller stänga av lampan.
	- **Produktpresentation** (endast huvudkameran): Kamerainställningarna är optimalt konfigurerade för videoinspelning av exempelvis produktrecensioner. Kameran fokuserar främst på motiv som visas i mitten av sökaren. Tryck för att aktivera eller inaktivera funktionen.

Tryck på knappen [Meny] för att ändra mer detaljerade inställningar.

- **7.** Använd slutarknappen för att starta kameraappen eller starta eller stoppa videoinspelningen.
- **8.** Växla mellan den främre kameran och huvudkameran.
- Välj ett läge. **9.** Svep åt vänster eller höger för att hitta önskat läge.
- **10.** Gå tillbaka eller avsluta kameraappen.
- 11. Tryck på miniatyren för att visa foton och videoklipp i appen Google Foto.

Tryck på < (Ikon för att dela) för att dela ett foto eller ett videoklipp eller på E (Ikon för redigering) för att redigera det. Tryck på skärmen för att dölja eller visa ikoner.

Mer information om Google Foto-appen finns på [support.google.com/photos.](https://support.google.com/photos)

Videoklipp med 120 fps (bilder per sekund) spelas upp och kan redigeras i Videoredigerare.

Tryck på (Bakåt-knapp) för att gå tillbaka till kameraappen.

- **12.** Tryck för att starta, pausa och sluta spela in video.
- Tryck för att välja bilders slutbearbetning (Stil). Var och en av stilarna är en optimerad kombination av färgton, **13.** mättnad, kontrast, skärpa, ljusstyrka och andra bildelement, så att du kan uppnå en bildbehandling med perfekt balans mellan dessa element.

För att få mer information om varje förinställd stil trycker du på  $\Omega$  (Knappen Läs mer).

### **Relaterade avsnitt**

- [Spela in video](#page-73-0)
- [Funktioner som används ofta i läget \[Video\]](#page-75-0)
- [Fler kamerainställningar](#page-66-0)
- [Använda manuellt fokus i läget \[Foto\] eller \[Video\]](#page-68-0)
- [Manuell justering av slutarhastigheten i läget \[Foto\] eller \[Video\]](#page-69-0)
- [Parkoppla med en Bluetooth-fjärrkontroll eller ett grepp](#page-177-0)

TP1000432053

# <span id="page-73-0"></span>**SONY** [Hjälpguide](#page-0-0)

**5**

**Smartphone** Xperia 1 VI XQ-EC54/XQ-EC72

# **Spela in video**

**1 Hitta och tryck på (Ikon för Kamera).**

**2 Välj läget [Video].**

**3 Tryck på (Ikon för att byta kamera) för att växla mellan huvudkameran och den främre kameran.**

**4 Rikta kameran mot motivet.**

### **Tryck på en av vinkelknapparna för att byta bildvinkel när du använder huvudkameran.**

Zooma in eller ut i bilden genom att trycka på vinkelknappen igen och sedan skjuta den åt vänster och höger (i stående läge) eller uppåt och nedåt (i liggande läge). Du kan steglöst zooma in och ut utan att byta bildvinkel. Det går även att zooma in eller ut på bilden genom att nypa ihop eller dra isär i sökaren eller trycka på volymknappen.

### **Tryck på det motiv som du vill fokusera på i sökaren. 6**

Fokusramen **(A)** visas.

Kameran fokuserar på det motiv som du berörde och börjar följa det. Tryck på fokusramen för att avbryta fokuseringen.

Skjutreglaget för färgjustering **(B)** och skjutreglaget för justering av ljusstyrka **(C)** visas. Justera färgen och ljusstyrkan genom att dra i skjutreglagen.

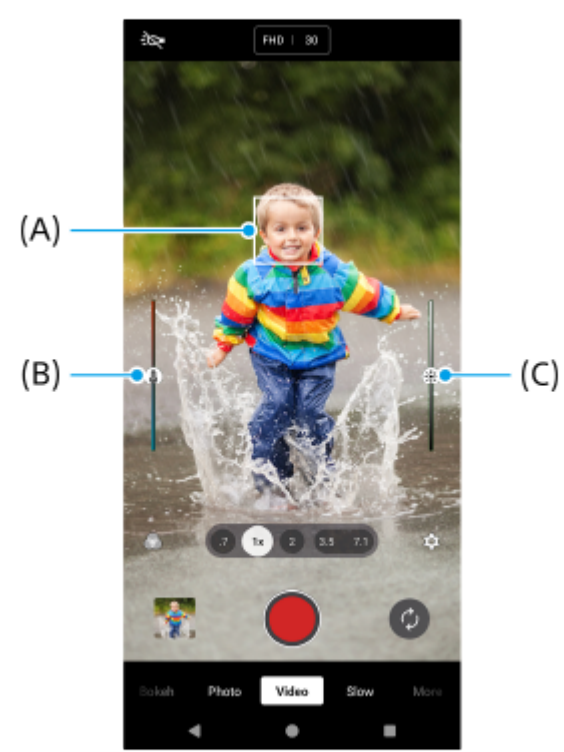

### **Tryck på (Knappen Starta videoinspelning) på skärmen eller tryck på enhetens slutarknapp.**

Om du vill sluta spela in en video trycker du på ( $\widehat{\bullet}$ ) (Knappen Stoppa videoinspelning) på skärmen eller trycker på enhetens slutarknapp igen.

Tryck på  $\alpha$  (Ikon för Kamera) för att ta ett foto när du spelar in ett videoklipp.

### **Tips**

**7**

- Kontrollera att linserna är rena. Ett fingeravtryck eller lite smuts kan försämra foto- och videokvaliteten.
- Försök att hitta ljus med riktning och färg som ger bilden form och djup. Den här typen av ljus uppkommer naturligt precis före soluppgång och vid solnedgång. Naturligt dagsljus från ett fönster är också bra.
- Kontrollera ofta enhetens minnesstatus. Videoklipp med hög upplösning eller video med hög bildhastighet förbrukar mer minne.

### **Inspelningsknappar på skärmen**

- (Knappen Starta videoinspelning): Spela in en video  $\blacksquare$  (
- $(\mathbb{F})$  (Knappen Pausa videoinspelning): Pausa en video
- $\bullet$  (Knapp för att återuppta videoinspelning): Återuppta inspelning
- $\bullet$  (Knappen Stoppa videoinspelning): Sluta spela in en video

### **OBS!**

Observera att vissa funktioner eventuellt inte går att använda beroende på inställningarna.

### **Tips**

- Du kan även starta kameraappen genom att utföra följande åtgärder.
	- Tryck länge på enhetens slutarknapp.
	- $-$  Tryck på  $\left( \right)$  (Kameraknapp) från låsskärmen och håll kvar fingret.
	- Tryck på strömknappen två gånger. Hitta och tryck på [Inställningar] > [System] > [Rörelser] > [Hoppa till kameran] och tryck sedan på reglaget för att aktivera funktionen.

### **Relaterade avsnitt**

- [Översikt över läget \[Video\]](#page-71-0)
- [Funktioner som används ofta i läget \[Video\]](#page-75-0)
- [Fler kamerainställningar](#page-66-0)
- [Använda manuellt fokus i läget \[Foto\] eller \[Video\]](#page-68-0)
- [Manuell justering av slutarhastigheten i läget \[Foto\] eller \[Video\]](#page-69-0)
- [Menyn Inställningar](#page-138-0)

#### TP1000432069

```
Smartphone
Xperia 1 VI XQ-EC54/XQ-EC72
```
# **Funktioner som används ofta i läget [Video]**

Du kan hitta och ändra inställningar som du använder ofta genom att trycka på (Ikon för inställningar). Tryck på knappen [Meny] för att ändra andra kamerainställningar.

## **Ändra kamerainställningar som används ofta**

- **1.** Tryck på (Ikon för inställningar).
- Tryck på den inställning som du vill ändra. **2.**

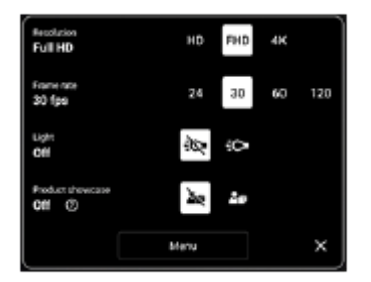

**Upplösning HD** / **Full HD** / **4K**

- **Bildhastighet 24 bps** / **30 bps** / **60 bps** / **120 bps** (endast huvudkameran)
- **Ljus** (endast huvudkameran) **Av** / **På**
- **Produktpresentation** (endast huvudkameran) **Av** / **På**: Kamerainställningarna är optimalt konfigurerade för videoinspelning av exempelvis produktrecensioner. Kameran fokuserar främst på motiv som visas i mitten av sökaren.

### **Tips**

Antalet foton och videoklipp som du kan lagra beror på vilken upplösning eller vilket MP-värde (megapixelvärde) som används och hur långa dina videoklipp är. Högupplösta foton och videoklipp tar upp mer minne, så tänk på att en lägre upplösning kan vara lämplig för vardaglig användning.

# **Ändra övriga kamerainställningar**

- **1.** Tryck på (Ikon för inställningar) och tryck sedan på knappen [Meny].
- **2.** Välj den inställning som du vill ändra.

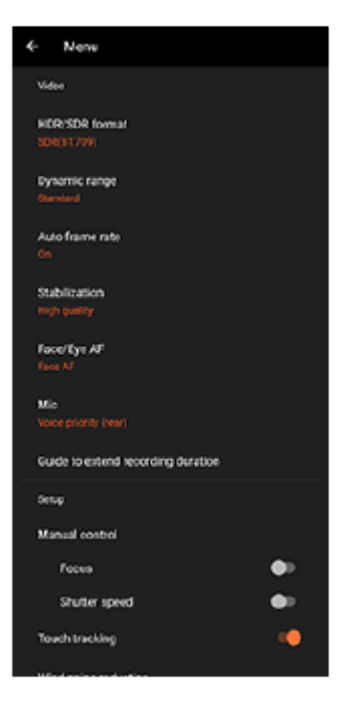

### **HDR-/SDR-format**

Aktivera HDR (High Dynamic Range) för att få dina videoklipp att se mer dramatiska ut och mer lika verkligheten. **HDR(HLG/BT.2020)**: Video spelas in med en kombination av HLG för gammakurvan och BT.2020 för färgrymden. **SDR(BT.709)**: Video spelas in med en kombination av standardgammakurvan och BT.709 för färgrymden.

### **Dynamiskt omf.**

**Brett** / **Standard**: När [Brett] är valt kan du spela in videoklipp med ett brett dynamiskt omfång genom att använda bildbehandling som kombinerar flera bildrutor.

### **Automatisk bildhastighet**

**På** / **Av**: Bildhastigheten optimeras automatiskt för att förbättra videokvaliteten i dålig belysning.

### **Stabilisering**

**Hög kvalitet** / **Standard** / **Av**: Du kan spela in smidiga, skakningsfria videoklipp. Välj [Hög kvalitet] för att få den kraftigaste stabiliseringseffekten. Om du väljer [Standard] blir stabiliseringseffekten svag men det går att spela in videoklipp med en något större bildvinkel.

### **Ansikte/ögon-AF** (endast huvudkameran)

Du kan spela in videoklipp med skärpan inställd på människors eller djurs ansikten eller ögon. När kameran upptäcker ansikten på människor eller djur visas en avkänningsram. Om du vill ändra fokusmålet trycker du på ansiktet för det motiv som du vill fokusera på. **Ansikte/ögon-AF**: Ställer in skärpan på ansikten eller ögon. **Ansikts-AF**: Ställer endast in skärpan på ansikten. **Av**

### **Mik**

Du kan välja vilken mikrofon som ska användas när du spelar in videoklipp.

**Alla riktningar (stereo)**: Idealiskt för att fånga ljudet från alla sidor eller riktningar, till exempel miljöljud. **Röstprioritet (bak)**: Idealiskt för att fånga röst eller ljud från motivet vid inspelning med huvudkameran. Rör vid den bakre panelen så lite som möjligt under inspelningen för att undvika att störande ljud spelas in. **Röstprioritet (främre)**: Idealiskt för att fånga röst eller ljud från motivet vid inspelning med den främre kameran.

### **Guide för att förlänga inspelningstiden**

Genom att inaktivera batteriförbrukande funktioner kan du förhindra att enhetens temperatur ökar, så att du kan göra videoinspelningar under längre tid. Följ anvisningarna på skärmen för att optimera inställningarna.

**Manuell kontroll** (endast huvudkameran) **Fokus**: Det går att ställa in skärpan manuellt. **Slutarhastighet**: Det går att justera slutartiden manuellt. **Tryckspårning** (endast huvudkameran)

Kameran följer valt föremål och justerar ljusstyrkan.

### **Reducering av vindbrus**

Du kan minska ljuden som alstras av vinden som träffar mikrofonen under inspelning utan att förlora den ursprungliga ljudkvaliteten.

**Närbildstagning** (endast huvudkameran)

**Auto** / **Av**: Du kan spela in video på nära håll genom att automatiskt gå över till ultravidvinkelobjektivet när du närmar dig motivet, så att du kan fokusera på detaljer. När funktionen [Närbildstagning] är aktiverad visas (Ikon för närbildstagning).

### **Relaterade avsnitt**

- [Översikt över läget \[Video\]](#page-71-0)
- [Spela in video](#page-73-0)
- [Fler kamerainställningar](#page-66-0)
- [Använda manuellt fokus i läget \[Foto\] eller \[Video\]](#page-68-0)
- [Manuell justering av slutarhastigheten i läget \[Foto\] eller \[Video\]](#page-69-0)
- [Namn på komponenter](#page-7-0)

TP1000432071

## **Fler kamerainställningar**

I andra lägen än [Pro] trycker du på (Ikon för inställningar) > [Meny] och väljer sedan den inställning som du vill ändra.

I [Pro]-läget trycker du på [MENU] > [Konfiguration] och väljer sedan den inställning som du vill ändra.

### **Rutnät**

**På** / **Av**: Du kan ställa in om rutnätslinjer ska visas eller inte för att underlätta bildkompositionen.

### **Använd volymknapp för**

**Zoom** / **Volym** / **Slutare** / **Av**: Du kan ändra på vilket sätt volymknappen används.

### **Ljudsignaler**

**På: Alla** / **På: Endast slutare** / **Av**: Du kan välja om kameran ska avge ljud, t.ex. ett slutarljud, ljud i början och slutet av videoinspelningar eller en serie pipljud för nedräkningen när du använder självutlösaren.

### **Haptisk feedback**

**På** / **Av**: Du kan välja om du vill använda haptisk återkoppling eller inte när du interagerar med displayen.

### **Datalagring**

**Internminne** / **SD-kort**: Du kan välja om foton och videoklipp ska lagras i enhetens internminne eller på ett microSDkort.

### **Tips**

Vi rekommenderar att du använder ett microSD-kort med Video Speed Class 30 (V30) eller högre.

### **Spara plats**

**På** / **Av**: Du kan spara dina foton och videoklipp med platser där de togs.

### **Starta med slutarknapp**

**Starta appen Kamera** / **Av**: Om du ställer in [Starta med slutarknapp] på [Av] kan du förhindra att kameraappen startas av misstag när du trycker på enhetens slutarknapp och håller den nedtryckt.

### **Bluetooth-fjärrkontroll**

Du kan parkoppla med en Bluetooth-fjärrkontroll för att fjärrstyra funktionerna i kameraappen.

### **Tillgänglighet**

Används för att visa en länk till tillgänglighetsinformation.

### **Programlicens**

Visar information om programvarulicensen.

### **Återställ inställningar**

Används för att återställa alla inställningar till standardinställningarna.

### **Relaterade avsnitt**

[Parkoppla med en Bluetooth-fjärrkontroll eller ett grepp](#page-177-0)

[Ta foton i läget \[Foto\]](#page-61-0)

- [Spela in video](#page-73-0)
- [Ta foton med Bokeh-effekt](#page-82-0)
- [Spela in videoklipp i slow motion](#page-86-0)
- [Tagning av stillbilder i läget \[Pro\]](#page-95-0)
- [Teleobjektiv-makro](#page-100-0)
- [Ta foton med hög upplösning \(48 MP\)](#page-103-0)
- [Spela in videoklipp med Bokeh-effekt](#page-105-0)
- **[Livestreaming](#page-108-0)**

TP1001673286

# **Använda manuellt fokus i läget [Foto] eller [Video]**

Det går att ställa in skärpan manuellt med hjälp av skjutreglaget i sökaren om fokusläget ändras till manuellt.

# **Växla fokusläge till manuellt**

- 1. Använd huvudkameran i läget [Foto] eller [Video], tryck på **be** (Ikon för inställningar) och tryck sedan på [Meny]knappen.
- **2.** Tryck på [Fokus]-reglaget under [Manuell kontroll] för att aktivera funktionen.

## **Manuell justering av skärpan**

- **1.** Tryck på det motiv som du vill fokusera på i sökaren.
- **2.** Tryck på [Fokus] i sökaren för att visa skjutreglaget.
- Dra i skjutreglaget för att justera skärpan. **3.**
	- Om du vill göra finare inställningar trycker du på ♥ (Ikon för fokusering på nära håll) eller ▲ (Ikon för fokusering långt bort).
	- Tryck på [Konturfr.] till höger om skjutreglaget för att dölja eller visa konturframhävning.
	- Tryck på reglaget till vänster om skjutreglaget för att ändra fokusläge till automatiskt läge.
	- $\bullet$  Tryck på  $\bigtimes$  (Stäng-knapp) i sökaren för att dölja skjutreglaget.

TP1001673287

# **SONY** [Hjälpguide](#page-0-0)

**Smartphone** Xperia 1 VI XQ-EC54/XQ-EC72

# **Manuell justering av slutarhastigheten i läget [Foto] eller [Video]**

Det går att ta bilder på rörliga motiv på olika sätt genom att ändra slutarhastighet. Du kan t.ex. ta bilden i rörelse genom att använda en hög slutarhastighet eller skapa ett spår efter bilden genom att använda en låg slutarhastighet.

## **Inställning av slutarhastigheten till manuell justering**

- Använd huvudkameran i läget [Foto] eller [Video], tryck på (Ikon för inställningar) och tryck sedan på [Meny]- **1.** knappen.
- **2.** Tryck på [Slutarhastighet]-reglaget under [Manuell kontroll] för att aktivera funktionen.

## **Manuell justering av slutarhastigheten**

- **1.** Tryck på [Slutare] i sökaren för att visa skjutreglaget.
- Dra i skjutreglaget för att justera slutarhastigheten. **2.**
	- Tryck på reglaget till vänster om skjutreglaget för att ändra slutarhastigheten till automatisk justering.
	- $\bullet$  Tryck på  $\bigtimes$  (Stäng-knapp) i sökaren för att dölja skjutreglaget.

TP1001673288

# <span id="page-82-0"></span>**Ta foton med Bokeh-effekt**

Du kan ta foton med Bokeh-effekt. Bokeh-effekten gör bakgrunden oskarp för att framhäva motiv i förgrunden för en konstnärlig effekt.

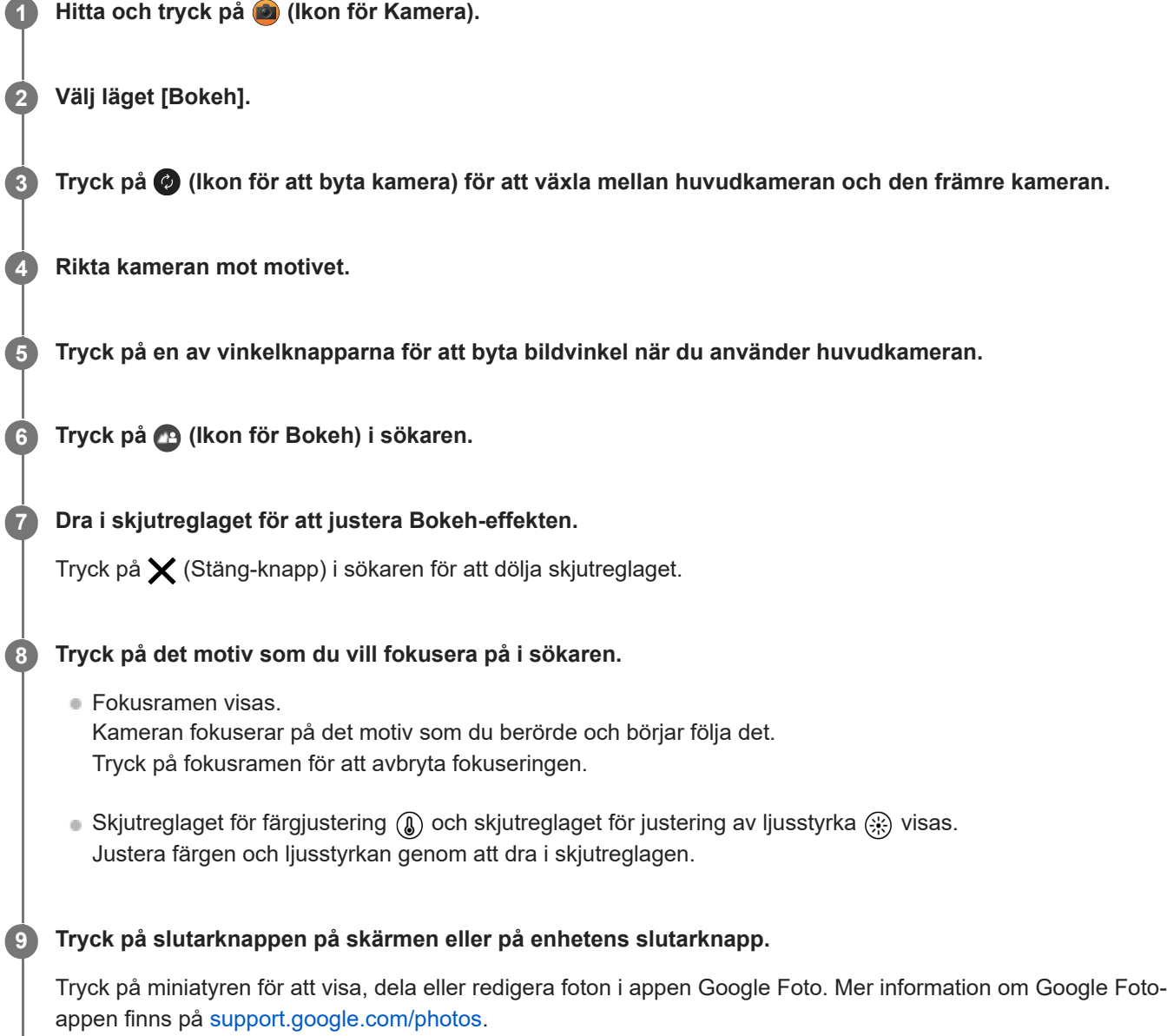

## **Ändra kamerainställningarna**

- Tryck på (Ikon för inställningar) för att hitta och ändra inställningar som du använder ofta. **1.**
	- **Bildförhållande**

**4:3** / **3:2** (endast huvudkameran) / **16:9** / **1:1**

- **Timer Av** / **3 s** / **10 s**
- **Blixt Av** / **Auto** / **På** / **Ljus** (endast huvudkameran)

Nuvarande status för blixten visas längst upp till vänster på skärmen. Det går att växla blixtläge mellan [Av] och [Auto] genom att trycka på ikonen.

- Tryck på knappen [Meny] för att ändra mer detaljerade inställningar. **2.**
	- **Ansikte/ögon-AF** (endast huvudkameran)

Du kan ta foton med skärpan inställd på människors eller djurs ansikten eller ögon.

När kameran upptäcker ansikten på människor eller djur visas en avkänningsram. Om du vill ändra fokusmålet trycker du på ansiktet för det motiv som du vill fokusera på.

Om du trycker ned enhetens slutarknapp halvvägs, fokuserar kameran på valt ansikte eller på ett av ögonen med en grön ram. Skärpeinställningen kommer att justeras kontinuerligt utifrån motivets rörelser. Tryck ned enhetens slutarknapp helt för att ta ett foto.

**Ansikte/ögon-AF**: Ställer in skärpan på ansikten eller ögon.

**Ansikts-AF**: Ställer endast in skärpan på ansikten.

**Av**

### **Försköningseffekt**

**På** / **Av**: Du kan ta foton med en effekt som gör att hyn ser mjukare ut.

**Tryckspårning** (endast huvudkameran)

### Kameran följer valt föremål och justerar ljusstyrkan.

### **OBS!**

Zoomen går inte att använda i läget [Bokeh].

### **Tips**

- Spela in videoklipp med Bokeh-effekten genom att välja läget [Bokeh-video] i [Mer].
- Det går att välja bilders slutbearbetning (Stil). Tryck på (b) (Ikon för stil). Var och en av stilarna är en optimerad kombination av färgton, mättnad, kontrast, skärpa, ljusstyrka och andra bildelement, så att du kan uppnå en bildbehandling med perfekt balans mellan dessa element. För att få mer information om varje förinställd stil trycker du på  $\Omega$  (Knappen Läs mer).

### **Relaterade avsnitt**

- [Fler kamerainställningar](#page-66-0)
- [Spela in videoklipp med Bokeh-effekt](#page-105-0)

TP1001673291

## **Fler kamerainställningar**

I andra lägen än [Pro] trycker du på (Ikon för inställningar) > [Meny] och väljer sedan den inställning som du vill ändra.

I [Pro]-läget trycker du på [MENU] > [Konfiguration] och väljer sedan den inställning som du vill ändra.

### **Rutnät**

**På** / **Av**: Du kan ställa in om rutnätslinjer ska visas eller inte för att underlätta bildkompositionen.

### **Använd volymknapp för**

**Zoom** / **Volym** / **Slutare** / **Av**: Du kan ändra på vilket sätt volymknappen används.

### **Ljudsignaler**

**På: Alla** / **På: Endast slutare** / **Av**: Du kan välja om kameran ska avge ljud, t.ex. ett slutarljud, ljud i början och slutet av videoinspelningar eller en serie pipljud för nedräkningen när du använder självutlösaren.

### **Haptisk feedback**

**På** / **Av**: Du kan välja om du vill använda haptisk återkoppling eller inte när du interagerar med displayen.

### **Datalagring**

**Internminne** / **SD-kort**: Du kan välja om foton och videoklipp ska lagras i enhetens internminne eller på ett microSDkort.

### **Tips**

Vi rekommenderar att du använder ett microSD-kort med Video Speed Class 30 (V30) eller högre.

### **Spara plats**

**På** / **Av**: Du kan spara dina foton och videoklipp med platser där de togs.

### **Starta med slutarknapp**

**Starta appen Kamera** / **Av**: Om du ställer in [Starta med slutarknapp] på [Av] kan du förhindra att kameraappen startas av misstag när du trycker på enhetens slutarknapp och håller den nedtryckt.

### **Bluetooth-fjärrkontroll**

Du kan parkoppla med en Bluetooth-fjärrkontroll för att fjärrstyra funktionerna i kameraappen.

### **Tillgänglighet**

Används för att visa en länk till tillgänglighetsinformation.

### **Programlicens**

Visar information om programvarulicensen.

### **Återställ inställningar**

Används för att återställa alla inställningar till standardinställningarna.

### **Relaterade avsnitt**

[Parkoppla med en Bluetooth-fjärrkontroll eller ett grepp](#page-177-0)

[Ta foton i läget \[Foto\]](#page-61-0)

- [Spela in video](#page-73-0)
- [Ta foton med Bokeh-effekt](#page-82-0)
- [Spela in videoklipp i slow motion](#page-86-0)
- [Tagning av stillbilder i läget \[Pro\]](#page-95-0)
- [Teleobjektiv-makro](#page-100-0)
- [Ta foton med hög upplösning \(48 MP\)](#page-103-0)
- [Spela in videoklipp med Bokeh-effekt](#page-105-0)
- **[Livestreaming](#page-108-0)**

TP1001673286

# <span id="page-86-0"></span>**Spela in videoklipp i slow motion**

Du kan spela in videoklipp med 120 fps (bilder per sekund) i slow motion med huvudkameran.

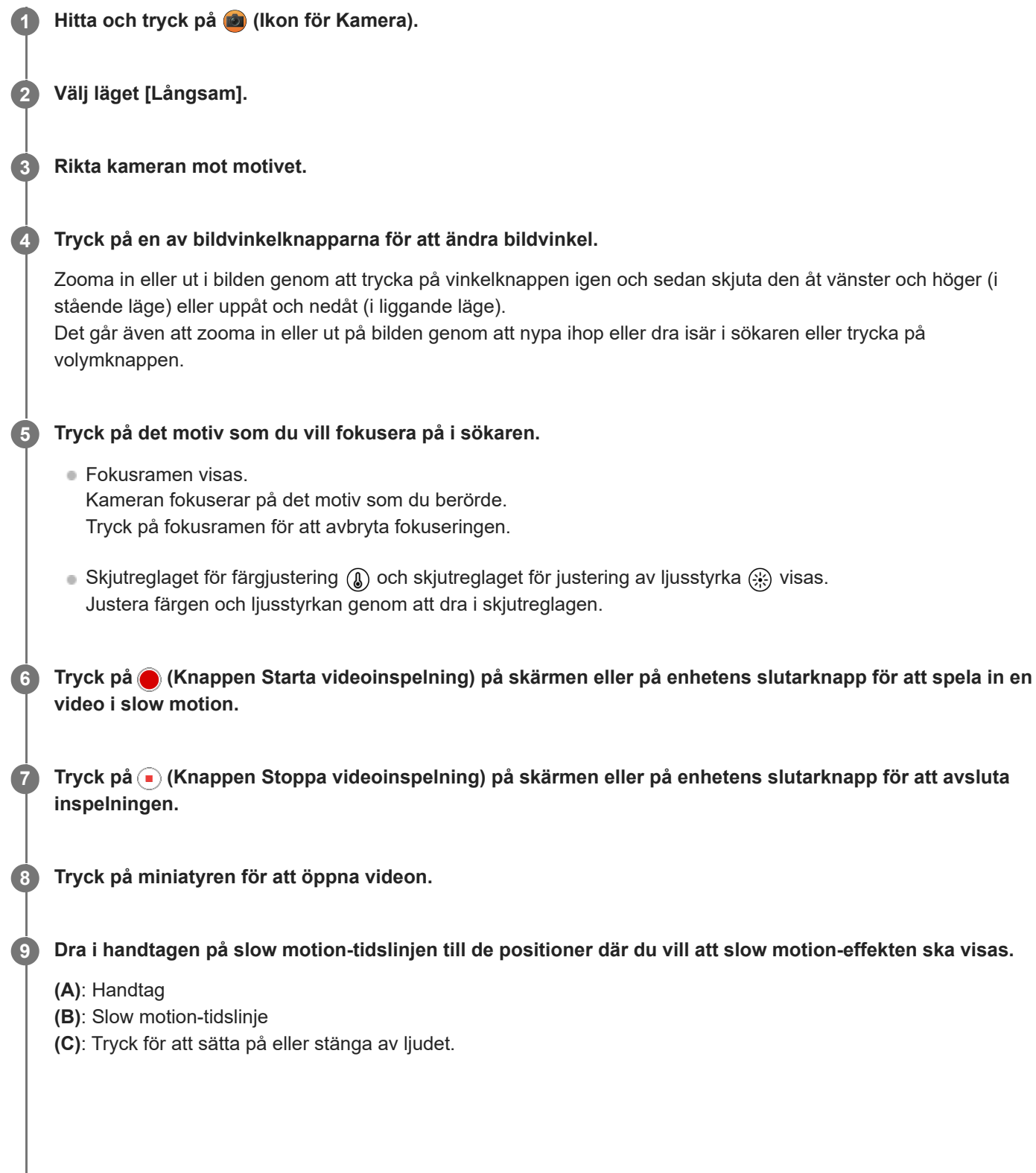

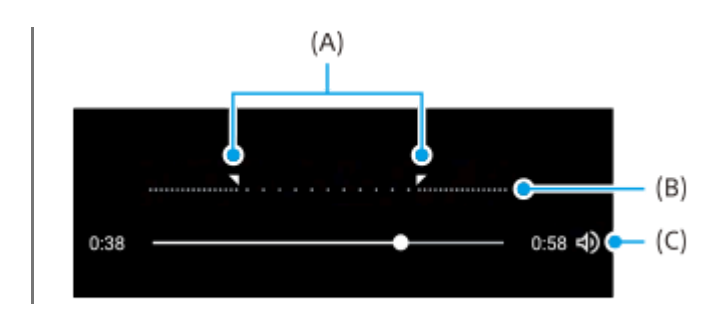

## **Ändra kamerainställningarna**

Tryck på (Ikon för inställningar) för att hitta och ändra inställningar som du använder ofta. **1.**

**Upplösning**

### **Full HD** / **4K**

Den nuvarande upplösningsinställningen visas längst upp i mitten på skärmen. Du kan ändra inställningen genom att trycka upprepade gånger på värdet.

**Ljus**

### **Av** / **På**

Nuvarande status för lampan visas längst upp till vänster på skärmen. Du kan slå på eller stänga av lampan genom att trycka på ikonen.

Tryck på knappen [Meny] för att ändra mer detaljerade inställningar. **2.**

### **HDR-/SDR-format**

Aktivera HDR (High Dynamic Range) för att få dina videoklipp att se mer dramatiska ut och mer lika verkligheten. **HDR(HLG/BT.2020)**: Video spelas in med en kombination av HLG för gammakurvan och BT.2020 för färgrymden. **SDR(BT.709)**: Video spelas in med en kombination av standardgammakurvan och BT.709 för färgrymden.

### **Mik**

Du kan välja vilken mikrofon som ska användas när du spelar in videoklipp. **Alla riktningar (stereo)**: Idealiskt för att fånga ljudet från alla sidor eller riktningar, till exempel miljöljud. **Röstprioritet (bak)**: Idealiskt för att fånga röst eller ljud från motivet vid inspelning med huvudkameran. Rör vid den bakre panelen så lite som möjligt under inspelningen för att undvika att störande ljud spelas in.

### **Reducering av vindbrus**

Du kan minska ljuden som alstras av vinden som träffar mikrofonen under inspelning utan att förlora den ursprungliga ljudkvaliteten.

### **Tips**

- **Mer information om Google Foto-appen finns på [support.google.com/photos.](https://support.google.com/photos)**
- Det går att välja bilders slutbearbetning (Stil). Tryck på (Stil). Var och en av stilarna är en optimerad kombination av färgton, mättnad, kontrast, skärpa, ljusstyrka och andra bildelement, så att du kan uppnå en bildbehandling med perfekt balans mellan dessa element. För att få mer information om varje förinställd stil trycker du på (?) (Knappen Läs mer).

### **Relaterade avsnitt**

- [Namn på komponenter](#page-7-0)
- [Fler kamerainställningar](#page-66-0)

## **Fler kamerainställningar**

I andra lägen än [Pro] trycker du på (Ikon för inställningar) > [Meny] och väljer sedan den inställning som du vill ändra.

I [Pro]-läget trycker du på [MENU] > [Konfiguration] och väljer sedan den inställning som du vill ändra.

### **Rutnät**

**På** / **Av**: Du kan ställa in om rutnätslinjer ska visas eller inte för att underlätta bildkompositionen.

### **Använd volymknapp för**

**Zoom** / **Volym** / **Slutare** / **Av**: Du kan ändra på vilket sätt volymknappen används.

### **Ljudsignaler**

**På: Alla** / **På: Endast slutare** / **Av**: Du kan välja om kameran ska avge ljud, t.ex. ett slutarljud, ljud i början och slutet av videoinspelningar eller en serie pipljud för nedräkningen när du använder självutlösaren.

### **Haptisk feedback**

**På** / **Av**: Du kan välja om du vill använda haptisk återkoppling eller inte när du interagerar med displayen.

### **Datalagring**

**Internminne** / **SD-kort**: Du kan välja om foton och videoklipp ska lagras i enhetens internminne eller på ett microSDkort.

### **Tips**

Vi rekommenderar att du använder ett microSD-kort med Video Speed Class 30 (V30) eller högre.

### **Spara plats**

**På** / **Av**: Du kan spara dina foton och videoklipp med platser där de togs.

### **Starta med slutarknapp**

**Starta appen Kamera** / **Av**: Om du ställer in [Starta med slutarknapp] på [Av] kan du förhindra att kameraappen startas av misstag när du trycker på enhetens slutarknapp och håller den nedtryckt.

### **Bluetooth-fjärrkontroll**

Du kan parkoppla med en Bluetooth-fjärrkontroll för att fjärrstyra funktionerna i kameraappen.

### **Tillgänglighet**

Används för att visa en länk till tillgänglighetsinformation.

### **Programlicens**

Visar information om programvarulicensen.

### **Återställ inställningar**

Används för att återställa alla inställningar till standardinställningarna.

### **Relaterade avsnitt**

[Parkoppla med en Bluetooth-fjärrkontroll eller ett grepp](#page-177-0)

[Ta foton i läget \[Foto\]](#page-61-0)

- [Spela in video](#page-73-0)
- [Ta foton med Bokeh-effekt](#page-82-0)
- [Spela in videoklipp i slow motion](#page-86-0)
- [Tagning av stillbilder i läget \[Pro\]](#page-95-0)
- [Teleobjektiv-makro](#page-100-0)
- [Ta foton med hög upplösning \(48 MP\)](#page-103-0)
- [Spela in videoklipp med Bokeh-effekt](#page-105-0)
- **[Livestreaming](#page-108-0)**

TP1001673286

# <span id="page-90-0"></span>**Översikt över läget [Pro]**

I läget [Pro] går det att ta stillbilder genom att välja tagningsläge bland P (Program Auto), S (Prioritera slutarhastighet) och M (Manuell exponering).

Gränssnittet ändras automatiskt så att du kan använda kameran både vertikalt och horisontellt.

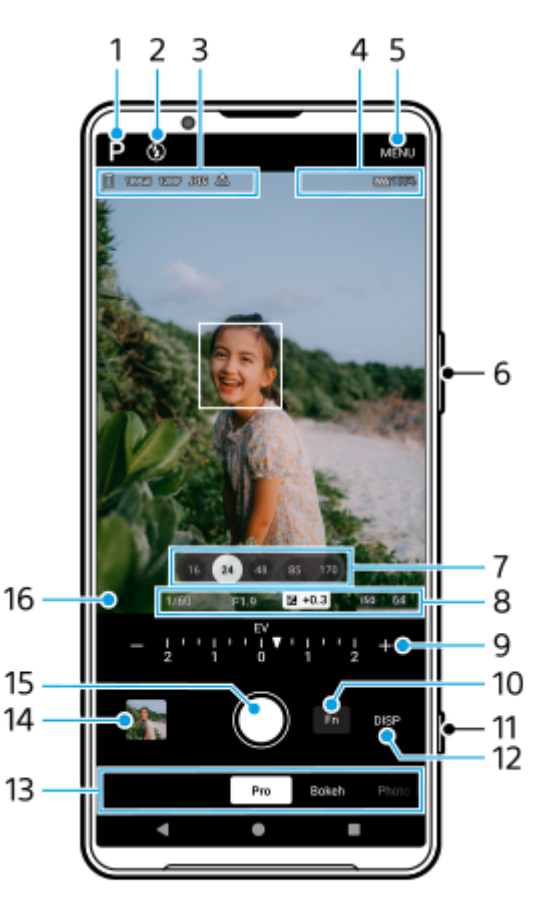

Tryck för att gå över till fotoläge. **1.**

P (Program Auto) / S (Prioritera slutarhastighet) / M (Manuell exponering) Tryck på  $\Omega$  (Knappen Läs mer) för mer information om de olika tagningslägena.

Blixtens status **2.**

Tryck för att växla blixtinställningen mellan Av och På (fyllnadsblixt) eller Av och AUTO (automatisk blixt). Blixtikonens bakgrundsfärg blir vit när blixten aktiveras.

- Ikon för datalagring/mängd ledigt utrymme/bildstorlek/Filformat/geotaggningsstatus/HDR-status **3.** För att välja bildformat, tryck på [MENU] > [Tagning] > [Bildförhållande] och välj sedan ett alternativ. (4:3 (12MP) / 3:2 (10MP) / 16:9 (9MP) / 1:1 (9MP))
- **4.** Ikoner för Bluetooth-fjärrkontrollens anslutningsstatus/batteristatus/ (Ikon för värmevarning)
- **5.** Tryck för att ändra mer detaljerade inställningar.
- **6.** Använd volymknappen för att zooma in eller ut.
- Tryck på en av bildvinkelknapparna för att ändra bildvinkel. **7.** Zooma in eller ut i bilden genom att trycka på vinkelknappen igen och sedan skjuta den åt vänster och höger (i stående läge) eller uppåt och nedåt (i liggande läge).

Det går även att zooma in eller ut på bilden genom att nypa ihop eller dra isär i sökaren eller trycka på volymknappen.

- Slutartid/bländarvärde/exponeringskompensation/ISO-känslighet **8.** Du kan ändra värdet genom att trycka på den understrukna inställningen.
- Ratt **9.**

Du kan ändra värdet genom att trycka på den understrukna inställningen som visas ovanför ratten (i stående läge) eller längst ned i sökaren (i liggande läge).

- P: Justera exponeringsvärdet (EV) och välj ISO-värdet.
- S: Välj slutartid och justera exponeringsvärdet (EV).
- M: Välj slutartid och ISO-värde.
- 10. Tryck för att öppna funktionsmenyn.

Du kan justera inställningar som du använder ofta.

För att omfördela eller ändra ordningen på inställningsposterna i funktionsmenyn, tryck på [MENU] > [Konfiguration] > [Anpassa Funktionsmeny].

- **11.** Använd slutarknappen för att starta kameraappen eller ta bilder.
- Tryck för att visa eller dölja information som visas i sökaren. **12.** Histogrammet representerar luminansdistributionen grafiskt. Vattenpasset hjälper dig att mäta enhetens vinkel och hålla bilden vågrät. När enheten avkänner att den är nivellerad kommer vattenpasset att ändras till grönt. Tryck på [MENU] > [Konfiguration] > [Kalibrering av Vattenpass] för att kalibrera standarden för det horisontella planet för att åtgärda avvikelser i lutningsriktningen. För att anpassa posterna som visas när du trycker på [DISP], tryck på [MENU] > [Konfiguration] > [Anpassa DISPknapp].
- 13. Välj ett läge.

Svep åt vänster eller höger för att hitta önskat läge.

14. Tryck på miniatyren för att visa stillbilder och videor i appen Google Foto.

Tryck på  $\leq$  (Ikon för att dela) för att dela en stillbild eller en video eller  $\frac{1}{1}$  (Ikon för redigering) för att redigera den. Tryck på skärmen för att dölja eller visa ikoner.

Mer information om Google Foto-appen finns på [support.google.com/photos.](https://support.google.com/photos)

Tryck på (Bakåt-knapp) för att gå tillbaka till kameraappen.

- **15.** Använd slutarknappen för att ta bilder.
- 16. Fokusindikator

 $($   $)$  (Ikon för kontinuerlig AF) anger att skärpeinställningen pågår när [Kontinuerlig AF] är valt.

 (Ikon för kontinuerlig AF) anger att skärpan är inställd på motivet när [Kontinuerlig AF] är valt. Skärpeinställningen kommer att justeras kontinuerligt utifrån motivets rörelser.

(Ikon för autofokus) anger att skärpan är inställd på motivet.

### **Relaterade avsnitt**

- [Funktionsmenyn i läget \[Pro\]](#page-92-0)
- [Tagning av stillbilder i läget \[Pro\]](#page-95-0)
- [Fler kamerainställningar](#page-66-0)
- [Parkoppla med en Bluetooth-fjärrkontroll eller ett grepp](#page-177-0)

# <span id="page-92-0"></span>**Funktionsmenyn i läget [Pro]**

Vilka inställningar som går att justera beror på fotoläget.

Tryck på [Fn] för att öppna funktionsmenyn. Stäng funktionsmenyn genom att trycka på [Fn] igen.

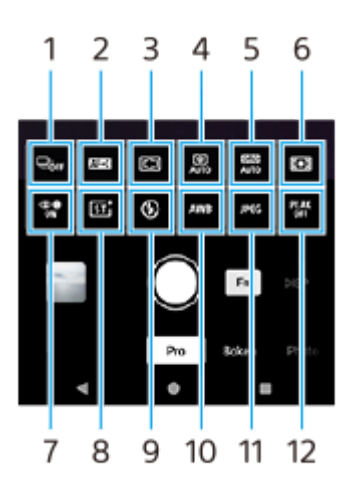

### **Matningsläge 1.**

**Självutlösare: 10 s** / **Självutlösare: 3 s Enkeltagning**

**Kontinuerlig tagning: Lo**: Används för att ta bilder kontinuerligt så länge du håller kvar fingret på slutarknappen på skärmen eller trycker länge på enhetens slutarknapp. Maximalt 10 bilder per sekund kan tas.

**Kontinuerlig tagning: Hi**: Används för att ta bilder kontinuerligt så länge du håller kvar fingret på slutarknappen på skärmen eller trycker länge på enhetens slutarknapp. Maximalt 20 bilder per sekund kan tas.

**Kontinuerlig tagning: Hi+**: Används för att ta bilder kontinuerligt så länge du håller kvar fingret på slutarknappen på skärmen eller trycker länge på enhetens slutarknapp. Maximalt 30 bilder per sekund kan tas.

**Kontinuerlig HDR-tagning: Lo**: Används för att ta HDR-bilder kontinuerligt så länge du håller kvar fingret på slutarknappen på skärmen eller trycker länge på enhetens slutarknapp. Maximalt 10 bilder per sekund kan tas. **Kontinuerlig HDR-tagning: Hi**: Används för att ta HDR-bilder kontinuerligt så länge du håller kvar fingret på slutarknappen på skärmen eller trycker länge på enhetens slutarknapp. Maximalt 20 bilder per sekund kan tas.

### **OBS!**

Hastigheten på kontinuerlig tagning minskar när buffertminnet på din enhet blir fullt.

### **Tips**

- Det går att ställa in om återkopplingsindikatorn för kontinuerlig tagning ska visas eller inte. Tryck på [MENU] > [Tagning] och tryck sedan på reglaget [Feedback för kontinuerlig tagning].
- Om du vill välja den bästa bilden bland flera bilder trycker du på miniatyren för att visa resultatet, väljer bilden som du vill spara genom att bläddra genom bilderna som du tog. Tryck sedan på  $\|\Box\|$  (Ikon för sekvenstagning) och välj ett alternativ.
- Om du vill avbryta självutlösaren trycker du på matningslägesknappen och väljer sedan [Enkeltagning].

### **Fokusläge 2.**

**Enbilds-AF**: Använd [Enbilds-AF] när motivet inte är i rörelse. Tryck ned enhetens slutarknapp halvvägs för att fokusera på ett motiv. Skärpan förblir låst tills du slutar att trycka ned enhetens slutarknapp halvvägs. **Kontinuerlig AF**: Använd [Kontinuerlig AF] när motivet är i rörelse. Kameran fortsätter att fokusera så länge som du håller enhetens slutarknapp halvvägs nedtryckt.

**Manuellt fokus**: Används för att ställa in skärpan manuellt med hjälp av skjutreglaget i sökaren. Du kan även trycka på  $\bullet$  (Ikon för fokusering på nära håll) eller  $\blacktriangle$  (Ikon för fokusering långt bort) för att göra finjusteringar. Om du vill justera skärpan genom att förstora bilden trycker du på  $\bigoplus$  (Ikon för fokusförstoring) och drar i sökaren för att flytta det förstorade området eller dubbeltrycker på det område som du vill förstora. Om det inte går att ställa in skärpan på avsett motiv med automatiskt fokus kan du fokusera manuellt.

### **Fokusområde 3.**

**Brett**: Fokuserar automatiskt på hela området på skärmen.

**Mitten**: Fokuserar automatiskt på motiv i mitten av bilden.

**Skärpa och spårning**: Om du väljer ett föremål att fokusera på och följa genom att röra vid det i sökaren fokuserar kameran på föremålet och börjar följa det när du trycker ned enhetens slutarknapp halvvägs.

### **Tips**

Det går att välja färg för fokusområdet. Tryck på [MENU] > [Fokus] > [Fokusområdets färg] och välj sedan ett alternativ.

### **Fotoberäkning 4.**

**Auto** / **Av**: Kameran identifierar automatiskt scenen och överlappar flera foton för att ta vackra automatiska bilder med mindre suddighet, brus, överexponering och underexponering.

### **DRO/auto HDR 5.**

**Optimering av dynamiskt omfång**: Används för att optimera ljusstyrkan och nyanseringen genom en analys av kontrasten mellan motivet och bakgrunden i en enda bild.

**Auto HDR**: Används för att optimera ljusstyrkan och nyanseringen genom en överlappning av flera bilder som är tagna med olika exponeringar.

**Av**

### **Mätmetod 6.**

**Multi**: Hela bilden delas upp i ett antal områden och ljuset mäts inom varje område för att bestämma rätt exponering för hela bilden (mätning med flera mönster).

**Mitten**: Den genomsnittliga ljusstyrkan för hela bilden mäts med viktning av området i mitten av bilden (centrumvägd mätning).

**Spot**: Mäter endast inom mätcirkeln.

### **Ansikte/ögon-AF 7.**

### **Ansikte/ögon-AF** / **Ansikts-AF** / **Av**

Kameran upptäcker ansikten eller ögon på människor och djur och fokuserar på dem automatiskt. När kameran upptäcker ansikten på människor eller djur visas en avkänningsram. Tryck på det ansikte som du vill fokusera på och tryck sedan ned enhetens slutarknapp halvvägs för att fokusera. Avkänningsramen blir grön och kameran fokuserar på ansiktet eller ett av ögonen som du valt.

### **Kreativ stil 8.**

**ST** / **NT** / **VV** / **FL** / **IN** / **SH**: Olika optimerade kombinationer av färgton, mättnad, kontrast, skärpa, ljusstyrka och andra bildelement, så att du kan konfigurera bildbehandlingen med den perfekta balansen mellan dessa element. För närmare information om varje förinställd stil trycker du på  $(2)$  (Knappen Läs mer).

### **Blixt 9.**

**Av** / **Auto** / **På** / **Ljus**

### **VB 10.**

**Auto** / **Molnigt** / **Dagsljus** / **Lysrör** / **Glödlampa** / **Skugga**: Används för att justera färgtonerna i enlighet med den valda ljuskällan som lyser upp motivet (förinställd vitbalans). Finjustera färgtonerna genom att trycka på [AB, GM] för att visa skärmen för finjustering och sedan flytta den orangefärgade punkten till önskat läge. Tryck en gång till på knappen för att stänga skärmen för finjustering efter justeringen.

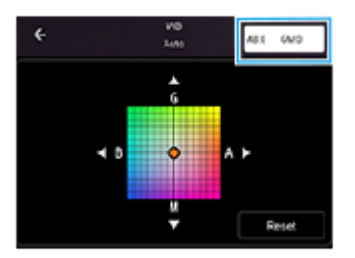

**Temp 1** / **Temp 2** / **Temp 3**: Lagrar vitbalansinställningar som definierats utifrån färgtemperatur. Tryck på knappen (K) för färgtemperatur för att justera färgtemperaturen med ratten. Tryck på knappen [AB, GM] för att finjustera färgtonen med hjälp av skärmen för finjustering. Tryck en gång till på knappen för att stänga skärmen för finjustering efter justeringen.

**Special 1** / **Special 2** / **Special 3**: Den grundläggande vita färgen lagras i minnet under de belysningsförhållanden som gäller för tagningsmiljön. För att justera den grundläggande vita färgen ska du välja ett av objekten, trycka på [Tilläm.] och sedan följa instruktionerna på skärmen.

### **Filformat 11.**

**RAW**: I detta filformat utförs ingen digital bearbetning. Välj detta format för bilder som ska bearbetas på en dator för professionella ändamål.

**RAW och JPEG**: En RAW-bild och en JPEG-bild skapas samtidigt. Detta format är lämpligt att använda när du behöver två bildfiler, en JPEG för att titta på och en RAW för att redigera. **JPEG**: Bilden lagras i JPEG-format.

### **Konturframhävning 12.**

**På** / **Av**: Konturframhävning hjälper dig att kontrollera skärpeinställningen genom att förstärka konturerna för områden i fokus.

### **Tips**

Du kan välja konturframhävningsfärg. Tryck på [MENU] > [Fokus] > [Konturframhävningsfärg] och välj sedan ett alternativ.

### **Omfördela eller ändra ordningen på inställningsposterna i funktionsmenyn**

- **1.** Tryck på [MENU] > [Konfiguration] > [Anpassa Funktionsmeny].
- **2.** Följ anvisningarna på skärmen.

### **Relaterade avsnitt**

- [Översikt över läget \[Pro\]](#page-90-0)
- [Tagning av stillbilder i läget \[Pro\]](#page-95-0)
- [Fler kamerainställningar](#page-66-0)

TP1000432083

```
Smartphone
Xperia 1 VI XQ-EC54/XQ-EC72
```
# **Tagning av stillbilder i läget [Pro]**

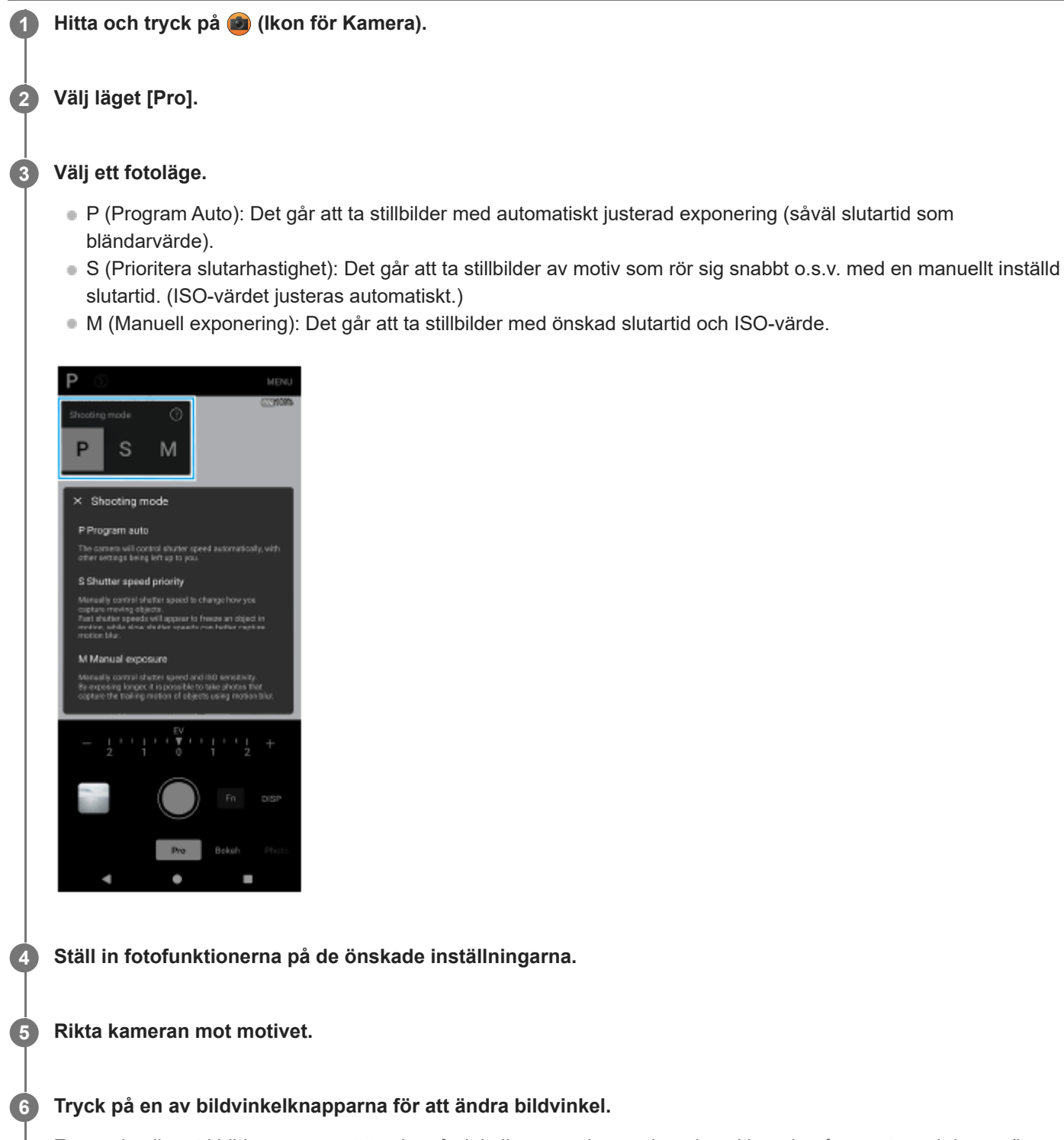

Zooma in eller ut i bilden genom att trycka på vinkelknappen igen och sedan skjuta den åt vänster och höger (i stående läge) eller uppåt och nedåt (i liggande läge).

Det går även att zooma in eller ut på bilden genom att nypa ihop eller dra isär i sökaren eller trycka på volymknappen.

### **7 Justera inställningarna med hjälp av ratten.**

Du kan ändra värdet genom att trycka på den understrukna inställningen som visas ovanför ratten (i stående läge) eller längst ned i sökaren (i liggande läge).

- P: Justera exponeringsvärdet (EV) och välj ISO-värdet.
- S: Välj slutartid och justera exponeringsvärdet (EV).
- M: Välj slutartid och ISO-värde.

### **Ställ in skärpan.**

**8**

**9**

- Kameran upptäcker automatiskt ett föremål och fokuserar på det.
- Välj motiv att fokusera på genom att trycka på det.

### **Tryck på slutarknappen på skärmen eller på enhetens slutarknapp för att ta en bild.**

- Om du trycker ned enhetens slutarknapp halvvägs ändras färgen på fokusramen till grön och kameran fokuserar på det inramade motivet. Skärpeinställningen kommer att justeras kontinuerligt utifrån motivets rörelser. Tryck ned enhetens slutarknapp helt för att ta en bild.
- Håll enheten på det sätt som visas i illustrationen när du använder enheten vågrätt och tar bilder genom att trycka på enhetens slutarknapp.

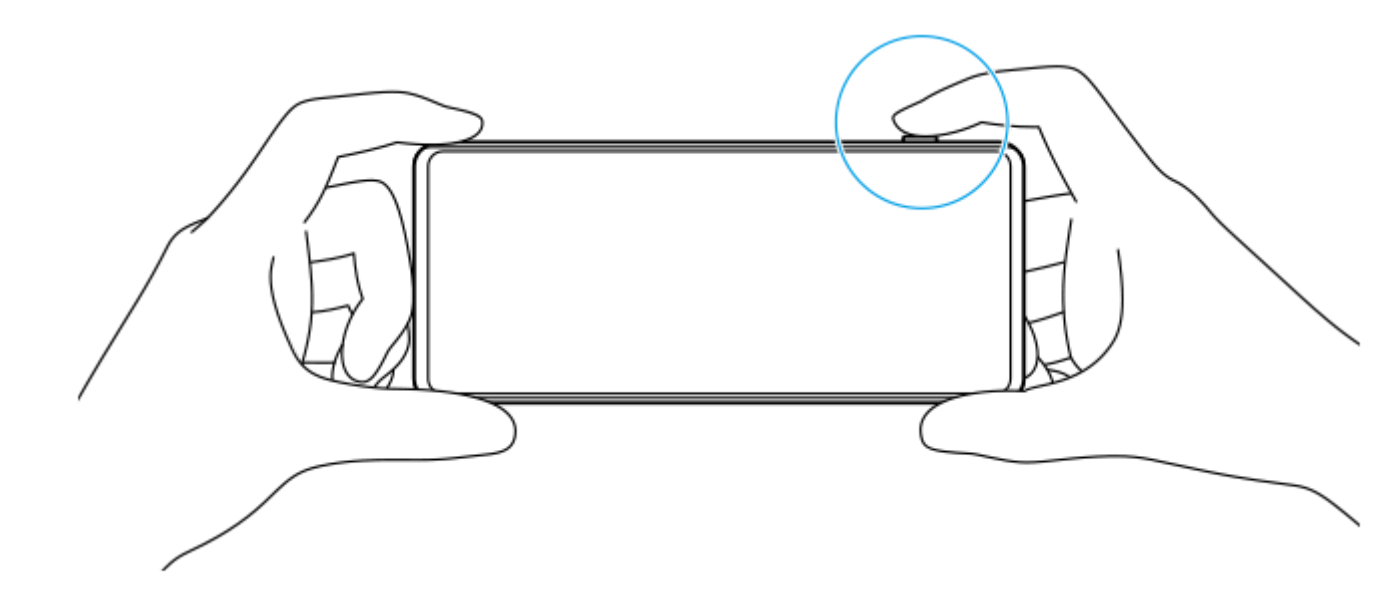

## **Spela in video i läget [Pro]**

När [Matningsläge] är inställt på [Enkeltagning] går det att spela in video tillfälligt även i läget [Pro].

Tryck och håll på slutarknappen på skärmen för att börja spela in en video och släpp sedan fingret för att avsluta **1.** inspelningen.

Om du trycker och håller på slutarknappen på skärmen och skjuter den till låsikonen till höger fortsätter inspelningen efter det att du släppt fingret.

### **Välja vilken funktion som ska justeras när du trycker på sökaren**

- Tryck på [MENU] > [Konfiguration] > [Pekfunktion] och välj sedan ett alternativ. **1.**
	- **Tryckspårning och ljusstyrka**: Håller skärpan låst på angivet föremål i rörelse och justerar ljusstyrkan.
	- **Tryckspårning**: Håller skärpan låst på angivet föremål i rörelse.
	- **Fokus och ljusstyrka**: Fokuserar automatiskt på angiven position och justerar ljusstyrkan.
	- **Skärpa**: Fokuserar automatiskt på angiven position.

### **Tips**

Du kan även starta kameraappen genom att utföra följande åtgärder.

- Tryck länge på enhetens slutarknapp.
- $T$ ryck på  $\alpha$ ) (Kameraknapp) från låsskärmen och håll kvar fingret.
- Tryck på strömknappen två gånger. Hitta och tryck på [Inställningar] > [System] > [Rörelser] > [Hoppa till kameran] och tryck sedan på reglaget för att aktivera funktionen.
- Använd stativ för att undvika kameraskakningar när du använder en låg slutarhastighet.
- Ställ in ISO-känsligheten på ett högre värde för att ta sportscener inomhus.
- Du kan ändra värdena för de understrukna inställningarna längst ned i sökaren genom att trycka på dem.
- Det går att ta bilder med en effekt som gör att hyn ser mjukare ut. Tryck på [MENU] > [Exponering/färg] > [Försköningseffekt] > [På].

### **Relaterade avsnitt**

- [Översikt över läget \[Pro\]](#page-90-0)
- [Funktionsmenyn i läget \[Pro\]](#page-92-0)
- **[Fler kamerainställningar](#page-66-0)**
- [Menyn Inställningar](#page-138-0)

TP0003028358

## **Fler kamerainställningar**

I andra lägen än [Pro] trycker du på (Ikon för inställningar) > [Meny] och väljer sedan den inställning som du vill ändra.

I [Pro]-läget trycker du på [MENU] > [Konfiguration] och väljer sedan den inställning som du vill ändra.

### **Rutnät**

**På** / **Av**: Du kan ställa in om rutnätslinjer ska visas eller inte för att underlätta bildkompositionen.

### **Använd volymknapp för**

**Zoom** / **Volym** / **Slutare** / **Av**: Du kan ändra på vilket sätt volymknappen används.

### **Ljudsignaler**

**På: Alla** / **På: Endast slutare** / **Av**: Du kan välja om kameran ska avge ljud, t.ex. ett slutarljud, ljud i början och slutet av videoinspelningar eller en serie pipljud för nedräkningen när du använder självutlösaren.

### **Haptisk feedback**

**På** / **Av**: Du kan välja om du vill använda haptisk återkoppling eller inte när du interagerar med displayen.

### **Datalagring**

**Internminne** / **SD-kort**: Du kan välja om foton och videoklipp ska lagras i enhetens internminne eller på ett microSDkort.

### **Tips**

Vi rekommenderar att du använder ett microSD-kort med Video Speed Class 30 (V30) eller högre.

### **Spara plats**

**På** / **Av**: Du kan spara dina foton och videoklipp med platser där de togs.

### **Starta med slutarknapp**

**Starta appen Kamera** / **Av**: Om du ställer in [Starta med slutarknapp] på [Av] kan du förhindra att kameraappen startas av misstag när du trycker på enhetens slutarknapp och håller den nedtryckt.

### **Bluetooth-fjärrkontroll**

Du kan parkoppla med en Bluetooth-fjärrkontroll för att fjärrstyra funktionerna i kameraappen.

### **Tillgänglighet**

Används för att visa en länk till tillgänglighetsinformation.

### **Programlicens**

Visar information om programvarulicensen.

### **Återställ inställningar**

Används för att återställa alla inställningar till standardinställningarna.

### **Relaterade avsnitt**

[Parkoppla med en Bluetooth-fjärrkontroll eller ett grepp](#page-177-0)

[Ta foton i läget \[Foto\]](#page-61-0)

- [Spela in video](#page-73-0)
- [Ta foton med Bokeh-effekt](#page-82-0)
- [Spela in videoklipp i slow motion](#page-86-0)
- [Tagning av stillbilder i läget \[Pro\]](#page-95-0)
- [Teleobjektiv-makro](#page-100-0)
- [Ta foton med hög upplösning \(48 MP\)](#page-103-0)
- [Spela in videoklipp med Bokeh-effekt](#page-105-0)
- **[Livestreaming](#page-108-0)**

TP1001673286

# <span id="page-100-0"></span>**Teleobjektiv-makro**

Det går att ta foton eller spela in videoklipp med optisk zoom med hjälp av teleobjektivet samtidigt som man ställer in skärpan manuellt.

**1 Hitta och tryck på (Ikon för Kamera).**

**2 Välj läget [Teleobjektiv-makro] i [Mer].**

**3 Tryck på (Knappen Växla mellan foton och videoklipp) för att växla mellan foto- och videoläge.**

**4 Rikta kameran mot motivet.**

### **Justera bildvinkeln.**

**5**

**6**

- Flytta kameran närmare eller längre bort från föremålet.
- Tryck på vinkelknappen och skjut den sedan åt vänster och höger (i stående läge) eller uppåt och nedåt (i liggande läge) för att zooma in eller ut i bilden. Det går även att zooma in eller ut på bilden genom att nypa ihop eller dra isär i sökaren eller trycka på volymknappen.

### **Dra i skjutreglaget för att justera fokus manuellt.**

Du kan även trycka på (Ikon för fokusering på nära håll) eller (Ikon för fokusering långt bort) för att göra finjusteringar.

Tryck på [Konturfr.] för att slå på eller stänga av konturframhävningsfunktionen.

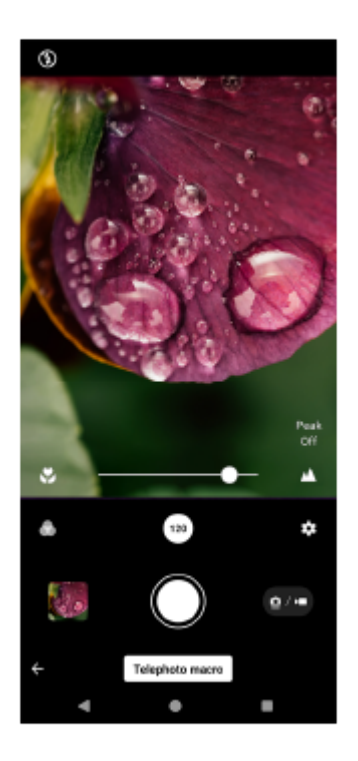

**7 Tryck på det motiv vars färg och ljusstyrka du vill justera i sökaren.**

Skjutreglaget för färgjustering  $(\overline{a})$  och skjutreglaget för justering av ljusstyrka  $\langle x \rangle$  visas. Justera färgen och ljusstyrkan genom att dra i skjutreglagen.

**Tryck på (Slutarknapp) eller (Knappen Starta videoinspelning) på skärmen eller tryck på enhetens slutarknapp.**

Om du vill sluta spela in en video trycker du på (a) (Knappen Stoppa videoinspelning) på skärmen eller trycker på enhetens slutarknapp igen.

Tryck på miniatyren för att visa, dela eller redigera foton eller videoklipp i appen Google Foto. Mer information om Google Foto-appen finns på [support.google.com/photos](https://support.google.com/photos).

Videoklipp med 120 fps (bilder per sekund) spelas upp och kan redigeras i Videoredigerare.

## **Ändra kamerainställningarna**

Tryck på (Ikon för inställningar) för att hitta och ändra inställningar som du använder ofta. **1.** I fotoläget

**Bildförhållande 4:3** / **3:2** / **16:9** / **1:1**

**Timer Av** / **3 s** / **10 s**

**Blixt**

**8**

### **Av** / **Auto** / **På** / **Ljus**

Nuvarande status för blixten visas längst upp till vänster på skärmen. Det går att växla blixtläge mellan [Av] och [Auto] genom att trycka på ikonen.

I videoläget

### **Upplösning**

### **HD** / **Full HD** / **4K**

Den nuvarande upplösningsinställningen visas längst upp i mitten på skärmen. Du kan ändra inställningen genom att trycka upprepade gånger på värdet.

### **Bildhastighet**

### **24 bps** / **30 bps** / **60 bps** / **120 bps**

Den nuvarande inställningen för bildhastigheten visas längst upp i mitten på skärmen. Du kan ändra inställningen genom att trycka upprepade gånger på värdet.

### **Ljus**

**Av** / **På**

Nuvarande status för lampan visas längst upp till vänster på skärmen. Du kan slå på eller stänga av lampan genom att trycka på ikonen.

Tryck på knappen [Meny] för att ändra mer detaljerade inställningar för videoläget. **2.**

### **Automatisk bildhastighet**

**På** / **Av**: Bildhastigheten optimeras automatiskt för att förbättra videokvaliteten i dålig belysning.

### **Stabilisering**

**Standard** / **Av**: Du kan spela in smidiga, skakningsfria videoklipp.

### **Mik**

Du kan välja vilken mikrofon som ska användas när du spelar in videoklipp. **Alla riktningar (stereo)**: Idealiskt för att fånga ljudet från alla sidor eller riktningar, till exempel miljöljud. **Röstprioritet (bak)**: Idealiskt för att fånga röst eller ljud från motivet vid inspelning med huvudkameran. Rör vid den bakre panelen så lite som möjligt under inspelningen för att undvika att störande ljud spelas in.

### **Reducering av vindbrus**

Du kan minska ljuden som alstras av vinden som träffar mikrofonen under inspelning utan att förlora den ursprungliga ljudkvaliteten.

### **Tips**

- Det går att välja bilders slutbearbetning (Stil). Tryck på (Ikon för stil). Var och en av stilarna är en optimerad kombination av färgton, mättnad, kontrast, skärpa, ljusstyrka och andra bildelement, så att du kan uppnå en bildbehandling med perfekt balans mellan dessa element. För att få mer information om varje förinställd stil trycker du på  $(?)$  (Knappen Läs mer).
- Se lämpligt avsnitt som listas under "Relaterade avsnitt" för ytterligare kamerainställningar.

### **Relaterade avsnitt**

- [Fler kamerainställningar](#page-66-0)
- [Namn på komponenter](#page-7-0)

TP1001673289

```
Smartphone
Xperia 1 VI XQ-EC54/XQ-EC72
```
# **Ta foton med hög upplösning (48 MP)**

Du kan ta foton med 48 megapixels upplösning med det breda objektivet.

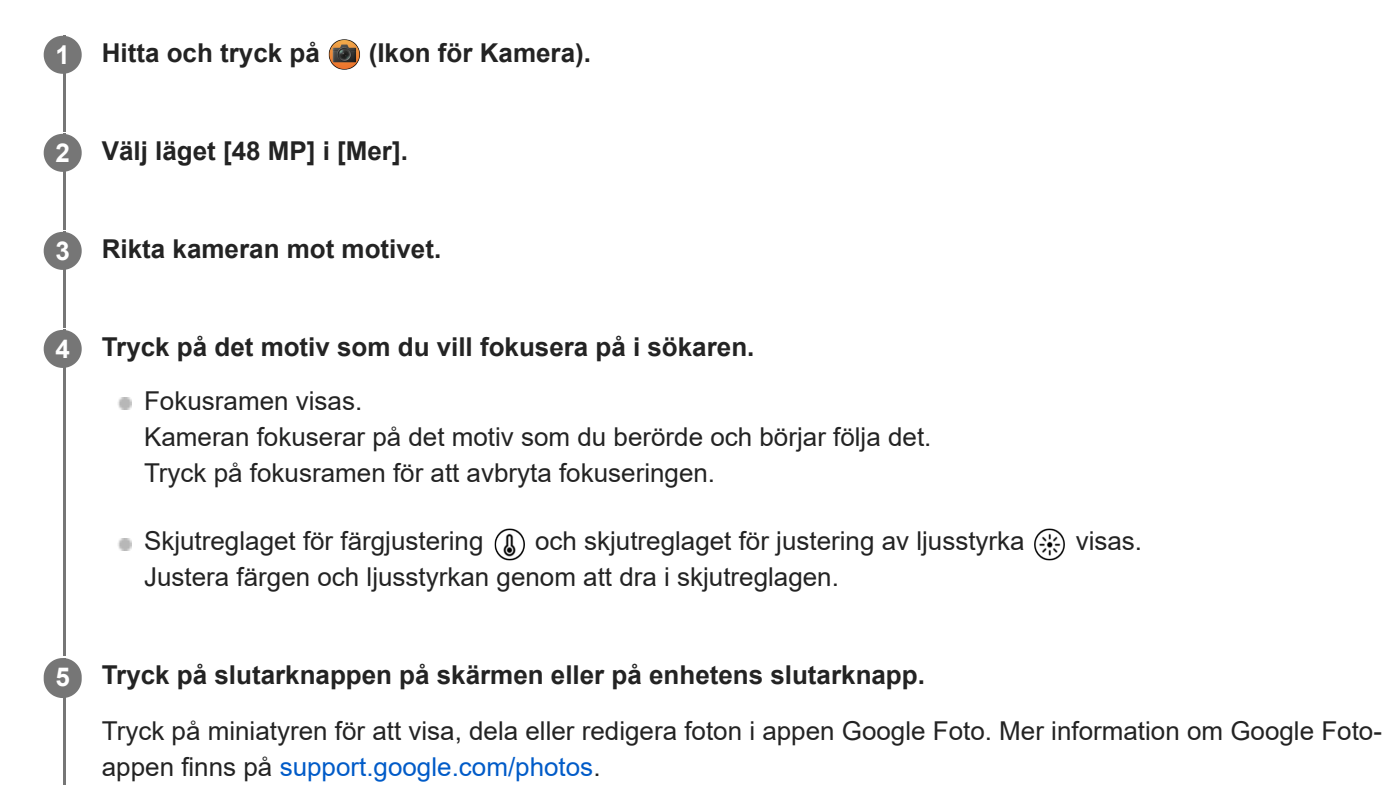

## **Ändra kamerainställningarna**

Tryck på (Ikon för inställningar) för att hitta och ändra inställningar som du använder ofta. **1.**

- **Timer Av** / **3 s** / **10 s**
- **Blixt**

```
Av / Auto / På / Ljus
```
Nuvarande status för blixten visas längst upp till vänster på skärmen. Det går att växla blixtläge mellan [Av] och [Auto] genom att trycka på ikonen.

- Tryck på knappen [Meny] för att ändra mer detaljerade inställningar. **2.**
	- **Ansikte/ögon-AF**

Du kan ta foton med skärpan inställd på människors eller djurs ansikten eller ögon. När kameran upptäcker ansikten på människor eller djur visas en avkänningsram. Om du vill ändra fokusmålet trycker du på ansiktet för det motiv som du vill fokusera på.

Om du trycker ned enhetens slutarknapp halvvägs, fokuserar kameran på valt ansikte eller på ett av ögonen med en grön ram. Skärpeinställningen kommer att justeras kontinuerligt utifrån motivets rörelser. Tryck ned enhetens slutarknapp helt för att ta ett foto.

**Ansikte/ögon-AF**: Ställer in skärpan på ansikten eller ögon.

**Ansikts-AF**: Ställer endast in skärpan på ansikten.

**Av**

### **Försköningseffekt**

**På** / **Av**: Du kan ta foton med en effekt som gör att hyn ser mjukare ut.

### **Tryckspårning**

Kameran följer valt föremål och justerar ljusstyrkan.

### **Tips**

- Det går att välja bilders slutbearbetning (Stil). Tryck på < (Ikon för stil). Var och en av stilarna är en optimerad kombination av färgton, mättnad, kontrast, skärpa, ljusstyrka och andra bildelement, så att du kan uppnå en bildbehandling med perfekt balans mellan dessa element. För att få mer information om varje förinställd stil trycker du på  $\Omega$  (Knappen Läs mer).
- Se lämpligt avsnitt som listas under "Relaterade avsnitt" för ytterligare kamerainställningar.

### **Relaterade avsnitt**

[Fler kamerainställningar](#page-66-0)

TP1001673290

# <span id="page-105-0"></span>**Spela in videoklipp med Bokeh-effekt**

Du kan spela in videoklipp med Bokeh-effekten. Bokeh-effekten gör bakgrunden oskarp för att framhäva motiv i förgrunden för en konstnärlig effekt.

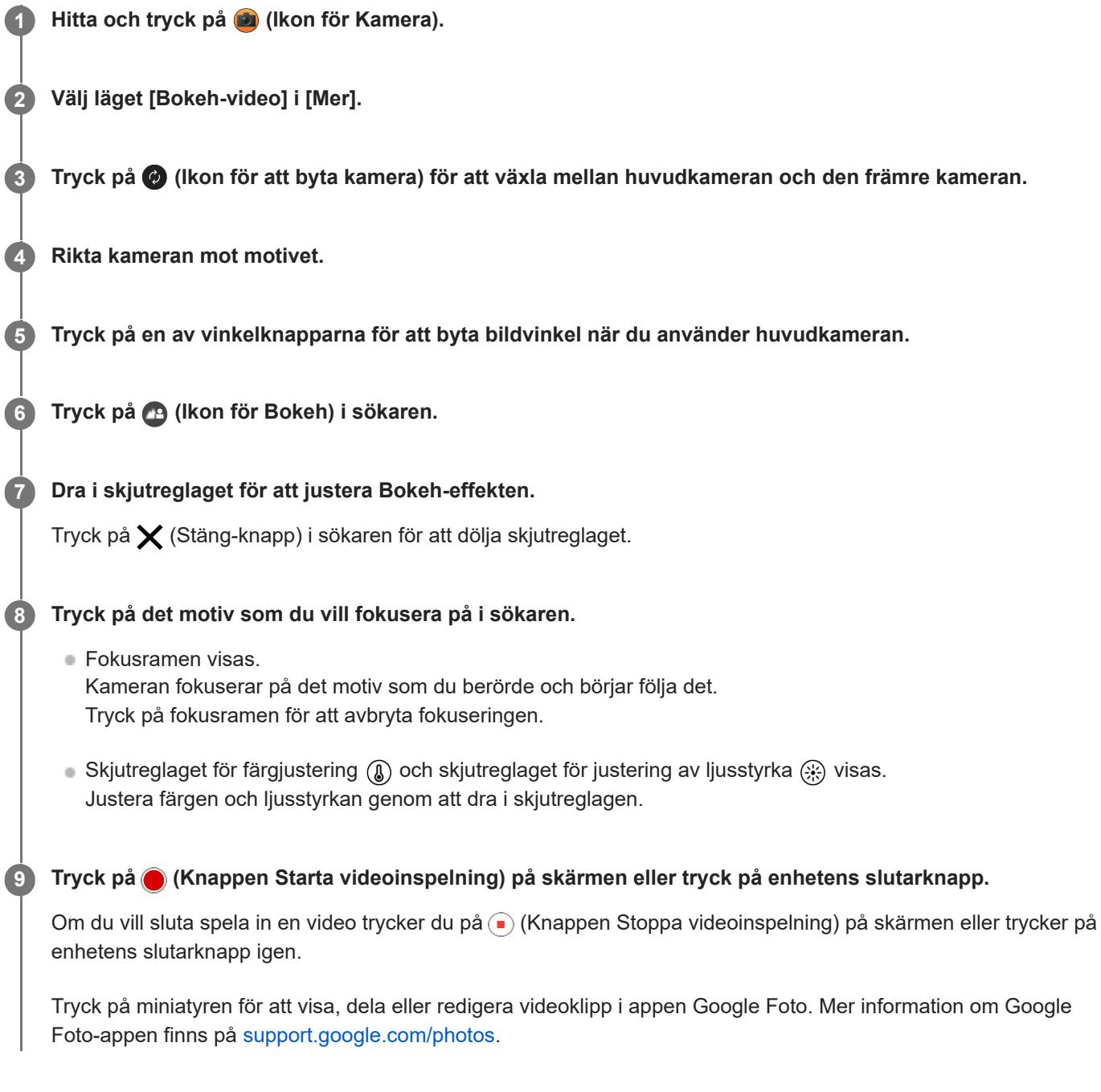

## **Ändra kamerainställningarna**

Tryck på (Ikon för inställningar) för att hitta och ändra inställningar som du använder ofta. **1.**

- **Upplösning**
	- **HD** / **Full HD**

Den nuvarande upplösningsinställningen visas längst upp i mitten på skärmen. Du kan ändra inställningen genom att trycka upprepade gånger på värdet.

## **Ljus** (endast huvudkameran)

**Av** / **På**

Nuvarande status för lampan visas längst upp till vänster på skärmen. Du kan slå på eller stänga av lampan genom att trycka på ikonen.

Tryck på knappen [Meny] för att ändra mer detaljerade inställningar. **2.**

## **Automatisk bildhastighet**

**På** / **Av**: Bildhastigheten optimeras automatiskt för att förbättra videokvaliteten i dålig belysning.

**Stabilisering**

**Hög kvalitet** / **Standard** / **Av**: Du kan spela in smidiga, skakningsfria videoklipp. Välj [Hög kvalitet] för att få den kraftigaste stabiliseringseffekten. Om du väljer [Standard] blir stabiliseringseffekten svag men det går att spela in videoklipp med en något större bildvinkel.

**Ansikte/ögon-AF** (endast huvudkameran)

Du kan spela in videoklipp med skärpan inställd på människors eller djurs ansikten eller ögon. När kameran upptäcker ansikten på människor eller djur visas en avkänningsram. Om du vill ändra fokusmålet trycker du på ansiktet för det motiv som du vill fokusera på.

**Ansikte/ögon-AF**: Ställer in skärpan på ansikten eller ögon.

**Ansikts-AF**: Ställer endast in skärpan på ansikten.

**Av**

**Mik**

Du kan välja vilken mikrofon som ska användas när du spelar in videoklipp.

**Alla riktningar (stereo)**: Idealiskt för att fånga ljudet från alla sidor eller riktningar, till exempel miljöljud. **Röstprioritet (bak)**: Idealiskt för att fånga röst eller ljud från motivet vid inspelning med huvudkameran. Rör vid den bakre panelen så lite som möjligt under inspelningen för att undvika att störande ljud spelas in. **Röstprioritet (främre)**: Idealiskt för att fånga röst eller ljud från motivet vid inspelning med den främre kameran.

### **Guide för att förlänga inspelningstiden**

Genom att inaktivera batteriförbrukande funktioner kan du förhindra att enhetens temperatur ökar, så att du kan göra videoinspelningar under längre tid. Följ anvisningarna på skärmen för att optimera inställningarna.

**Tryckspårning** (endast huvudkameran) Kameran följer valt föremål och justerar ljusstyrkan.

### **Reducering av vindbrus**

Du kan minska ljuden som alstras av vinden som träffar mikrofonen under inspelning utan att förlora den ursprungliga ljudkvaliteten.

### **OBS!**

Zoomen går inte att använda när läget [Bokeh-video] är valt i [Mer].

### **Tips**

- Om du vill ta foton med Bokeh-effekten väljer du läget [Bokeh].
- Det går att välja bilders slutbearbetning (Stil). Tryck på (Ikon för stil). Var och en av stilarna är en optimerad kombination av färgton, mättnad, kontrast, skärpa, ljusstyrka och andra bildelement, så att du kan uppnå en bildbehandling med perfekt balans mellan dessa element. För att få mer information om varje förinställd stil trycker du på  $(2)$  (Knappen Läs mer).
- Se lämpligt avsnitt som listas under "Relaterade avsnitt" för ytterligare kamerainställningar.

### **Relaterade avsnitt**

- [Ta foton med Bokeh-effekt](#page-82-0)
- **[Fler kamerainställningar](#page-66-0)**
## <span id="page-108-0"></span>**Livestreaming**

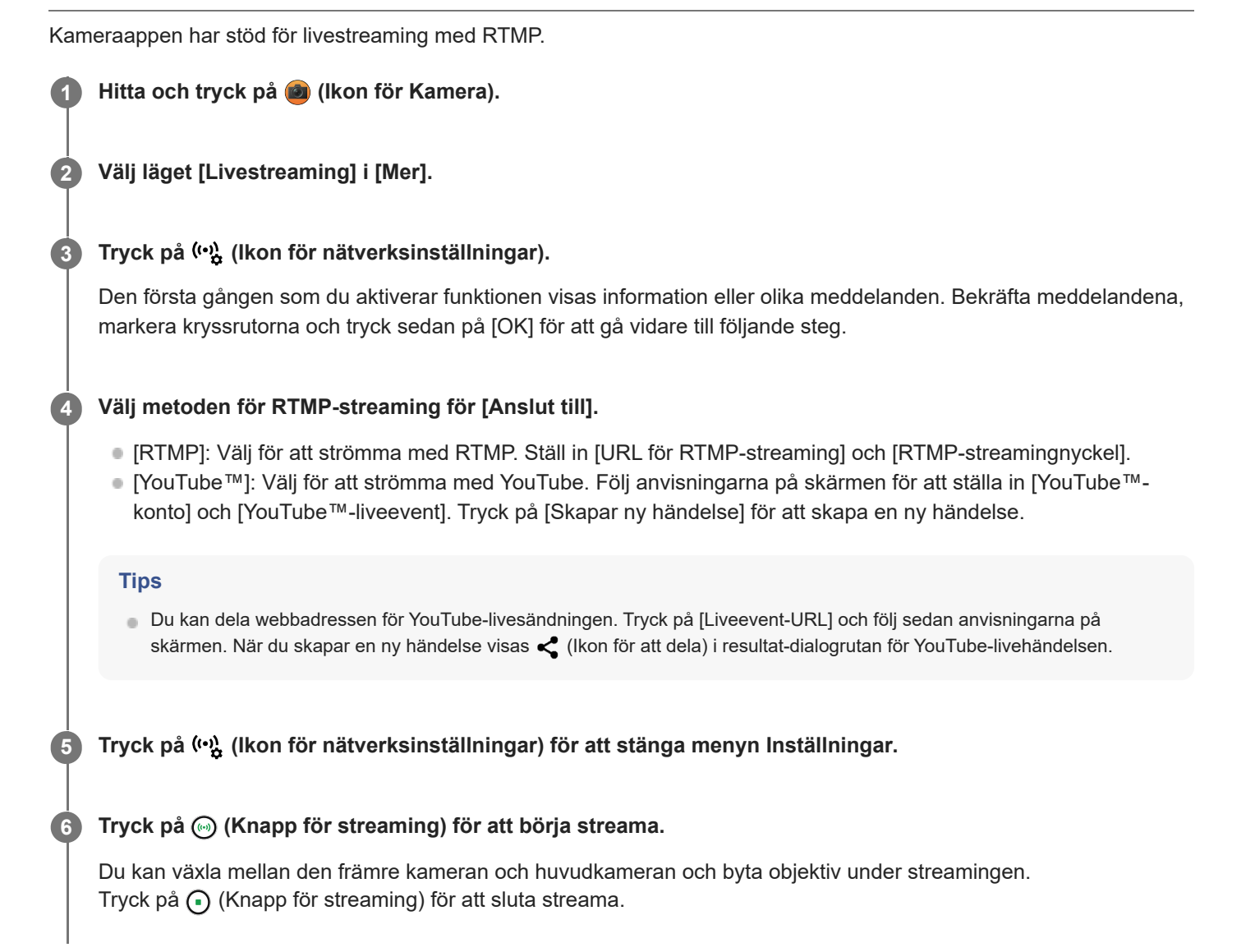

**Översikt över läget [Livestreaming]**

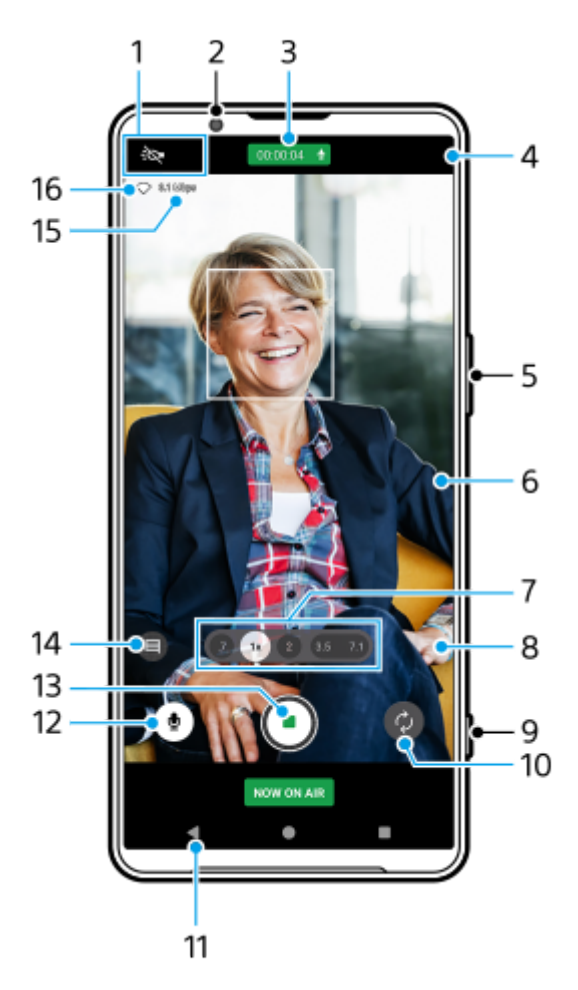

Statusindikationer (endast huvudkameran) **1.**

- : O (Ikon för ljus): Tryck för att slå på eller stänga av lampan.
- (Ikon för närbildstagning): Ikonen visas när funktionen [Närbildstagning] är aktiverad. Funktionen [Närbildstagning] används för att automatiskt gå över till ultravidvinkelobjektivet för att fokusera på detaljer på motivet när du närmar dig motivet. Du kan tillfälligt stänga av funktionen [Närbildstagning] genom att trycka på ikonen.
- **2.** Främre kamerans lins
- Streamingstatus/mikrofonstatus **3.**

De nuvarande inställningarna för upplösning och bildhastighet visas när livestreaming inte pågår. Du kan ändra upplösningsinställningen genom att trycka upprepade gånger på värdet.

- 4. ( $\cdot$ <sup>4</sup>, (Ikon för nätverksinställningar) (visas inte under livestreaming)
- **5.** Använd volymknappen för att zooma in eller ut.
- Sökare **6.**

Om du rör vid sökaren visas skjutreglaget för färgjustering (8) och skjutreglaget för justering av ljusstyrka  $\circledR$ . Justera färgen och ljusstyrkan genom att dra i skjutreglagen.

Tryck på en av bildvinkelknapparna för att ändra bildvinkel. **7.**

Zooma in eller ut i bilden genom att trycka på vinkelknappen igen och sedan skjuta den åt vänster och höger (i stående läge) eller uppåt och nedåt (i liggande läge). Du kan steglöst zooma in och ut utan att byta bildvinkel. Det går även att zooma in eller ut på bilden genom att nypa ihop eller dra isär i sökaren eller trycka på volymknappen.

 (Ikon för inställningar) (visas inte under livestreaming) **8.** Tryck för att ändra inställningar när livestreaming inte pågår.

- **Upplösning**: Tryck för att ändra upplösningen.
- **Ljus** (endast huvudkameran): Tryck för att slå på eller stänga av lampan.
- **Produktpresentation** (endast huvudkameran): Kamerainställningarna är optimalt konfigurerade för livestreaming av video som till exempel produktrecensioner.
- Tryck på knappen [Meny] för att ändra mer detaljerade inställningar.
- **9.** Använd slutarknappen för att starta eller stoppa streaming.
- **10.** Växla mellan den främre kameran och huvudkameran.
- **11.** Gå tillbaka till läget [Foto]
- **12.** Tryck för att stänga av eller sätta på mikrofonen.
- **13.** Tryck för att börja eller sluta streama.
- Tryck för att öppna eller stänga YouTube-livechattfönstret. **14.**

 (Ikon för stil) visas när livestreaming inte pågår. Tryck för att välja bilders slutbearbetning (Stil). Var och en av stilarna är en optimerad kombination av färgton, mättnad, kontrast, skärpa, ljusstyrka och andra bildelement, så att du kan uppnå en bildbehandling med perfekt balans mellan dessa element.

För att få mer information om varje förinställd stil trycker du på  $(2)$  (Knappen Läs mer).

- **15.** Bithastighet för streaming
- **16.** Nätverksstatus

### **Ändra kamerainställningarna**

- Tryck på (Ikon för inställningar) för att hitta och ändra inställningar som du använder ofta. **1.**
	- **Upplösning**

### **HD** / **Full HD**

Den nuvarande upplösningsinställningen visas längst upp i mitten på skärmen. Du kan ändra inställningen genom att trycka upprepade gånger på värdet.

**Ljus** (endast huvudkameran)

**Av** / **På**

Nuvarande status för lampan visas längst upp till vänster på skärmen. Du kan slå på eller stänga av lampan genom att trycka på ikonen.

**Produktpresentation** (endast huvudkameran)

**Av** / **På**: Kamerainställningarna är optimalt konfigurerade för livestreaming av video som till exempel produktrecensioner. Kameran fokuserar främst på motiv som visas i mitten av sökaren.

- Tryck på knappen [Meny] för att ändra mer detaljerade inställningar. **2.**
	- **Dynamiskt omf.**

**Brett** / **Standard**: När [Brett] är valt kan du livestreama videoklipp med ett brett dynamiskt omfång genom att använda bildbehandling som kombinerar flera bildrutor.

### **Stabilisering** (endast huvudkameran)

**Hög kvalitet** / **Standard** / **Av**: Du kan livestreama smidiga, skakningsfria videoklipp. Välj [Hög kvalitet] för att få den kraftigaste stabiliseringseffekten. Om du väljer [Standard] blir stabiliseringseffekten svag men det går att livestreama videoklipp med en något större bildvinkel.

### **Ansikte/ögon-AF** (endast huvudkameran)

Du kan livestreama videoklipp som fokuserar på ansikten eller ögon på människor och djur. När kameran upptäcker ansikten på människor eller djur visas en avkänningsram. Om du vill ändra fokusmålet trycker du på ansiktet för det motiv som du vill fokusera på.

**Ansikte/ögon-AF**: Ställer in skärpan på ansikten eller ögon.

**Ansikts-AF**: Ställer endast in skärpan på ansikten.

**Av**

**Mik**

Du kan välja vilken mikrofon som ska användas under livestreaming.

**Alla riktningar (stereo)**: Idealiskt för att fånga ljudet från alla sidor eller riktningar, till exempel miljöljud. **Röstprioritet (bak)**: Idealiskt för att fånga röst eller ljud från motivet vid livestreaming med huvudkameran. Rör vid bakpanelen så lite som möjligt under livestreaming för att undvika att störande ljud livestreamas. **Röstprioritet (främre)**: Idealiskt för att fånga röst eller ljud från motivet vid livestreaming med den främre kameran.

### **Guide för att förlänga streamingtiden**

Inaktivera batteriförbrukande funktioner för att förhindra att enhetens temperatur ökar, så att du kan livestreama video under längre perioder. Följ anvisningarna på skärmen för att optimera inställningarna.

**Tryckspårning** (endast huvudkameran) Kameran följer valt föremål och justerar ljusstyrkan.

### **Reducering av vindbrus**

Du kan minska ljuden som alstras av vinden som träffar mikrofonen under livestreaming utan att förlora den ursprungliga ljudkvaliteten.

### **Närbildstagning** (endast huvudkameran)

**Auto** / **Av**: Du kan livestreama video på nära håll genom att automatiskt gå över till ultravidvinkelobjektivet när du närmar dig motivet, så att du kan fokusera på detaljer. När funktionen [Närbildstagning] är aktiverad visas (Ikon för närbildstagning).

### **Information om användning**

Visar information om användning av livestreaming.

**Sekretesspolicy för livestreaming** Visar sekretesspolicyn för livestreaming.

### **OBS!**

- När du använder läget [Livestreaming] i kameraappen måste du följa livestreamingtjänstens villkor och de krav som gäller för livestreaming.
- Villkor eller specifikationer kan, beroende på livestreamingtjänsten, ändras eller läggas till utan föregående meddelande.
- Om livestreamingen inte fungerar som den ska kan du prova att byta nätverkstyp. För att byta nätverkstyp ska du hitta och trycka på [Inställningar] > [Nätverk och internet] > [SIM-kort], välja ett SIM-kort, trycka på [Önskad nätverkstyp] och sedan välja nätverkstyp. Vilka nätverkstyper som är tillgängliga beror på ditt avtal.

### **Tips**

- Välj ett nätverk för streaming genom att trycka på (Ikon för nätverksinställningar) och sedan välja ett alternativ för [Nätverksanvändning].
- För att göra streamingen mer stabil kan du justera videoinställningarna utifrån livestreamingtjänstens specifikationer, nätverkets bandbredd och nätverkets status. Ändra upplösningen genom att trycka på (Ikon för inställningar) och sedan välja ett alternativ för [Upplösning]. Ändra videokvaliteten genom att trycka på (Ikon för nätverksinställningar) och sedan välja ett alternativ för [Videokvalitet]. Du kan välja mellan alternativen nedan.

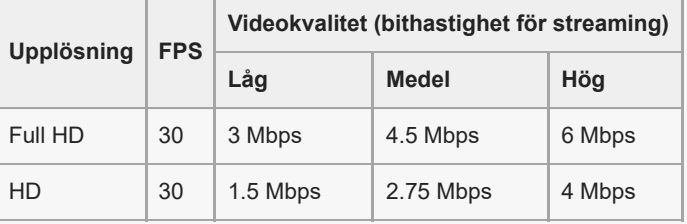

Störningar eller avbrott i videons bild och ljud kan inträffa vid låga kommunikationshastigheter, t.ex. vid streaming på en plats där signalkvaliteten är dålig eller vid rörelse. I detta fall kan följande inställningar förbättra video- och ljudförhållanden.

Tryck på (Ikon för inställningar) och välj sedan [HD] för [Upplösning].

Tryck på (v) (Ikon för nätverksinställningar) och välj sedan [Låg] för [Videokvalitet].

Se lämpligt avsnitt som listas under "Relaterade avsnitt" för ytterligare kamerainställningar.

### **Relaterade avsnitt**

- [Namn på komponenter](#page-7-0)
- [Menyn Inställningar](#page-138-0)
- **[Fler kamerainställningar](#page-66-0)**

TP1000724499

## **Fler kamerainställningar**

I andra lägen än [Pro] trycker du på (Ikon för inställningar) > [Meny] och väljer sedan den inställning som du vill ändra.

I [Pro]-läget trycker du på [MENU] > [Konfiguration] och väljer sedan den inställning som du vill ändra.

### **Rutnät**

**På** / **Av**: Du kan ställa in om rutnätslinjer ska visas eller inte för att underlätta bildkompositionen.

### **Använd volymknapp för**

**Zoom** / **Volym** / **Slutare** / **Av**: Du kan ändra på vilket sätt volymknappen används.

### **Ljudsignaler**

**På: Alla** / **På: Endast slutare** / **Av**: Du kan välja om kameran ska avge ljud, t.ex. ett slutarljud, ljud i början och slutet av videoinspelningar eller en serie pipljud för nedräkningen när du använder självutlösaren.

### **Haptisk feedback**

**På** / **Av**: Du kan välja om du vill använda haptisk återkoppling eller inte när du interagerar med displayen.

### **Datalagring**

**Internminne** / **SD-kort**: Du kan välja om foton och videoklipp ska lagras i enhetens internminne eller på ett microSDkort.

### **Tips**

Vi rekommenderar att du använder ett microSD-kort med Video Speed Class 30 (V30) eller högre.

#### **Spara plats**

**På** / **Av**: Du kan spara dina foton och videoklipp med platser där de togs.

### **Starta med slutarknapp**

**Starta appen Kamera** / **Av**: Om du ställer in [Starta med slutarknapp] på [Av] kan du förhindra att kameraappen startas av misstag när du trycker på enhetens slutarknapp och håller den nedtryckt.

### **Bluetooth-fjärrkontroll**

Du kan parkoppla med en Bluetooth-fjärrkontroll för att fjärrstyra funktionerna i kameraappen.

### **Tillgänglighet**

Används för att visa en länk till tillgänglighetsinformation.

### **Programlicens**

Visar information om programvarulicensen.

### **Återställ inställningar**

Används för att återställa alla inställningar till standardinställningarna.

#### **Relaterade avsnitt**

[Parkoppla med en Bluetooth-fjärrkontroll eller ett grepp](#page-177-0)

[Ta foton i läget \[Foto\]](#page-61-0)

- [Spela in video](#page-73-0)
- [Ta foton med Bokeh-effekt](#page-82-0)
- [Spela in videoklipp i slow motion](#page-86-0)
- [Tagning av stillbilder i läget \[Pro\]](#page-95-0)
- [Teleobjektiv-makro](#page-100-0)
- [Ta foton med hög upplösning \(48 MP\)](#page-103-0)
- [Spela in videoklipp med Bokeh-effekt](#page-105-0)
- **[Livestreaming](#page-108-0)**

TP1001673286

## **SONY** [Hjälpguide](#page-0-0)

Smartphone Xperia 1 VI XQ-EC54/XQ-EC72

### **Panorama**

Du kan ta vidvinkelfoton och panoramafoton med huvudkameran.

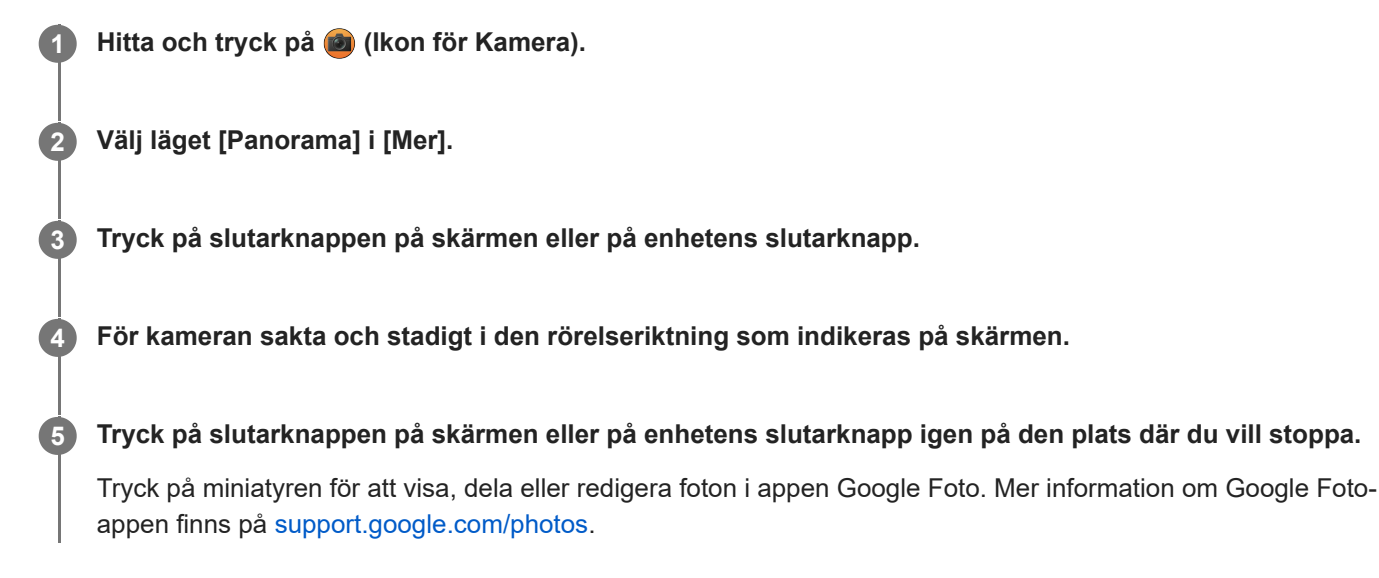

### **Ändra kamerainställningarna**

- **1.** Tryck på (Ikon för inställningar).
- Välj den inställning som du vill ändra. **2.**
	- **Spara plats** Du kan spara dina foton med platser där de togs.
	- **Använd volymknapp för Volym** / **Slutare**: Du kan ändra på vilket sätt volymknappen används.
	- **Ljud**

Du kan välja om kameran ska avge ljud, till exempel ljud när du trycker på slutarknappen på skärmen.

**Datalagring Internminne** / **SD-kort**: Du kan välja om foton ska lagras i enhetens internminne eller på ett microSD-kort.

### **Tips**

Vi rekommenderar att du använder ett microSD-kort med Video Speed Class 30 (V30) eller högre.

TP1000432081

## **Videoskapare**

Skapa enkelt korta videoklipp och dela dem med dina vänner och på sociala medier. Du kan använda olika redigeringsfunktioner som exempelvis "Aut. redig.", som låter dig skapa korta videoklipp genom att helt enkelt välja klipp och musik.

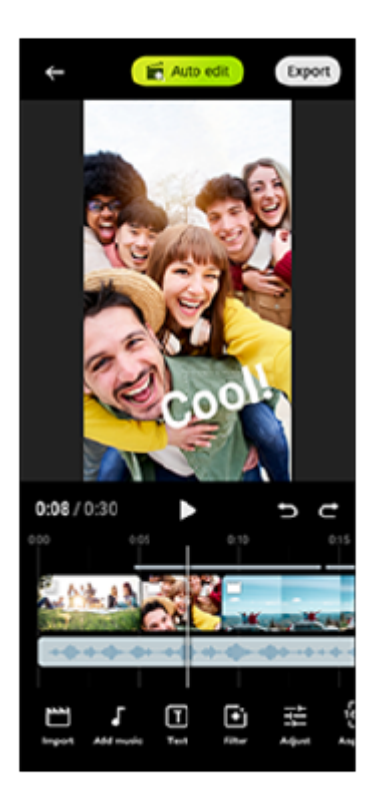

**Aut. redig.**: Du kan enkelt skapa en 30 sekunder lång video genom att bara välja klipp (videoklipp/foton) och musik och trycka på [Aut. redig.]. Därefter kan du dela den skapade videon genom en serie med steg. Du kan även redigera videoklipp som skapats med "Aut. redig.", till exempel ändra klippens längd, använda filter, justera färger och ljusstyrka och mycket mer. Genom att ändra musiken på [Aut. redig.]-skärmen kan du skapa ett videoklipp med en helt annan känsla.

**Anp. redig.**: Du kan göra ytterligare redigeringar, till exempel ändra ordningen på klipp (videoklipp/foton), välja egna musikfiler, ändra uppspelningshastigheten (slow motion eller snabbspolning) och mycket mer. Valda klipp placeras på tidslinjen utan automatisk redigering.

### **De viktigaste redigeringsfunktionerna**

- **Importera**: Importera foton och videoklipp.
- **Lägg till musik**: Välj musik bland förvalda filer. Vid redigering med "Anp. redig." kan du även välja musik som är sparad i din enhets internminne.
- **Text**: Lägg till text till videoklipp. Du kan ändra textens typsnitt och färg.
- **Filter**: Använd ett filter för att ändra strukturer och färger.
- **Justera**: Justera exponering, kontrast, glansdagrar, skuggor, färgmättnad, färgtemperatur och skärpa.
- **Bildförhållande**: Ändra bildformatet.
- **Exportinställningar**: Ändra upplösningen och bildrutehastigheten.
- **Volym**: Justerar volymen för vald musik. Det går även att ställa in en intonings- eller uttoningseffekt för musik genom att välja [Toning].
- **(Knappen Passa)**: Justerar storleken på det valda klippet så att det passar ramen.

### **Tips**

Du kan hitta den senaste informationen om Videoskapare på [Google Play](https://play.google.com/store/apps/details?id=jp.co.sony.mc.videoeditor).

TP1001286898

## <span id="page-118-0"></span>**Använda monitorläget i appen Extern monitor**

Genom att ansluta till en extern kamera som till exempel en Sony Alpha-kamera kan monitorläget i appen Extern monitor hjälpa dig i följande situationer:

- Dra fördel av Xperias högupplösta display genom att använda den som en kameramonitor.
- Se till att motivet är i fokus genom att nypa eller dra isär på smartphonens skärm för att zooma in eller ut.
- Hitta den bästa belysningen i olika bildtagningsmiljöer med hjälp av funktionen Justera ljusstyrka.
- Du kan kontrollera exponering och fokus för videoinmatningen genom att visa information om vågform, falsk färg, zebra och konturframhävning.
- Du kan spela in videon som du övervakar på Xperia och använda den som säkerhetskopia vid behov.

När du använder appen Extern monitor ska du ansluta en videoenhet som har stöd för USB Video Class-utgång (UVC) till din Xperia-enhet.

### **OBS!**

- Inställningar i monitorläge, t.ex. ljusstyrkenivån och skärmens riktning, är endast för övervakning av inspelad video och reflekteras inte i den inspelade video som livestreamas.
- Videoklipp visas med begränsat omfång på din Xperia-enhet oberoende av omfånget på ingången från den anslutna videoenheten. Luminansen och färgen för videoklippet som visas på Xperia-enheten kan avvika från originalvideon beroende på videosignalen och videoformatet.

### **Tips**

- När 4K-video skickas från den anslutna videoenheten är bildrutehastigheten begränsad till 30 fps (bilder per sekund).
- Om anslutningen till den anslutna videoenheten är instabil kan du prova att använda en bildrutehastighet på 30 fps. Tryck på (Ikon för inställningar) > [Monitorinställningar] > [Max bildhastighet].

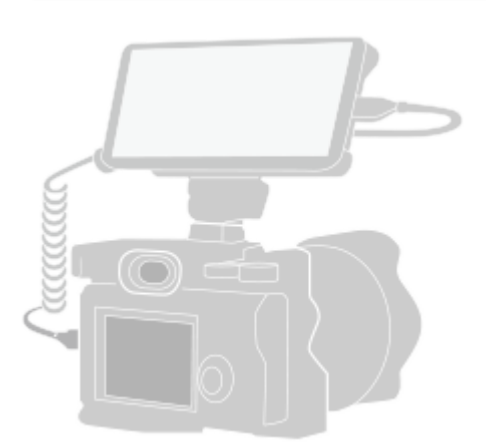

#### **Hitta och tryck på (Ikon för extern monitor) för att starta Extern monitor-appen. 1**

Om (a) (Ikon för extern monitor) inte finns i panelen med appar ska du hitta och trycka på [Inställningar] > [Enhetsanslutning] > [Anslutningsval] > [Extern monitor] och sedan trycka på reglaget [Visa appen Extern monitor].

### **Anslut en videoenhet.**

**2**

Anslut en videoenhet som har stöd för USB Video Class (UVC)-utgång till din Xperia via en USB Type-C-kabel.

Anslut en videoenhet som har stöd för HDMI-utgång till din Xperia med en HDMI-kabel och en HDMI-UVCkonverteringsadapter.

#### **Tips**

**3**

Se supportwebbplatsen för Xperia för mer information om anslutning av en videoenhet.

### **Tryck på [Läge] och välj sedan [Monitorläge] eller [Strömningsläge].**

Om inga menyer eller ikoner visas ska du trycka var som helst på skärmen.

### **Översikt över monitorläget i appen Extern monitor**

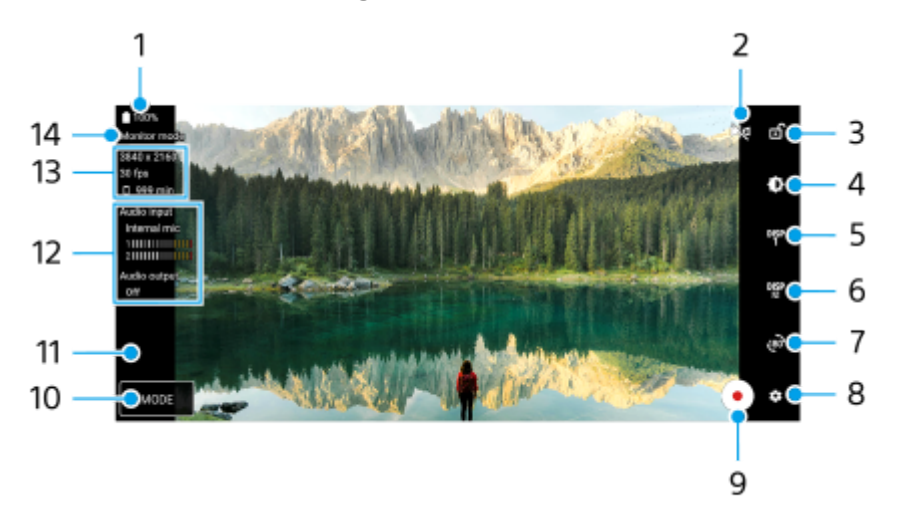

- **1.** Batteristatus
- Tryck för att växla till speglingsläget. **2.** Videoklipp strömmas och spelas in med normal bild även i speglingsläget.
- **3.** Tryck för att låsa skärmen och undvika oavsiktliga åtgärder.
- **4.** Tryck för att justera ljusstyrkenivån med skjutreglaget.
- Tryck för att välja visning av funktioner för fotograferingshjälp bland DISP1, DISP2 och OFF. **5.** Du kan ställa in ofta använda kombinationer av funktioner för fotograferingshjälp som DISP1 eller DISP2 genom att trycka på **D<sub>12</sub>P** (Ikon för visning av funktioner för fotograferingshjälp).
- Tryck för att ställa in funktionerna för fotograferingshjälp för DISP1 respektive DISP2. **6.**

Tryck på fliken DISP1 eller DISP2 i menyn som öppnas och tryck sedan på respektive reglage för att visa eller dölja funktioner.

Tryck på 壬 (Ikon för redigering) för att göra inställningar för de olika funktionerna.

- [Rutnätslinjer]: Välj vilken typ av rutnät som ska visas.
- [Ramlinjer]: Välj mellan olika bildformat.
- [Vågform]: Välj mellan olika vågformstyper.
- [Falsk färg]: Anpassa falska färger och deras omfång genom att trycka på (Ikon för inställningar). Du kan anpassa upp till tre inställningar.
- [Zebra]: Ändra zebranivån med reglaget för zebra-ljusstyrka.
- [Konturframhävning]: Välj en konturframhävningsfärg och dess nivå.
- **7.** Tryck för att rotera skärmen 180 grader.
- **8.** Tryck för att ställa in mer detaljerade inställningar.
- **9.** Tryck för att starta eller stoppa inspelningen.
- **10.** Tryck för att välja [Monitorläge] eller [Strömningsläge].
- **11.** Tryck på miniatyren för att visa, dela eller redigera inspelade videoklipp.
- 12. Ljudstatus

När [Ljudutgång] är inställt på [Enbart hörlurar] eller [Högtalare eller hörlurar] i [Monitorinställningar] trycker du på ikonen för att stänga av eller slå på ljudet.

- **13.** Videoformat/bildrutehastighet/återstående inspelningstid
- **14.** Valt läge

### **Zooma in eller ut på skärmen**

Nyp ihop eller dra isär fingrarna på skärmen.

Du kan anpassa zoomfunktionen. Tryck på (Ikon för inställningar) > [Monitorinställningar] och justera sedan inställningarna i kategorin [Zoom].

### **Relaterade avsnitt**

- [Namn på komponenter](#page-7-0)
- [Menyn Inställningar](#page-138-0)
- **[Extern monitor Strömningsläge](#page-121-0)**
- [Ljudinställningar för Extern monitor](#page-124-0)
- [Spela in en video som du ser på enheten](#page-125-0)
- [Uthållighetsläge](#page-127-0)

TP1000432055

## <span id="page-121-0"></span>**Extern monitor Strömningsläge**

Genom att använda strömningsläget kan du livestreama var som helst ifrån via ett mobilnät medan du tittar på videoinnehåll från en extern kamera.

- Skicka ut 4K högupplöst innehåll från den anslutna kameran till din målgrupp.
- Publicera enkelt ditt innehåll på olika sociala medier med RTMP-protokollet.
- Kontrollera enkelt statusen för livestreaming i YouTube-popup-fönstret och dela YouTubes live-URL från [Inst. för strömning].

När du använder appen Extern monitor ska du ansluta en videoenhet som har stöd för USB Video Class-utgång (UVC) till din Xperia-enhet.

## **Livestreaming**

- **1.** Starta appen Extern monitor och anslut en videoenhet.
- Tryck på (Ikon för inställningar) > [Inst. för strömning]. **2.** Om inga menyer eller ikoner visas ska du trycka var som helst på skärmen.
- 3. Tryck på [Anslut till] och välj sedan metod för RTMP-streaming.
	- [Anpassad RTMP]: Välj för att strömma med RTMP och ställ sedan in [URL för RTMP-streaming] och [RTMPstreamingnyckel].
	- [YouTube™]: Välj för att strömma med YouTube. Följ anvisningarna på skärmen för att ställa in [YouTube™-konto] och [YouTube™-liveevent]. Tryck på [Skapar ny händelse] för att skapa en ny händelse.
- **4.** Tryck på [Läge] och välj sedan [Strömningsläge].
- 5. Tryck på  $(\omega)$  (Knapp för streaming) för att börja streama. Tryck på  $\left( \bullet \right)$  (Knapp för streaming) för att sluta streama.

### **OBS!**

- När du använder appen Extern monitor måste du följa livestreamingtjänstens villkor och de krav som gäller för livestreaming.
- Villkor eller specifikationer kan, beroende på livestreamingtjänsten, ändras eller läggas till utan föregående meddelande.
- Om livestreamingen inte fungerar som den ska kan du prova att byta nätverkstyp. För att byta nätverkstyp ska du hitta och trycka på [Inställningar] > [Nätverk och internet] > [SIM-kort], välja ett SIM-kort, trycka på [Önskad nätverkstyp] och sedan välja nätverkstyp. Vilka nätverkstyper som är tillgängliga beror på ditt avtal.

### **Tips**

För att göra streamingen mer stabil kan du justera inställningarna i kategorin [Video] utifrån livestreamingtjänstens specifikationer, nätverkets bandbredd och nätverkets status. Tryck på (Ikon för inställningar) > [Inst. för strömning] > [Max upplösning], [Max bildhastighet] eller [Videokvalitet] och välj sedan ett alternativ. Du kan välja mellan alternativen nedan.

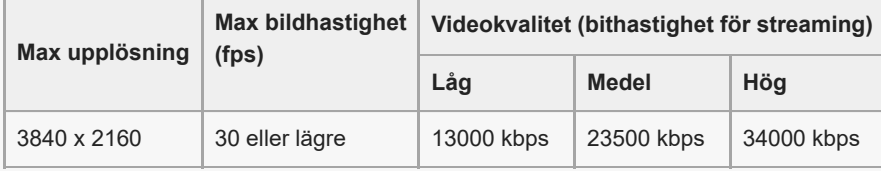

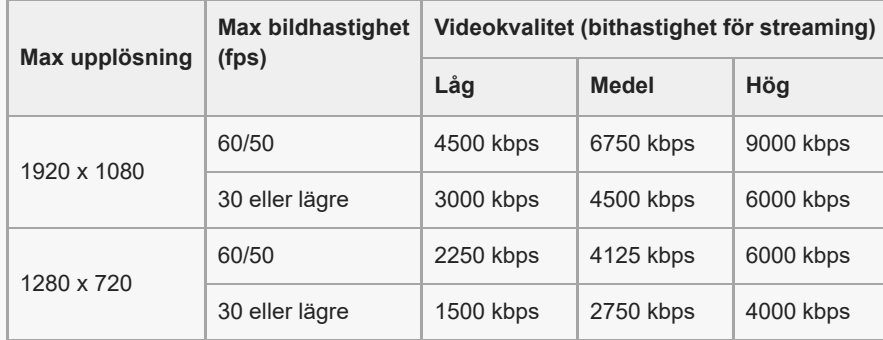

Vid streaming är värdena för upplösning, bildrutehastighet och videokvalitet som har ställts in i kategorin [Video] de övre gränserna. Om värdena för videoingången från den anslutna externa kameran är lägre än inställningarna som har ställts in i kategorin [Video] kommer videon att strömmas med inställningarna från den anslutna externa kameran.

Störningar eller avbrott av videobilder och ljud kan inträffa vid låga kommunikationshastigheter, t.ex. vid strömning på en plats där signalkvaliteten är dålig eller vid rörelse. I detta fall kan följande inställningar förbättra video- och ljudförhållanden.

Tryck på (Ikon för inställningar) > [Inst. för strömning] > [Max upplösning] och välj sedan [1280 x 720].

Tryck på (Ikon för inställningar) > [Inst. för strömning] > [Videokvalitet] och välj sedan [Låg].

### **Kontrollera statusen för livestreaming i YouTube-popup-fönstret**

1. Tryck på  $\left(\square\right)$  (Ikon för popup) i strömningsläge. YouTube-videon som streamas visas i popup-fönstret.

#### **Tips**

När du trycker på (Ikon för popup) för första gången visas information eller olika meddelanden. Bekräfta meddelandena för att gå vidare till följande steg. När [Visa ovanpå andra appar]-skärmen visas trycker du på [Extern monitor] och därefter på reglaget för att aktivera funktionen.

### **OBS!**

- Streaming avbryts om YouTube-popup-fönstret visas i helskärmsläget.
- Appar som öppnas i popup-fönstret stängs när du startar appen Extern monitor.
- $\Box$  Om  $\widehat{(\Box)}$  (Ikon för popup) inte visas eller är inaktiverat kontrollerar du följande.
	- Bekräfta att YouTube-appen är installerad på enheten.
	- Kontrollera att [Anslut till] är inställt på [YouTube™] i [Inst. för strömning].
	- Kontrollera att [YouTube™-konto] eller [YouTube™-liveevent] är inställt i [Inst. för strömning].
- YouTube popup-fönstret stängs i följande fall.
	- När du trycker på (Ikon för inställningar) för att öppna inställningarna.
	- När du växlar [Läge] till [Monitorläge].
	- När du vrider runt skärmen 180 grader genom att trycka på (am) (Ikon för rotering).
	- När du går tillbaka till startskärmen.
	- När du öppnar en annan app genom att trycka på (Översiktsknapp).
	- När du stänger appen Extern monitor.
- När enhetens yttemperatur stiger visas <sup>[1</sup>8] (Ikon för värmevarning) och YouTube-popup-fönstret stängs. När [<sup>1</sup>8] (Ikon för värmevarning) visas är YouTube-popup-fönstret inaktiverat.

## **Styra ljudet som matas ut**

När [Ljudutgång] är inställt på [Enbart hörlurar] eller [Högtalare eller hörlurar] i [Monitorinställningar] kan du övervaka ljudet som matas in från en extern enhet.

Du kan tysta eller slå på ljudet genom att trycka på  $\widehat{a}$  (Ikon för ljudutmatning via hörlurar) eller ( $\widehat{a}$ ) (Ikon för ljudutmatning via högtalare).

När du trycker  $\binom{1}{k}$  (Ikon för popup) för att visa YouTube-popup-fönstret dämpas ljudet från den externa enheten automatiskt och ljudet som streamas övervakas. Om ljudet tystas genom att du utför en YouTube-åtgärd som att stoppa uppspelningen, tryck på @ (Ikon för ljudutmatning via hörlurar) eller o (Ikon för ljudutmatning via högtalare) för att övervaka ljudet från den externa enheten eller starta om YouTube-uppspelningen för att övervaka ljudet som streamas.

## **Dela YouTubes live-URL**

Tryck på (Ikon för inställningar) > [Inst. för strömning] > [Dela URL för YouTube™-liveevent] och följ sedan **1.** anvisningarna på skärmen.

När du skapar en ny händelse visas < (Ikon för att dela) i resultat-dialogrutan för YouTube-livehändelsen.

### **Översikt över strömningsläget i appen Extern monitor**

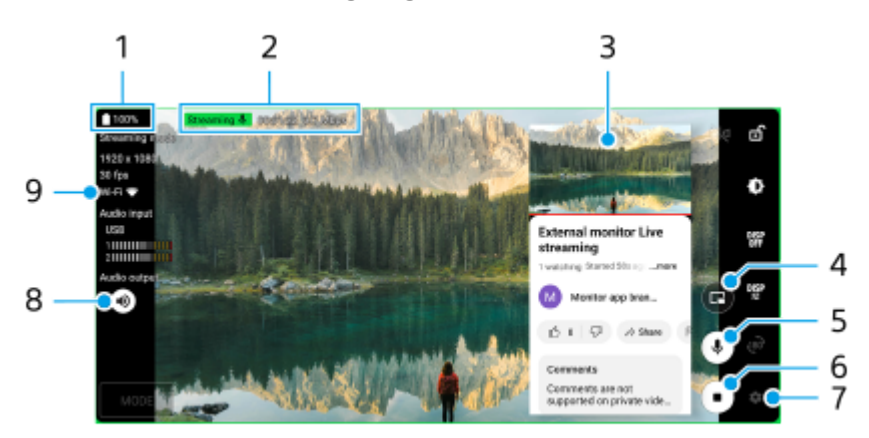

- **1.** Batteristatus
- **2.** Streamingindikator/streamingtid/bithastighet för streaming (visas endast under streaming)
- **3.** YouTube-popup-fönster
- **4.** Tryck för att visa eller dölja YouTube-popup-fönstret.
- **5.** Tryck för att stänga av eller slå på ljudet som livestreamas.
- **6.** Tryck för att börja eller sluta streama.
- **7.** Tryck för att öppna inställningarna
- **8.** Tryck för att stänga av eller slå på ljudet från den externa enheten
- **9.** Nätverksstatus

#### **Relaterade avsnitt**

- [Använda monitorläget i appen Extern monitor](#page-118-0)
- [Ljudinställningar för Extern monitor](#page-124-0)
- [Uthållighetsläge](#page-127-0)
- [Menyn Inställningar](#page-138-0)

TP1001673282

## <span id="page-124-0"></span>**Ljudinställningar för Extern monitor**

Du kan lyssna på, spela in eller livestreama ljudet som kommer från en ansluten extern enhet, t.ex. en kamera, när den är ansluten med en USB-kabel.

### **OBS!**

Om du ansluter en extern mikrofon till din Xperia-enhet kommer ljudet från den anslutna externa mikrofonen att avlyssnas, spelas in eller livestreamas. Se supportwebbplatsen för Xperia för mer information.

### **Ställa in ljudet som matas ut**

Du kan välja om ljudet ska matas ut genom högtalaren på din Xperia-enhet eller genom hörlurar som är anslutna till din Xperia-enhet.

- **1.** Tryck på (Ikon för inställningar) > [Monitorinställningar] > [Ljudutgång].
- **2.** Välj ett alternativ.

### **Justera ljudkvaliteten vid inspelning eller livestreaming**

- **1.** Tryck på (Ikon för inställningar) > [Inspelningsinställningar] eller [Inst. för strömning].
- **2.** Tryck på [Bitrate], [Samplingshastighet] eller [Ljudkanal] och välj sedan ett alternativ.

#### **Relaterade avsnitt**

- [Använda monitorläget i appen Extern monitor](#page-118-0)
- **[Extern monitor Strömningsläge](#page-121-0)**
- [Spela in en video som du ser på enheten](#page-125-0)
- [Uthållighetsläge](#page-127-0)

TP1000724503

```
Smartphone
Xperia 1 VI XQ-EC54/XQ-EC72
```
## **Spela in en video som du ser på enheten**

Du kan spela in en video som du ser på Xperia-enheten och använda den som säkerhetskopia vid behov. Inspelade videoklipp sparas automatiskt i enhetens internminne.

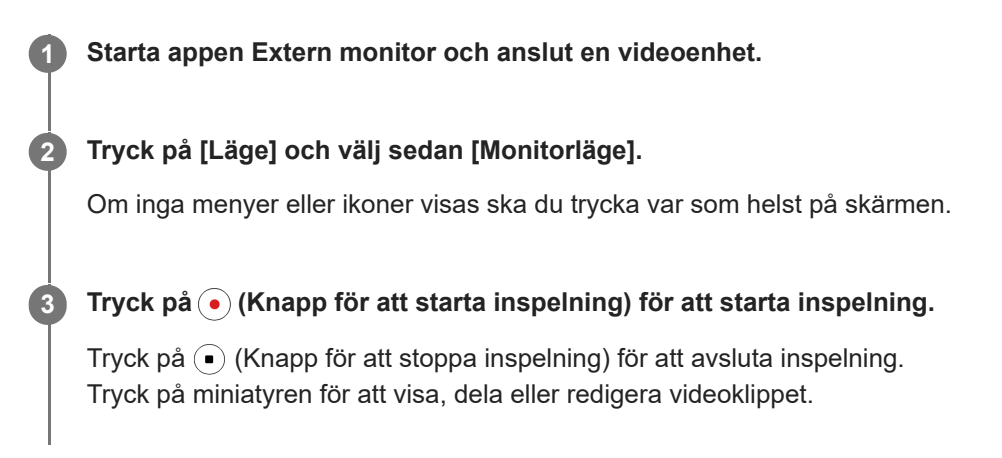

### **Översikt över monitorläget i appen Extern monitor under inspelning**

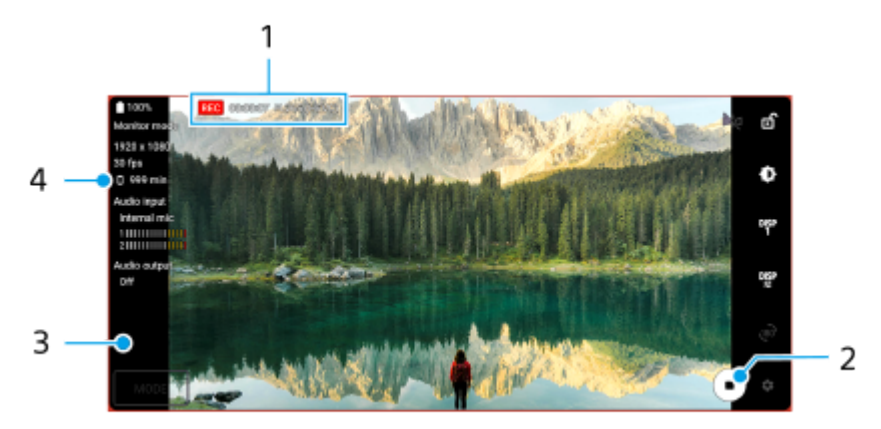

- **1.** Inspelningsindikator/inspelningstid/filformat (visas bara under inspelning)
- **2.** Tryck för att starta eller stoppa inspelningen.
- **3.** Tryck på miniatyren som visas efter att du har stoppat inspelningen för att visa, dela eller redigera videoklippet.
- **4.** Återstående inspelningstid

### **OBS!**

- Den maximala inspelningstiden är 6 timmar.
- Videoklipp sparas automatiskt i enhetens internminne. Du kan inte spara videoklipp på ett microSD-kort.
- Videoklipp med en lägre bildrutehastighet än 24 fps (bilder per sekund) eller en upplösning lägre än 1080p går inte att spela in.

### **Tips**

Du kan justera bild- och ljudinställningarna vid inspelning. Tryck på  $\bigotimes$  (Ikon för inställningar) > [Inspelningsinställningar].

#### **Relaterade avsnitt**

[Använda monitorläget i appen Extern monitor](#page-118-0)

- [Ljudinställningar för Extern monitor](#page-124-0)
- [Uthållighetsläge](#page-127-0)

TP1001272879

## <span id="page-127-0"></span>**Uthållighetsläge**

Din enhet kan begränsa vissa funktioner som en försiktighetsåtgärder under intensiv användning. Genom att aktivera Uthållighetsläge kan du upprätthålla en hög prestanda under längre tid.

**Tryck på (Ikon för inställningar) > [Uthållighetsläge] och tryck sedan på reglaget för att aktivera funktionen.**

När enhetens yttemperatur stiger visas (Ruid III on för uthållighet) på skärmen.

#### **Tips**

**1**

- Du kan flytta (Ikon för uthållighet) till önskat läge. Tryck på ikonen och håll kvar fingret tills enheten vibrerar och dra sedan i den.
- När du trycker på « (Ikon för uthållighet) visas ett pop-up-fönster med ett varningsmeddelande.

#### **Relaterade avsnitt**

- [Använda monitorläget i appen Extern monitor](#page-118-0)
- **[Extern monitor Strömningsläge](#page-121-0)**
- [Ljudinställningar för Extern monitor](#page-124-0)
- [Spela in en video som du ser på enheten](#page-125-0)

TP1000724504

## **Music Pro**

Music Pro erbjuder en tjänst som kallas för "Studiotuning". Med Studiotuning kan du konvertera upp spår som du har spelat in på en Xperia till professionell Sony Music-studiokvalitet med hjälp av molnbaserad AI-bearbetning. Du kan simulera ljudet av Sonys rörmikrofoner och Sony Musics studioefterklang samt minska brus med hjälp av specialutvecklad ljudseparationsteknik.

Du kan importera ljudfiler och lyssna med hörlurar medan du spelar in ljud eller video. Du kan även lyssna på din röst medan du spelar in ljud eller video om du använder hörlurar som är anslutna till 3,5 mm-ljuduttaget på din enhet. På redigeringsskärmen för ljud kan du lägga upp flera tagningar i lager och jämföra dem och sedan välja de bästa delarna från varje tagning för att skapa ditt perfekta spår.

Du kan använda Studiotuning på följande sätt. För närmare information om hur du använder Music Pro, se  $\equiv$ (Menyikon) > [Användningstips].

### **OBS!**

- En avgift tas ut vid användning av Studiotuning-funktionerna. För närmare information, besök **≡** (Menyikon) > [Användningstips].
- **Music Pro är eventuellt inte tillgängligt i vissa länder/regioner.**

**Ljudseparation** 

Tack vare Sonys AI-teknik kan du separera ljudkällor i en inspelning. Gitarr/piano och sång som spelas in samtidigt med en mikrofon (Xperia) kan exempelvis separeras till enskilda spår. När de har separerats kan du lyssna på spåren separat och justera volymbalansen och efterklangen för att skapa en perfekt blandning.

■ Ta bort brus

Med teknik för ljudseparation kan du ta bort oönskade ljud (brus) från sång/röster, gitarr eller piano som har spelats in.

■ Ta bort reverb

Minska eller ta bort reverb (rumseko) i inomhusmiljöer med Sonys AI-teknik för att återskapa ljudkvaliteten i en inspelningsstudio.

### **Mikrofonsimulering**

Återskapa den unika frekvensen i Sonys vakuumrörmikrofoner med hög prestanda.

**Studiosimulering** 

Återskapa det otroliga ljudet från professionell inspelningsutrustning genom att lägga till den karakteristiska resonansen i en inspelningsstudio (lägger inte till en reverbeffekt).

TP1000724500

## <span id="page-129-0"></span>**Överföra musik från en dator till enheten**

Det finns två sätt för att överföra musik från en dator till enheten:

Anslut enheten till en dator med användning av en USB-kabel. Dra ned statusfältet, tryck på aviseringen för inställning av USB-anslutning och tryck sedan på [Tryck för fler alternativ.] > [Filöverföring]. På datorn drar och släpper du musikfilerna till en mapp på enheten, till exempel mappen Music.

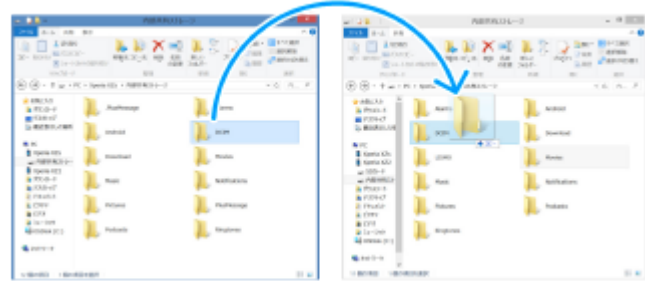

Spara de mediafiler som du vill överföra från datorn till Google Drive. Synkronisera sedan enhetens data genom att logga in på Google-kontot.

#### **OBS!**

Musik-appen stödjer eventuellt inte alla musikfilformat.

#### **Relaterade avsnitt**

- [Ansluta enheten till USB-enheter](#page-189-0)
- [Konfigurera ett Google-konto på enheten](#page-21-0)
- [Synkronisera data med användning av ett Google-konto](#page-26-0)
- [Lyssna på musik](#page-130-0)
- **[Musikappens funktioner](#page-132-0)**

TP0001885104

## <span id="page-130-0"></span>**SONY** [Hjälpguide](#page-0-0)

**Smartphone** Xperia 1 VI XQ-EC54/XQ-EC72

# **Lyssna på musik**

Använd appen Musik för att lyssna på den musik du gillar bäst.

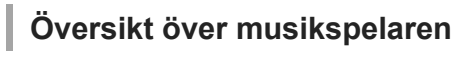

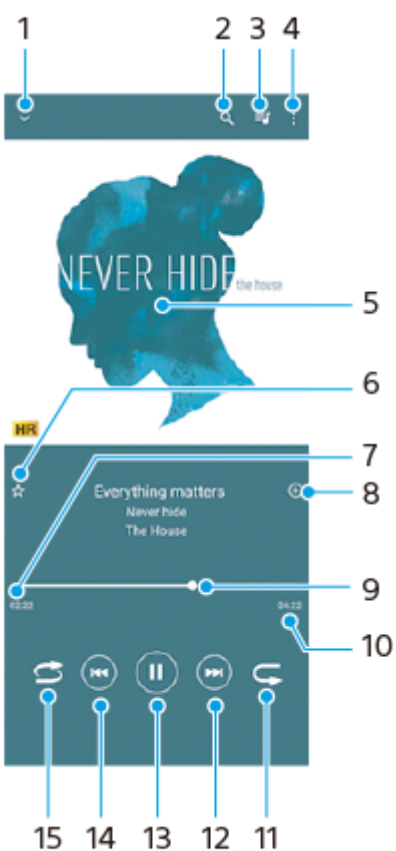

- **1.** Minimera helskärmsspelaren
- **2.** Sök bland alla låtar som är sparade på enheten
- **3.** Visa uppspelningskön
- **4.** Visa fler alternativ
- **5.** Omslag (om tillgängligt)
- **6.** Lägga till eller ta bort en låt som favorit
- **7.** Spelad tid av aktuell låt
- **8.** Lägga till en låt i en spellista
- **9.** Förloppsindikator dra eller tryck längs linjen för att spola framåt eller bakåt
- **10.** Den aktuella låtens längd
- **11.** Repetera den aktuella låten eller alla låtar i uppspelningskön
- **12.** Tryck för att hoppa till nästa låt eller håll kvar om du vill spola framåt i den aktuella låten
- **13.** Spela upp eller pausa en låt
- **14.** Tryck för att gå till början av den aktuella låten, tryck och håll kvar om du vill spola bakåt i den aktuella låten
- **15.** Spela upp låtar i slumpad ordning

## **Startskärmen för Musik**

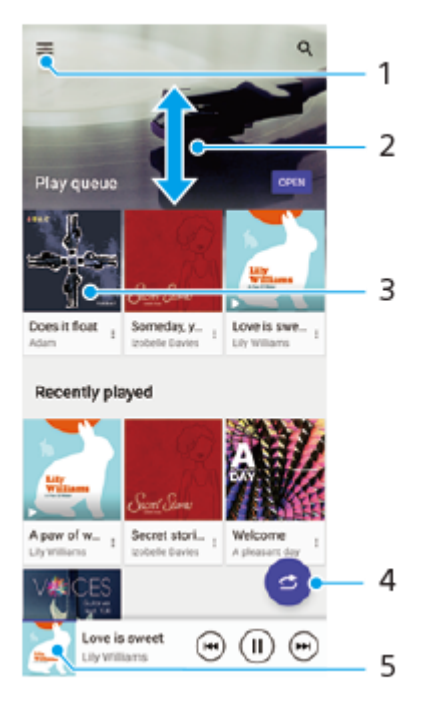

- **1.** Öppna Musik-menyn
- **2.** Visa innehållet genom att bläddra uppåt eller nedåt
- **3.** Tryck för att spela upp en låt i uppspelningskön
- **4.** Spela alla låtar i slumpad ordning
- **5.** Gå till musikspelarskärmen

#### **OBS!**

Det går eventuellt inte att spela upp upphovsrättsskyddade låtar.

#### **Relaterade avsnitt**

- [Överföra musik från en dator till enheten](#page-129-0)
- [Musikappens funktioner](#page-132-0)
- [Ställa in ljudkvaliteten för uppspelning](#page-154-0)

TP0001885154

## <span id="page-132-0"></span>**Musikappens funktioner**

I det här avsnittet förklaras funktioner som är användbara när du använder appen Musik.

## **Redigera musikinformation**

- Tryck på omslaget på musikspelarens skärm när en låt spelas upp i appen Musik och tryck därefter på [Redigera **1.** musikinfo].
- **2.** Redigera informationen efter eget önskemål.
- **3.** Tryck på (Ikon för redigering) > [Välj bild] för att ange omslag.
- **4.** Tryck på [Spara] när du är klar.

### **Spela upp musik i bakgrunden**

Tryck på (Startskärmsknapp) när en låt spelas upp för att gå till startskärmen. **1.**

Appen Musik fortsätter att köras i bakgrunden.

Om du vill öppna appen Musik igen drar du statusfältet nedåt och trycker på musikaviseringen. Du kan även trycka på (Ikon för Musik).

### **Relaterade avsnitt**

- [Överföra musik från en dator till enheten](#page-129-0)
- [Lyssna på musik](#page-130-0)

TP0002935604

## <span id="page-133-0"></span>**Starta appen Spelförbättrare**

Appen **Spelförbättrare** gör det mycket enklare och smidigare att spela spel, tack vare olika användbara funktioner. Tryck på (Flytande ikon) medan du spelar ett spel. Du kan sedan förbättra mikrofonens ljudkvalitet medan du röstchattar via ett headset utifrån din mikrofontyp eller justera färgerna, visningseffekterna för det visade innehållet och ljudet och mycket mer.

Nedladdade spel lagras automatiskt i appen **Spelförbättrare** och du kan snabbt hitta och starta spelen via Mina spel. Om Home-appen är inställd på [Xperia Home] kan alla spelappar automatiskt lagras i appen **Spelförbättrare**. Tryck på reglaget [Spara spelikoner] i Inställningar för Spelförbättrare för att aktivera funktionen. Spelikoner som finns lagrade i appen **Spelförbättrare** döljs från startskärmen och panelen med appar.

**1 Hitta och tryck på (Ikon för Spelförbättrare).**

### **Skärmöversikt**

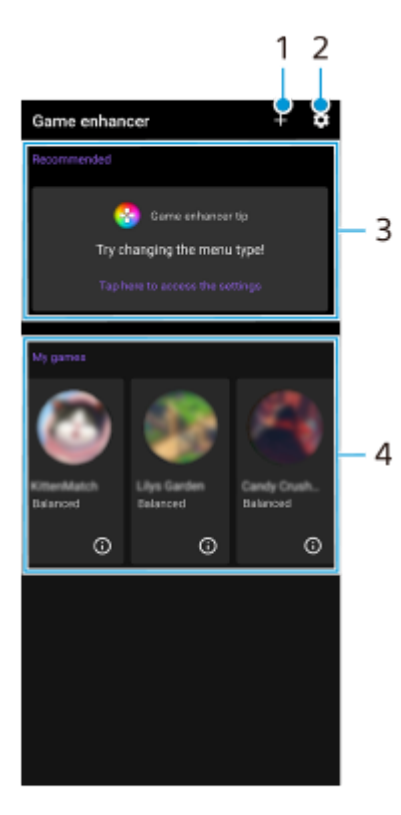

- **1.** Lägg till nya spel manuellt.
- **2.** Inställningar för Spelförbättrare
- Rekommenderade **3.**

Rekommenderade spel och en introduktion till Spelförbättrare-funktionerna visas.

4. Mina spel

Hämtade spel anges automatiskt. Tryck på en spelikon för att starta spelet.

För att visa en skärmbild eller video som tagits av appen Spelförbättrare, tryck på  $\Omega$  (Ikon för Spelprofil).

#### **Relaterade avsnitt**

[Använda Spelförbättrare-menyn](#page-135-0)

## <span id="page-135-0"></span>**Använda Spelförbättrare-menyn**

Genom att öppna menyn Spelförbättrare medan du spelar ett spel kan du kontrollera enhetens status, justera ljusstyrkan genom att dra i skjutreglaget och ändra inställningarna.

### **1 Tryck på (Flytande ikon) medan du spelar ett spel.**

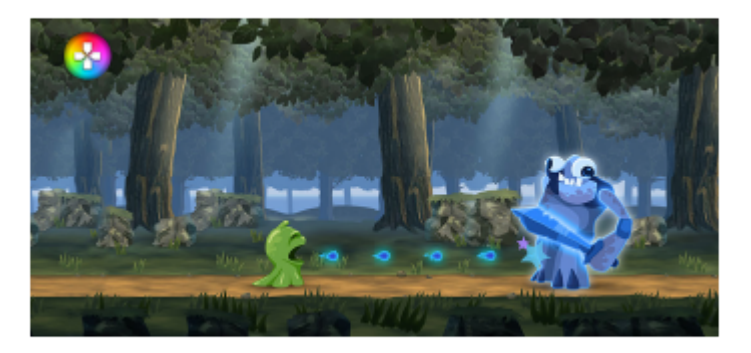

**2 Tryck på och konfigurera önskade inställningar i menyn som öppnas.**

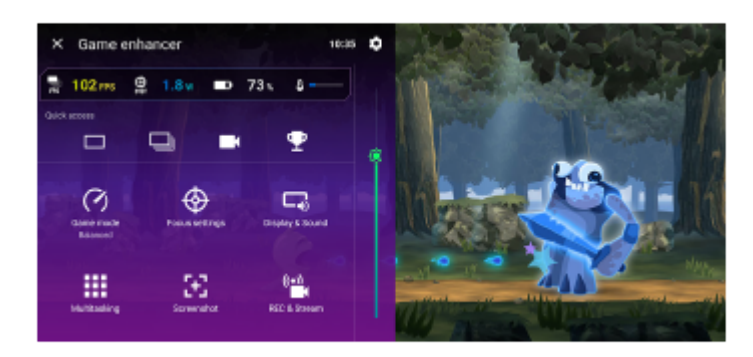

### **Inställningar för Spelförbättrare**

### **(Ikon för inställningar för Spelförbättrare)**

Du kan ändra typen av Spelförbättrare-meny, tilldela en Spelförbättrare-funktion som används i spel till slutarknappen och välja spellägesstil.

### **[Spelläge]**

Du kan kontrollera enhetens status eller välja ett läge genom att trycka på varje flik längst upp på skärmen [Spelläge]. I lägena [Batteri], [Balanserat] och [Prestanda] används de grå inställningarna automatiskt som inställda värden. Välj [Anpassat] för att skapa idealiska spelförhållanden genom att finjustera alla inställningar.

Inställningarna för [H.S.-strömreglering], [Frigör RAM] och [Optimera pekområde] delas bland lägen. Du kan ändra inställningarna för varje spel.

### **[Fokusinställningar]**

Fokusera på spelet genom att blockera aviseringar och inkommande samtal och inaktivera slutarknappen, Side sense-funktionen och andra inställningar som kan störa spelandet.

### **[Bildskärm och ljud]**

Du kan göra upp till fyra förinställningar vardera för bildkvalitets- och ljudinställningarna. Du kan använda lämpliga inställningar genom att välja en förinställning som passar spelsituationen.

Tryck på ζ (Bakåtikon) eller ⟩ (Framåtikon) längst upp på skärmen för att välja den förinställning som du vill använda.

### **[Multikörning]**

Du kan söka efter spelinformation genom att visa fliken [WEBB] eller fliken [YouTube]. Du kan även öppna en app i pop-up-fönstret genom att välja appen i fliken [APPAR]. Tryck på pop-up-fönstret för att visa användningsikoner.

#### **[Skärmbild]**

Du kan ta en skärmbild av den visade skärmen och anpassa inställningarna för sekvenstagning av skärmbilder. Du kan även ställa in att en skärmbild ska tas med slutarknappen genom att trycka på (Ikon för inställningar för Spelförbättrare).

#### **[REC/Strömma]**

- **(Spela in)**: Spela in en video av din spelskärm med spelljud, röster och spelares ansikten visade på skärmen.
- **(Livestreaming)**: Du kan livestreama ditt spelande. Du kan även ändra inställningarna för livestreaming.
- **(Inspelningsenhet)**: Du kan välja bild- och ljudinställningar för signalerna som skickas till en extern enhet som är ansluten till din enhet via en USB-kabel.

#### **OBS!**

Det kan hända att videosignaler inte överförs enligt inställningarna i  $\bigoplus$  (Inspelningsenhet) på din enhet, beroende på den visade appen eller specifikationerna för den anslutna externa enheten.

#### **Tips**

- $\Box$  Om Spelförbättrare-menyn har (i) (Knappen Visa information) i det övre högra hörnet av skärmen kan du trycka på (i) (Knappen Visa information) för att se beskrivningar av inställningarna.
- Du kan dra och flytta (S) (Flytande ikon) eller (Neddragbart fält) som visas medan ett spel spelas till önskat läge.
- STAMINA-läget stängs av medan appen Spelförbättrare används. För att prioritera batteritiden trycker du på (Flytande ikon) medan du spelar ett spel och sedan på [Spelläge] > [Batteri].
- Du kan justera video- och ljudinställningarna för utmatningen till en extern enhet som är ansluten till din enhet via en USB-kabel i menyn Inställningar. Hitta och tryck på [Inställningar] > [Enhetsanslutning] > [Anslutningsval] > [Video] eller [Ljud] i kategorin [Extern USB-utmatning].
- För att ändra inställningarna [Menytyp], [Spellägesstil] och [HWB-genväg] för alla tidigare tillagda spel ska du på huvudskärmen efter att ha startat appen Spelförbättrare trycka på (Ikon för inställningar för Spelförbättrare) > [Menytyp som standard], [Standardstil för Spelläge] eller [Standard HWB-genväg] > [Tryck på slutarknapp] och därefter välja ett alternativ och trycka på [ANVÄND].

#### **Relaterade avsnitt**

- [Starta appen Spelförbättrare](#page-133-0)
- [STAMINA-läge](#page-151-0)
- **[Menyn Inställningar](#page-138-0)**

TP0002396514

## **Om Supportappen**

Använd Supportappen för att hitta enhets- och programvaruinformation. Du kan läsa supportinformation eller använda praktiska appar som enhetstestet.

#### **OBS!**

Supportens kontaktinformation kan hittas i menyn Kontakta oss även om du saknar nätverksanslutning.

**1 Hitta och tryck på (Ikon för Support).**

#### **Tips**

Du får bäst support om du är ansluten till internet när du använder Supportappen.

TP0001885281

## <span id="page-138-0"></span>**Menyn Inställningar**

Visa och ändra enhetens inställningar från menyn Inställningar.

### **1 Svep uppåt från skärmens nederkant till dess överkant och hitta sedan [Inställningar].**

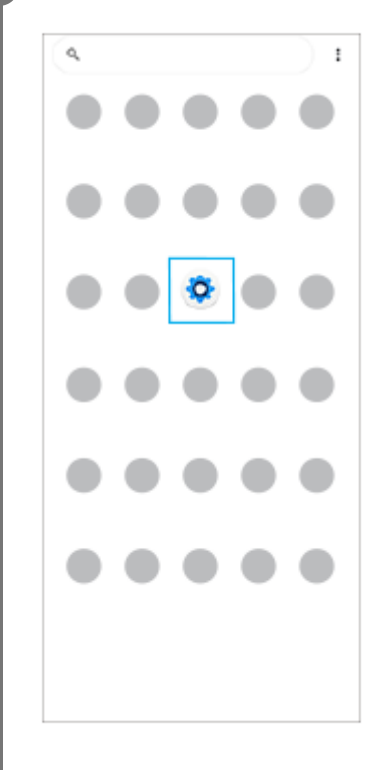

**Tryck på [Inställningar] och välj önskad meny.**

Om du inte vet vilken meny som du ska välja kan du söka genom att skriva ett sökord i fältet [Sök i inställningar].

#### Settings

**2**

- Q. Search settings Network & internet
- **No** Device connection
- $A^{Apos}$ .<br>Chatach anns
- $\Omega$  Notifications
- $\begin{tabular}{ll} \multicolumn{3}{l}{{\small \textbf{B}}}&\multicolumn{3}{l}{\textbf{B}}\\ \multicolumn{3}{l}{\textbf{B}}&\multicolumn{3}{l}{\textbf{B}}\\ \multicolumn{3}{l}{\textbf{B}}&\multicolumn{3}{l}{\textbf{B}}\\ \multicolumn{3}{l}{\textbf{B}}&\multicolumn{3}{l}{\textbf{B}}\\ \multicolumn{3}{l}{\textbf{B}}&\multicolumn{3}{l}{\textbf{B}}\\ \multicolumn{3}{l}{\textbf{B}}&\multicolumn{3}{l}{\textbf{B}}\\ \multicolumn{3}{l}{\textbf{B}}&\$
- $\blacksquare \quad \text{Storage} \quad \text{200-200-110031}$
- Sound & ribration **Biskub**

**Öppna menyn Inställningar från snabbinställningspanelen**

**1.** Svep nedåt två gånger från skärmens överkant.

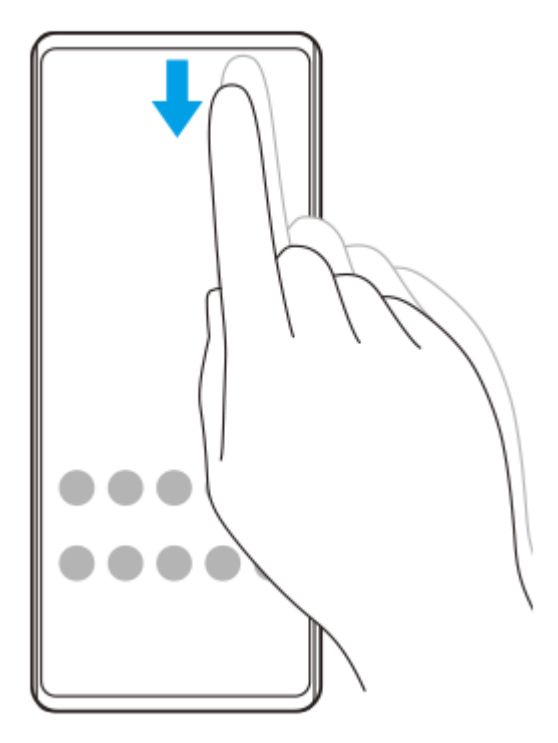

**2.** Tryck på (Ikon för inställningar).

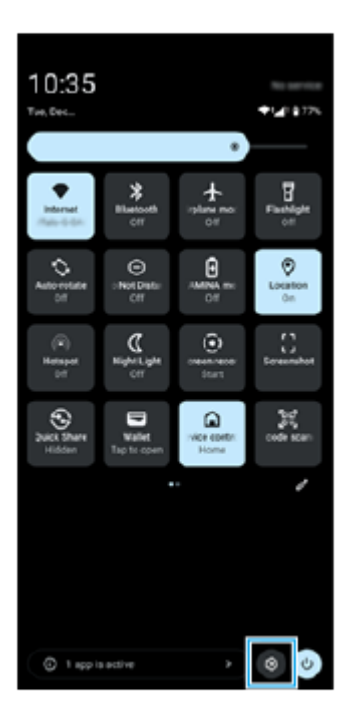

### **Tips**

- Om de tre knapparna för startsidan, bakåt och översikten inte visas längst ned på skärmen kan du hitta och trycka på [Inställningar] > [System] > [Rörelser] > [Navigeringsläge] > [Navigering med tre knappar].
- Hitta och tryck på [Inställningar] > [Om telefonen] för att visa information om din enhet.
- Om du väljer fel språk och inte kan läsa menytexten hittar och trycker du på ⊙ (Ikon för inställningar) > ✿ (Ikon för systemmeny). Välj sedan texten bredvid  $\bar{\chi}_{A}$  (Ikon för språk) och den första posten i menyn som öppnas. Därefter kan du välja önskat språk.
- [Volym och vibrationer](#page-141-0)
- [Ljud och toner](#page-142-0)
- [Skärminställningar](#page-145-0)
- [Datum och tid](#page-149-0)
- [Panelen Snabbinställningar](#page-39-0)

TP0001885067

## <span id="page-141-0"></span>**Volym och vibrationer**

Volym och vibrationer kan ändras antingen med volymknappen eller genom att en inställning ändras. Du kan ändra volymerna för media, samtal, ringsignaler, aviseringar och larm. Du kan dessutom ange att enheten ska vibrera.

### **OBS!**

De valda inställningarna för volym och vibration kan åsidosättas av appinställningar.

### **Tips**

Du kan göra enheten tyst med läget [Stör ej], varigenom ljudet stängs av och vibrationerna stoppas.

## **Ändra volymen**

- Tryck på knappen för att höja eller sänka volymen för att ändra volymen för media. **1.** Skjutreglaget för volymen för media visas och volymen för media ändras. Du kan även ändra volymen för media genom att dra i skjutreglaget.
- 2. Tryck på ••• (Ikon för mer) för att ändra volymerna för samtal, ringsignaler, aviseringar och larm. Använd respektive skjutreglage för att justera volymen. Tryck på [Inställningar]-knappen för att justera övriga ljud- och vibrationsinställningar, inklusive läget [Stör ej].

## **Aktivera vibrationsläget**

- **1.** Tryck på knappen för att höja eller sänka volymen.
- **2.** Tryck på ikonen som visas ovanför skjutreglaget och välj sedan (Ikon för vibration).

## **Använda vibrationer och haptiska funktioner**

Hitta och tryck på [Inställningar] > [Ljud och vibration] > [Vibration och haptik] och tryck sedan på reglaget [Använd **1.** vibration och haptik] när du vill aktivera funktionen.

Du kan justera vibrationsintensiteten för ringsignaler, aviseringar, larm, pekåterkoppling och media med hjälp av skjutreglagen.

### **Relaterade avsnitt**

- [Menyn Inställningar](#page-138-0)
- [Minska risken för störningar med läget \[Stör ej\]](#page-144-0)

TP0002935612

## <span id="page-142-0"></span>**Ljud och toner**

## **Ställa in ringsignalen**

Du kan ställa in olika ringsignaler för olika SIM-kort. Du kan även välja önskad musikfil som ringsignal.

- **1.** Hitta och tryck på [Inställningar] > [Ljud och vibration].
- **2.** Välj [Ringsignal SIM 1] eller [Ringsignal SIM 2].

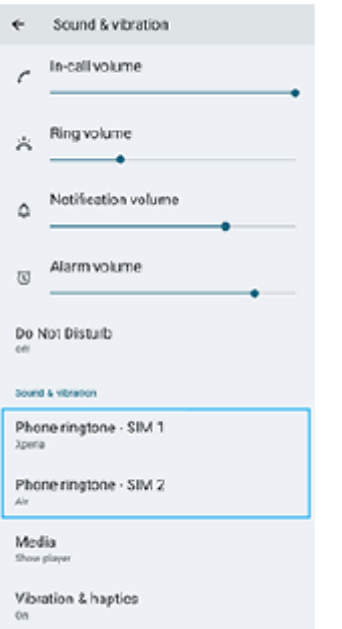

Välj ett ljud i listan. **3.**

Om du vill välja en musikfil som inte finns med i listan trycker du på [Lägg till ringsignal].

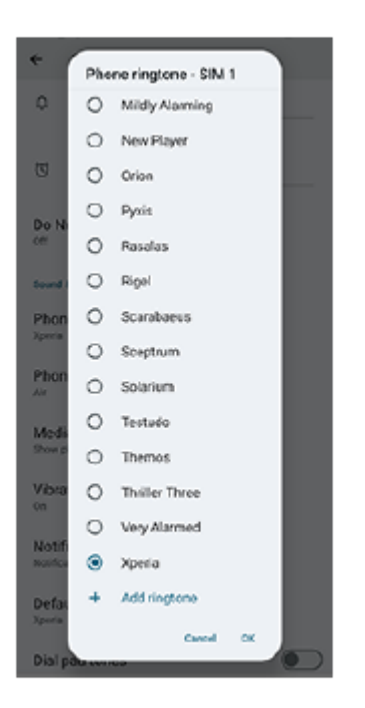

**4.** Bekräfta genom att trycka på [OK].

## **Ställa in aviseringsljud**

- **1.** Hitta och tryck på [Inställningar] > [Ljud och vibration] > [Aviseringsljud].
- Välj ett ljud i listan. **2.** Om du vill välja en musikfil som inte finns med i listan trycker du på [Lägg till avisering].
- **3.** Bekräfta genom att trycka på [OK].

### **Tips**

För att stänga av alla ringsignaler och/eller aviseringsljud och ställa in att enheten endast ska vibrera väljer du [Ingen] i listan.

#### **Relaterade avsnitt**

[Menyn Inställningar](#page-138-0)

TP0002935613
# **Minska risken för störningar med läget [Stör ej]**

Du kan göra enheten tyst med läget [Stör ej], varigenom ljudet stängs av och vibrationerna stoppas, samtidigt som visuella störningar blockeras. Du kan ange vad du vill blockera och vad du tillåter.

**1 Svep nedåt två gånger från skärmens överkant för att öppna panelen Snabbinställningar.**

Svep åt vänster eller höger för att hitta  $\Theta$  (Stör ej) och tryck sedan på funktionen att aktivera eller **inaktivera den. 2**

- If you cannot find the icon in the Quick settings panel, tap  $\bigotimes$  (Ikon för redigering), and then touch and hold  $\bigodot$ (Stör ej) to move it to the upper part of the screen.
- Tryck och håll på  $\Theta$  (Stör ej) för att justera mer detaljerade inställningar.

**Tips**

Du kan även aktivera eller inaktivera läget [Stör ej] och justera de detaljerade inställningarna i menyn Inställningar. Hitta och tryck på [Inställningar] > [Ljud och vibration] > [Stör ej].

#### **Relaterade avsnitt**

- [Panelen Snabbinställningar](#page-39-0)
- [Menyn Inställningar](#page-138-0)

TP1001272880

# <span id="page-145-0"></span>**Skärminställningar**

Du kan ändra skärmens beteende, ljusstyrka, visningsstorlek och kvalitet. Du kan även justera bildkvaliteten för foton och videoklipp.

## **1 Hitta och tryck på [Inställningar] > [Skärm].**

## **Tryck på den inställning som du vill ändra.**

Använd skjutreglagen, tryck på omkopplarna eller välj alternativ som ska justeras.

## **Inställningar för bildkvalitet**

#### **Skaparläge**

**2**

[Skaparläge] används för att titta på innehåll och skapa videoklipp. Innehåll från streamingtjänster för video etc. kan återges på ett korrekt sätt med de färger som skaparen avsåg. [Skaparläge] passar även bra för att skapa verk genom att ta bilder eller redigera videoklipp.

#### **Standardläge**

Skapar fantastiska färger genom att utöka den ursprungliga färgskalan. När [Standardläge] är aktiverat kan du använda [Automatiskt skaparläge] som automatiskt använder skaparläget enbart för registrerade appar. Vi rekommenderar att du registrerar appar för att se innehåll som exempelvis filmer. Tryck på [Automatiskt skaparläge] för att registrera eller ta bort appar som skaparläget ska användas för.

#### **HDR-optimering i realtid**

Gör det lättare att se HDR-innehåll i starkt ljus. HDR-innehåll kan visas med optimerad färgåtergivning, utan att den ursprungliga videosignalen eller bildkvaliteten försämras.

#### **Tips**

Som standard är [Vitbalans] inställd på [Medelhög] för [Skaparläge] och [Kall] för [Standardläge]. För att ändra vitbalansinställningarna trycker du på reglaget [Ställ in manuellt] under [Vitbalans] för att möjliggöra ändringar.

## **Övriga skärminställningar**

- **Vitbalans**: Tryck på reglaget [Ställ in manuellt] för att göra det möjligt att ändra inställningen, och välj sedan en av de förinställda inställningarna. Du kan även använda skjutreglagen för att justera vitbalansen.
- **Hög uppdateringshastighet**: Sätt uppdateringsfrekvensen till max. 120 Hz för jämnare visning.
- **Ljusstyrka**: Justera ljusstyrkenivån med skjutreglaget.
- **Anpassad ljusstyrka**: Optimera ljusstyrkan beroende på det omgivande ljuset. Solljusvision är också aktiverat, vilket gör det lättare att se skärmen utomhus.
- **Mörkt tema**: Du kan visa skärmen med en mörk bakgrund.
- **Viloläge**: Du kan ändra hur länge skärmen ska vara aktiv innan den stängs av.
- **Rotera skärmen automatiskt**: Du kan ange att skärmen ska roteras automatiskt när enheten vänds eller att den ska förbli i stående vy.
- **Enhandsläge**: Aktivera för att använda enhandsläge.
- **Smart bakgrundsbelysning**: Aktivera för att skärmen ska vara på så länge som du håller enheten i handen.
- **Nattljus**: [Nattljus] gör att skärmen byter färg till en gul nyans. Det gör det lättare att titta på skärmen.
- **Förhindra att åtgärder utförs av misstag när skärmen är av**: Du kan förhindra att enheten aktiveras av misstag när den ligger i en ficka eller en väska.

#### **OBS!**

- När STAMINA-läge är aktiverat går det inte att använda [Hög uppdateringshastighet].
- Enheten är utrustad med en OLED-panel. Om samma bild visas under en längre tidsperiod kan inbränning av bilden inträffa. Detta beror inte på något fel. Undvik att visa samma bild under längre tidsperioder för att minska risken för inbränning.
- Om du ställer in skärmens ljusstyrka på en högre nivå än vad som är nödvändigt, eller visar skärmen under en extremt lång tidsperiod, kan det hända att ljusstyrkan delvis sjunker eller att färgerna ändras. Beroende på synvinkeln kan dessutom ojämnheter i färg eller ljusstyrka och färgförändringar inträffa. Detta beror på OLED-panelens struktur och inte på något fel.

#### **Relaterade avsnitt**

- [Startskärmen](#page-31-0)
- [Menyn Inställningar](#page-138-0)

TP0001884949

# **Ställa in Side sense-alternativ**

Det går att ställa in hur funktionen Side sense fungerar eller anpassa menyn etc. Till exempel är följande alternativ tillgängliga för Side sense.

- Om du vill visa Side sense-fältet på en eller båda sidor av skärmen
- Skärmfunktioner vid gester

**1 Hitta och tryck på [Inställningar] > [Användning och visning] > [Side sense].**

**2 För att ställa in andra Side sense-alternativ ska du följa anvisningarna på den nedre delen av skärmen.**

#### **Tips**

- För att tilldela en skärmfunktion, som att ta en skärmbild, till en gest ska du hitta och trycka på [Inställningar] > [Användning och visning] > [Side sense] > [Tilldelningar av gestfunktion], välja en gest bland [Dra inåt mot skärmen], [Dra uppåt] och [Dra nedåt] och sedan välja ett alternativ.
- Du kan dölja Side sense-fältet genom att trycka på [Använda Side sense-fält]-reglaget. Även om Side sense-fältet är dolt kan du visa instrumentpanelen genom att trycka på (Ikon för instrumentpanelen) på startskärmen.

#### **Relaterade avsnitt**

- [Slå på eller stänga av Side sense](#page-46-0)
- [Använda Side sense](#page-47-0)
- [Menyn Inställningar](#page-138-0)

TP0001927895

# <span id="page-148-0"></span>**Använda platstjänster**

Med platstjänster kan appar, t.ex. kartappen, och kameran använda information från mobilen eller Wi-Fi-nätverk samt GPS-information (Global Positioning System) för att avgöra din ungefärliga plats. Du måste aktivera platstjänster för att kunna använda enheten för att ta reda på var du befinner dig. För närmare information, besök [support.google.com/.](https://support.google.com/)

**1 Hitta och tryck på [Inställningar] > [Plats].**

**2 Aktivera eller inaktivera platstjänster genom att trycka på reglaget.**

## **Förbättra GPS-precisionen**

När du använder GPS-funktionen på enheten för första gången kan det ta några minuter innan din position hittas. Du kan underlätta sökningen genom att se till att du har fri sikt mot himlen. Stå stilla och täck inte över GPS-antennen. GPSsignaler kan passera genom moln och plast, men inte genom flertalet fasta föremål som byggnader och berg. Om din position inte har hittats inom några minuter kan du prova att förflytta dig till en annan plats.

#### **Relaterade avsnitt**

- [Namn på komponenter](#page-7-0)
- [Menyn Inställningar](#page-138-0)

TP0001885251

# **Datum och tid**

Du kan ändra datum och tid på enheten.

## **1 Hitta och tryck på [Inställningar] > [System] > [Datum och tid].**

## **Tryck på önskat alternativ för att redigera och ändra värdena. 2**

- Om du vill ställa in datumet eller klockan manuellt trycker du på reglaget [Automatisk datum och tid] för att stänga av funktionen.
- Om du vill ställa in tidszonen manuellt trycker du på reglaget [Ange automatiskt] för att stänga av funktionen.
- Tryck på reglaget [Använd plats] för att aktivera inställningen av tidszon utifrån platsen där du befinner dig.

#### **Relaterade avsnitt**

- **[Menyn Inställningar](#page-138-0)**
- [Larm](#page-58-0)
- [Använda platstjänster](#page-148-0)

TP0002396532

# <span id="page-150-0"></span>**Batterivård**

Batterivård ökar batteriets livslängd. Funktionen registrerar dina laddningsvanor och beräknar start- och sluttid för din normala laddningsperiod. Enheten laddas med vanlig hastighet tills den är 90 % laddad och därefter regleras laddningshastigheten så att batteriet når 100 % precis innan du kopplar från laddaren. Du kan manuellt anpassa startoch sluttider för laddningsperioden. För att förlänga batteriets livslängd kan du även ställa in en laddningsgräns så att batteriet alltid bara laddas till 80 % eller 90 %.

#### **OBS!**

Batteriunderhåll styr inte laddningshastigheten förrän en regelbunden laddningscykel på mer än flera timmar identifieras.

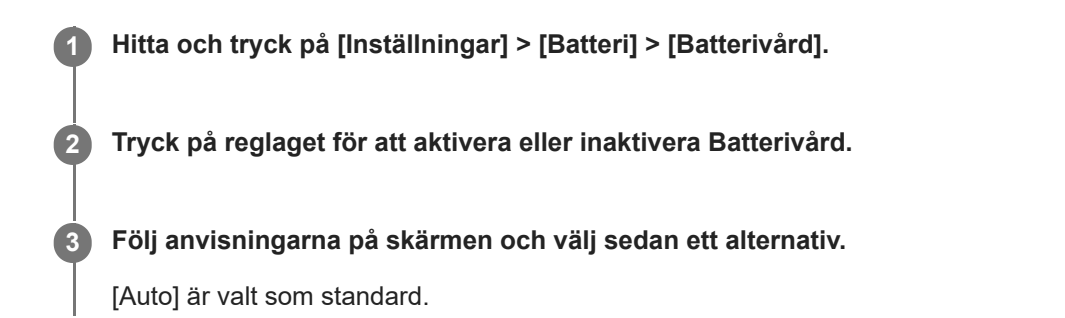

#### **Tips**

Inlärda mönster rörande den normala laddningscykeln sparas av Batterivård. Även om funktionen har inaktiverats, så anpassar den sig till de inlärda mönstren när den aktiveras igen.

#### **Relaterade avsnitt**

[Menyn Inställningar](#page-138-0)

TP0001884970

# **STAMINA-läge**

STAMINA-läget förlänger tiden tills batteriet behöver laddas genom att inaktivera vissa funktioner på enheten. När du aktiverar STAMINA-läget övergår skärmen till läget Mörkt tema.

Beroende på STAMINA-nivån begränsas eller inaktiveras vissa funktioner för att spara batterikraft.

Du kan ställa in STAMINA-läget att aktiveras eller inaktiveras automatiskt beroende på batterinivån. Följ anvisningarna på skärmen för mer detaljerade inställningar.

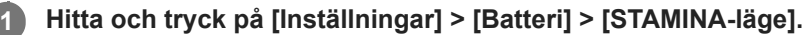

**2 Aktivera funktionen genom att trycka på reglaget [Använd STAMINA-läge].**

#### **Tips**

Om du vill att vissa appar ska undantas från STAMINA-läget ställer du in inställningen [Batteriförbrukning för appen] för varje app på [Obegränsad]. Hitta och tryck på [Inställningar] > [Appar], välj den app som du vill undanta och tryck sedan på [Batteriförbrukning för appen] > [Obegränsad].

#### **Relaterade avsnitt**

**[Menyn Inställningar](#page-138-0)** 

TP0002396506

# **Maximera batterianvändningen**

Din enhet har ett inbyggt batteri. Få ut så mycket som möjligt av det genom att hålla koll på hur mycket energi olika appar och funktioner förbrukar.

Du kan även använda Batterivård för att öka batterilivslängden.

Din enhet hindrar appar från att använda batterispänning i bakgrunden. Inställningen är individuellt angiven för varje enskild app.

## **Kontrollera och ställa in batterianvändning för appar**

- Hitta och tryck på [Inställningar] > [Batteri]. **1.** Den beräknade kvarvarande batterinivån i procent och batteritid visas.
- 2. Tryck på [Batteriförbrukning]. Du kan visa en lista med appar och funktioner som har förbrukat batterikraft sedan den senaste fulladdningen.
- **3.** Välj en app vars batterianvändning i bakgrunden som du vill begränsa och tryck sedan på [Begränsad].

## **Allmänna användningstips för att förbättra batteriets prestanda**

Följande tips kan hjälpa dig att förbättra batteriets prestanda:

- **Sänk skärmens ljusstyrka.**
- Stäng av Bluetooth-funktionen Wi-Fi och platstjänster när du inte behöver dessa funktioner.
- Stäng av enheten eller använd flygplansläget om du befinner dig i ett område med dålig eller ingen täckning. I annat fall söker enheten hela tiden efter tillgängliga nätverk och detta drar energi.
- Använd ett Wi-Fi-nätverk i stället för roaming när du är utomlands. Roamingfunktionen söker efter ditt hemnät och förbrukar extra batterikraft eftersom enheten måste sända med högre uteffekt.
- Ändra synkroniseringsinställningarna för e-post, kalender och kontakter.
- Kontrollera vilka appar som förbrukar mycket batterikraft och använd energispartipsen som finns på enheten för dessa appar.
- Ändra aviseringsnivån för en app.
- Inaktivera platsdelningsbehörigheten för en app.
- Avinstallera appar som du inte använder.
- Använd en handsfree-enhet i original från Sony för att lyssna på musik. Handsfree-enheter förbrukar mindre batteri än enhetens högtalare.
- Starta om enheten då och då.

#### **Relaterade avsnitt**

- [Ladda enheten](#page-22-0)
- [Batterivård](#page-150-0)
- [Skärminställningar](#page-145-0)
- [Aktivera eller inaktivera Bluetooth-funktionen](#page-173-0)
- [Använda platstjänster](#page-148-0)
- [Starta om och återställa enheten](#page-161-0)
- **[Menyn Inställningar](#page-138-0)**

# **Ställa in ljudkvaliteten för uppspelning**

Du kan förbättra ljudkvaliteten när du spelar upp musik eller videoklipp genom att använda ljudeffekter. Det går att välja en av de förinställda inställningarna eller välja [Anpassad] för att anpassa kombinationen av effekter. Med 360 Reality Audio kan du även anpassa ljudkvaliteten.

**1 Hitta och tryck på [Inställningar] > [Ljud och vibration] > [Uppspelningskvalitet].**

**2 Aktivera funktionen genom att trycka på reglaget [Ljudeffekt].**

**3 Välj önskad inställning.**

## **Anpassa ljudeffektinställningarna**

Genom att välja [Anpassad] i ljudeffektinställningarna för uppspelningskvalitet kan du anpassa kombinationen av effekter. Du kan aktivera eller inaktivera Dolby Sound, 360 Upmix och DSEE Ultimate och göra detaljerade inställningar för dem.

- **1.** Hitta och tryck på [Inställningar] > [Ljud och vibration] > [Uppspelningskvalitet].
- **2.** Aktivera funktionen genom att trycka på reglaget [Ljudeffekt].
- **3.** Välj [Anpassad] och tryck sedan på (Ikon för inställningar).
- Tryck på reglaget för varje effekt för att aktivera eller inaktivera den. **4.** För Dolby Sound och 360 Upmix trycker du på effektnamnet för att konfigurera inställningarna.

#### **OBS!**

Ljudkvaliteten för den ursprungliga ljudkällan kan ha företräde framför ljudeffekterna beroende på innehållet eller appen som du använder.

#### **Tips**

- Om DSEE Ultimate eller 360 Upmix är aktiverat när Dolby Sound också aktiveras kan det hända att endast en av funktionerna är effektiv beroende på vilken app du använder.
- Gör en av följande inställningar om du vill lyssna med högupplöst ljud med den ursprungliga kvaliteten.
	- Tryck på reglaget [Ljudeffekt] för att inaktivera funktionen.
	- Tryck på reglaget [Ljudeffekt] för att aktivera funktionen och välj sedan [Förbättra ljudkvaliteten].
	- $-$  Tryck på reglaget [Ljudeffekt] för att aktivera funktionen, tryck på [Anpassad] >  $\bullet$  (Ikon för inställningar) och se sedan till att endast DSEE Ultimate aktiveras genom att trycka på reglagen.
- 360 Upmix fungerar bara när du använder en app som är kompatibel med 360 Upmix.
- Genom att välja [Anpassad] i ljudeffektinställningarna kan du tillämpa ljudeffekter oavsett app. Välj [Anpassad] och anpassa ljudeffektinställningarna för att tillämpa ljudeffekter på ljud som spelas upp med appar som Google Foto.

## **Anpassa ljudkvaliteten med 360 Reality Audio**

Med 360 Reality Audio kommer du att känna dig omgiven och uppfylld av musiken då olika ljud materialiseras från platser runt omkring ditt huvud.

Hörlurar som är certifierade för 360 Reality Audio ger dig bästa möjliga upplevelse genom att analysera din individuella öronform och låter dig njuta av den ultimata omslutande musikupplevelsen.

- **1.** Hitta och tryck på [Inställningar] > [Ljud och vibration] > [Uppspelningskvalitet].
- **2.** Tryck på [360 Reality Audio] och följ sedan anvisningarna på skärmen.

#### **Relaterade avsnitt**

[Menyn Inställningar](#page-138-0)

TP1001673296

# **Minska vindbruset vid inspelning**

Du kan minska ljuden som alstras av vinden som träffar mikrofonen under inspelning av video eller ljud utan att förlora den ursprungliga ljudkvaliteten.

**1 Hitta och tryck på [Inställningar] > [Ljud och vibration] > [Inspelningskvalitet].**

**2 Aktivera funktionen genom att trycka på reglaget [Reducering av vindbrus].**

#### **Relaterade avsnitt**

- [Menyn Inställningar](#page-138-0)
- [Funktioner som används ofta i läget \[Video\]](#page-75-0)

TP0003028360

# **Smart samtalshantering**

Du kan hantera inkommande samtal utan att röra vid skärmen genom att aktivera funktionen Smart samtalshantering. När funktionen är aktiverad kan du hantera samtal på följande sätt:

- Svara: för enheten till örat.
- Avvisa: skaka på enheten.
- Stänga av ringsignal: lägg enheten med framsidan nedåt.

**1 Hitta och tryck på [Inställningar] > [System] > [Rörelser] > [Smart samtalshantering].**

**2 Tryck på reglaget för att aktivera eller inaktivera funktionen.**

#### **Relaterade avsnitt**

[Menyn Inställningar](#page-138-0)

TP0001927902

# <span id="page-158-0"></span>**Innan du uppdaterar enheten**

Du bör uppdatera programvaran på enheten så att du får tillgång till de senaste funktionerna, förbättringarna och felkorrigeringarna för att få bästa möjliga prestanda. När det finns en tillgänglig programvaruuppdatering visas  $\lbrack\!\lbrack$  (Ikon för systemuppdatering) eller  $\blacksquare$  (Ikon för appuppdatering) i statusfältet. Du kan även kontrollera om det finns nya uppdateringar manuellt.

Det enklaste sättet att installera en programvaruuppdatering är att göra det trådlöst från enheten. Tänk på följande innan du uppdaterar enheten:

- Se till att det finns tillräckligt med lagringsutrymme.
- System- och appuppdateringar kan göra att enhetens funktioner presenteras på ett annat sätt än vad som beskrivs i denna hjälpguide. Det är inte säkert att Android-versionen påverkas efter en uppdatering.

## **Söka efter ny programvara**

**1.** Hitta och tryck på [Inställningar] > [System] > [Programuppdatering].

#### **Relaterade avsnitt**

- [Uppdatera enheten trådlöst](#page-159-0)
- [Menyn Inställningar](#page-138-0)

TP0001885195

# <span id="page-159-0"></span>**Uppdatera enheten trådlöst**

Uppdatera enheten trådlöst med hjälp av appen för programvaruuppdatering. Vilka uppdateringar du kan hämta via ett mobilnät beror på vilken operatör du använder. Det rekommenderas att du använder ett Wi-Fi-nätverk i stället för ett mobilnät när du hämtar ny programvara, så att du kan undvika kostnader för datatrafik.

**1 Hitta och tryck på [Inställningar] > [System] > [Programuppdatering].**

## **2 Följ anvisningarna på skärmen.**

## **Konfigurera automatisk hämtning av systemuppdateringar**

- **1.** Hitta och tryck på [Inställningar] > [System] > [Programuppdatering].
- **2.** Tryck på (Ikon för mer) > [Inställningar] > [Uppdatera systemet automatiskt].
- **3.** Välj önskat alternativ.

## **Aktivera eller inaktivera automatiska uppdateringar för appar**

- **1.** Hitta och tryck på [Inställningar] > [System] > [Programuppdatering].
- **2.** Tryck på (Ikon för mer) > [Inställningar] > [Uppdatera appar automatiskt].
- **3.** Välj önskat alternativ.

#### **Relaterade avsnitt**

- [Innan du uppdaterar enheten](#page-158-0)
- [Menyn Inställningar](#page-138-0)

TP0001884969

# **Uppdateringar av appar**

Om funktionen för automatisk uppdatering är aktiverad uppdateras dina appar utan att du tillfrågas. Det kan göra att du inte märker att stora mängder data hämtas. För att undvika potentiellt höga kostnader för dataöverföring kan du inaktivera automatiska uppdateringar eller endast aktivera dem för hämtning via Wi-Fi-anslutning. För att slippa automatisk uppdatering av appar måste du avaktivera funktionen för automatisk uppdatering i Google Play.

**1 Hitta och tryck på (D)** (Ikon för Google Play).

**Tryck på kontoikonen och hitta och tryck sedan på menyn för automatisk uppdatering av appar i inställningsmenyn.**

**3 Välj önskat alternativ.**

#### **Relaterade avsnitt**

**2**

[Konfigurera ett Google-konto på enheten](#page-21-0)

TP0001885070

# <span id="page-161-0"></span>**Starta om och återställa enheten**

Du kan tvinga enheten att starta om eller stängas av om den inte svarar eller inte kan startas om på normalt sätt. Inga inställningar eller personliga data raderas.

Du kan även återställa enheten till dess ursprungliga fabriksinställningar. Ibland behöver du göra denna återställning ifall enheten slutar fungera korrekt, men observera att du först bör säkerhetskopiera dina data eftersom alla data raderas från enheten vid återställning.

Om det inte går att sätta på enheten eller om du vill återställa enhetens programvara kan du reparera enheten med Xperia Companion. Sök efter Xperia Companion på Sonys webbplats för kundsupport för att få närmare information om hur du hämtar och använder Xperia Companion.

# **Starta om enheten**

## **OBS!**

- Om batterinivån är låg är det inte säkert att enheten kan startas om. Anslut i så fall enheten till en laddare och försök starta om den igen.
- **1.** Tryck på knappen för att höja volymen och strömknappen samtidigt.
- 2. I menyn som öppnas trycker du på [Starta om]. Enheten startas om automatiskt.

## **Tvinga fram en omstart eller avstängning av enheten**

- **1.** Tryck länge på strömknappen och knappen för att höja volymen samtidigt och håll in knapparna tills enheten vibrerar.
- Beroende på om du vill tvinga fram omstart eller avstängning av enheten ska du göra på följande sätt. **2.**
	- Om du vill tvinga fram omstart av enheten: Släpp knapparna i detta läge. Enheten startas om.
	- Om du vill tvinga fram avstängning av enheten: Fortsätt att hålla in knapparna. Efter några sekunder till vibrerar enheten tre gånger och stängs av.

#### **Tips**

Om enheten inte startar kan problemet åtgärdas om du tvingar fram en omstart.

# **Återställa standardinställningarna**

#### **OBS!**

- Avbryt inte en påbörjad fabriksåterställning eftersom det kan skada enheten permanent.
- Säkerhetskopiera alla data som är lagrade i enhetens internminne. Vid återställning raderas alla data från enheten.
- **1.** Hitta och tryck på [Inställningar] > [System] > [Återställningsalt.].
- **2.** Tryck på [Rensa all data (återställ standardinst.)] > [Radera all data].
- **3.** Vid behov ritar du det grafiska lösenordet eller anger lösenordet eller PIN-koden för skärmupplåsning för att fortsätta.
- **4.** Bekräfta genom att trycka på [Radera all data].

#### **Tips**

Enheten återgår inte till en tidigare programvaruversion av Android när du gör en fabriksåterställning.

#### **Relaterade avsnitt**

- [Reparera enhetens programvara med Xperia Companion](#page-163-0)
- [Menyn Inställningar](#page-138-0)

TP0002935619

# <span id="page-163-0"></span>**Reparera enhetens programvara med Xperia Companion**

Du kan använda Xperia Companion för att reparera enhetens programvara. Om du har glömt lösenordet, PIN-koden eller det grafiska lösenordet för skärmupplåsning kan du använda reparationsfunktionen för enheten i Xperia Companion för att radera säkerhetsskiktet. För att kunna utföra denna åtgärd måste du ange inloggningsuppgifterna för ditt Googlekonto. Genom att köra reparationsfunktionen installerar du om programvaran för enheten och du kan förlora vissa personliga data under processen.

Om enheten verkar ha låst sig, startar om upprepade gånger eller inte startar alls efter att du har uppdaterat Xperiaprogramvaran eller efter att du har utfört en reparation av programvaran eller en återställning av standardinställningarna kan du prova att tvinga fram en avstängning och sedan sätta på enheten igen. Om problemet kvarstår ska du tvinga fram en avstängning av enheten och sedan utföra en reparation av programvaran.

#### **OBS!**

Innan du påbörjar programvarureparationen ska du se till att du kan användarnamnet och lösenordet till ditt Google-konto. Beroende på säkerhetsinställningarna kan det hända att du behöver ange dem för att kunna starta om enheten efter programvarureparationen.

**Om Xperia Companion inte är installerat på din dator kan du gå till Sony-supportwebbplatsen, söka efter Xperia Companion och ladda ned det. 1**

**2 Öppna programvaran Xperia Companion på datorn.**

**3 Följ anvisningarna på skärmen för att installera om programvaran och slutföra reparationen.**

#### **Relaterade avsnitt**

[Starta om och återställa enheten](#page-161-0)

TP0001885014

# **Återställa dina appar**

Du kan återställa en app eller rensa appdata om appen slutar att svara eller orsakar problem med enheten. Inga appdata raderas från enheten när du återställer appinställningarna.

**1 Hitta och tryck på [Inställningar] > [Appar].**

**2 Tryck på antalet appar för att se alla appar.**

**3 Tryck på (Ikon för mer) > [Återställ inställningarna] > [Återställ appar].**

## **Rensa data för en app**

- **1.** Hitta och tryck på [Inställningar] > [Appar].
- Välj en app eller tjänst och tryck sedan på [Lagringsutrymme och cacheminne] > [Rensa lagringsutrymme] > **2.** [Radera].

## **Rensa cacheminnet för en app**

- **1.** Hitta och tryck på [Inställningar] > [Appar].
- **2.** Välj en app eller tjänst och tryck sedan på [Lagringsutrymme och cacheminne] > [Rensa cacheminne].

## **Rensa standardinställningarna för en app**

- **1.** Hitta och tryck på [Inställningar] > [Appar].
- **2.** Välj en app eller tjänst och tryck sedan på [Öppna som standard] > [Rensa standardinställningar].

#### **OBS!**

Alternativet att rensa data, cacheminne eller standardinställningar för en app är inte tillgängligt för alla appar eller tjänster.

#### **Relaterade avsnitt**

**[Menyn Inställningar](#page-138-0)** 

TP0001885002

## <span id="page-165-0"></span>**Visa minnesstatus**

Internminnet används för att lagra hämtat eller överfört innehåll, liksom personliga inställningar och data, och tenderar att fyllas mer och mer vid normal användning. Om enheten börjar bli långsammare, eller om appar plötsligt stängs av, bör du överväga följande:

- Stäng appar som är i gång och som du inte använder.
- Avinstallera hämtade appar som du inte använder.
- Överför foton, videoklipp och musik från internminnet till microSD-kortet eller en Google-tjänst.

#### **OBS!**

Om enheten inte kan läsa innehållet på microSD-kortet kanske du behöver formatera kortet. Observera att allt innehåll raderas när du formaterar kortet.

#### **Tips**

- Du kan köpa ett microSD-kort separat.
- Ett microSD-kort med Video Speed Class 30 (V30) eller högre rekommenderas när du väljer att spara till ett microSD-kort i kameraappen.

#### **Visa minnesstatus**

**1.** Hitta och tryck på [Inställningar] > [Lagring].

#### **Relaterade avsnitt**

- [Frigöra utrymme i internminnet](#page-166-0)
- [Stoppa appar och tjänster som körs](#page-167-0)
- [Synkronisera data med användning av ett Google-konto](#page-26-0)
- [Överföra innehåll med hjälp av ett microSD-kort](#page-30-0)
- [Formatera microSD-kortet](#page-168-0)
- **[Menyn Inställningar](#page-138-0)**

TP0001884905

# <span id="page-166-0"></span>**Frigöra utrymme i internminnet**

Om enheten börjar bli långsammare eller om appar plötsligt stängs av kan problemet lösas genom att du frigör utrymme i internminnet. Ta bort filer och avinstallera appar som du inte använder för att frigöra utrymme.

## **1 Hitta och tryck på [Inställningar] > [Lagring].**

**2 Tryck på [Frigör utrymme].**

#### **Radera mappar eller filer, eller avinstallera appar. 3**

- För att radera mappar eller filer, välj mappen för intern lagring, välj en mapp eller fil att radera, tryck på : (Ikon för mer) och radera sedan mappen eller filen.
- För att avinstallera appar, välj mappen för appar, tryck på (Ikon för mer) för en app som du inte använder och avinstallera den därefter.

#### **Relaterade avsnitt**

- **[Menyn Inställningar](#page-138-0)**
- [Visa minnesstatus](#page-165-0)

TP0002734085

# <span id="page-167-0"></span>**Stoppa appar och tjänster som körs**

Om enhetens eller apparnas prestanda inte är optimal kan du prova att stoppa appar och tjänster från att köras.

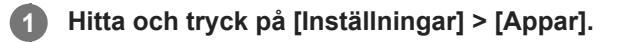

**2 Välj en app eller tjänst och tryck sedan på [Tvinga att avsluta] > [OK].**

#### **Relaterade avsnitt**

- [Menyn Inställningar](#page-138-0)
- [Visa minnesstatus](#page-165-0)

TP0001885282

# <span id="page-168-0"></span>**Formatera microSD-kortet**

Om enheten inte kan läsa innehållet på microSD-kortet kan du formatera microSD-kortet i enheten.

**Hitta och tryck på [Inställningar] > [Lagring] och tryck sedan på [Den här enheten] för att välja namnet på microSD-kortet. 1**

**2** Tryck på : (Ikon för mer) > [Formatera] och utför sedan formateringen i nästa dialogruta.

#### **OBS!**

Allt innehåll på microSD-kortet raderas när du formaterar det. Se till att du säkerhetskopierar alla data du vill spara först.

#### **Relaterade avsnitt**

[Menyn Inställningar](#page-138-0)

TP0001885078

# **Mobildataanslutning**

För att få tillgång till Internet via en mobildataanslutning krävs rätt Internetinställningar.

- Ställ in nätverksalternativ genom att hitta och trycka på [Inställningar] > [Nätverk och internet] > [SIM-kort] och sedan välja ett SIM-kort.
- Enheten är inställd på att automatiskt ansluta till internet när du startar en app som behöver en internetanslutning. (Inställningen kan variera beroende på vilken nätoperatör som du använder.) Om du inte lyckas ansluta till internet automatiskt, eller om du uppmanas till detta av din nätoperatör, ska du utföra de inställningar som din nätoperatör har angett för att ansluta åtkomstpunkten till internet.
- Hitta och tryck på [Inställningar] > [Nätverk och internet] > [SIM-kort] för att ställa in, kontrollera eller ändra åtkomstpunkten, välj ett SIM-kort och tryck sedan på [Namn på åtkomstpunkter]. Om du råkar ändra en inställning av misstag kan du återställa inställningarna.

#### **Relaterade avsnitt**

[Menyn Inställningar](#page-138-0)

TP0001885123

# **SONY** [Hjälpguide](#page-0-0)

Smartphone Xperia 1 VI XQ-EC54/XQ-EC72

# **Öka styrkan på Wi-Fi® -signalen**

Det finns ett antal saker du kan göra för att förbättra Wi-Fi-mottagningen:

- Flytta enheten närmare Wi-Fi-åtkomstpunkten.
- Flytta bort Wi-Fi-åtkomstpunkten från potentiella hinder eller störningar.
- Se till att inte täcka över enhetens Wi-Fi-antennområde.

## **Relaterade avsnitt**

[Namn på komponenter](#page-7-0)

TP0002935603

# **Kontrollera dataanvändningen**

Du kan hålla reda på mängden data som överförs till och från enheten via din mobildataanslutning eller Wi-Fi-anslutning under en viss period. Till exempel kan du visa mängden data som används av enskilda appar. För data som överförs via din mobildataanslutning kan du även ställa in varningar och gränser för dataanvändningen så att du undviker ytterligare avgifter.

# **Få hjälp att minska dataanvändningen**

- **1.** Hitta och tryck på [Inställningar] > [Nätverk och internet] > [Databesparing].
- **2.** Aktivera funktionen genom att trycka på reglaget.

## **Ställa in en varning om dataanvändning eller en gräns för mobildata**

- **1.** Kontrollera att mobildatatrafik är aktiverad.
- Hitta och tryck på [Inställningar] > [Nätverk och internet] > [SIM-kort] och tryck sedan på namnet på det SIM-kort som **2.** du vill ställa in.
- **3.** Tryck på [Datavarning och gräns].
- Gör på följande sätt, beroende på om du vill ställa in en datavarning eller en datagräns. **4.**
	- Om du vill ställa in en varning för dataanvändning trycker du på reglaget [Ställ in en datavarning] för att aktivera funktionen och sedan på [Datavarning] för att ändra varningsnivån.
	- Om du vill ställa in en gräns för mobildata trycker du på reglaget [Ange datagräns] för att aktivera funktionen och sedan på [Datagräns] för att ändra gränsen för dataanvändning.

#### **Tips**

Du kan ställa in datumet då användningscykeln ska återställas. Gå till [Datavarning och gräns] och tryck på [Användningscykel för mobildata] och ställ sedan in datumet för återställningen.

## **OBS!**

När din mobildataanvändning når den angivna gränsen stängs enhetens mobildatatrafik av automatiskt.

## **Kontrollera din dataanvändning**

- **1.** Hitta och tryck på [Inställningar] > [Nätverk och internet].
- Gör på följande sätt, beroende på om du vill kontrollera användningen av mobildata eller av Wi-Fi-data. **2.**
	- Kontrollera användningen av mobildata genom att trycka på [SIM-kort], trycka på namnet på det SIM-kort som du vill kontrollera och sedan trycka på [Appars dataanvändning].
	- För att kontrollera användningen av Wi-Fi-data trycker du på [Internet] > [Dataanvändning för andra nätverk].

## **Kontrollera dataanvändningen för enskilda appar**

- **1.** Hitta och tryck på [Inställningar] > [Appar].
- **2.** Tryck på appen som du vill kontrollera och tryck sedan på [Mobildata och wifi].
- **3.** Ändra alternativen efter dina önskemål.

#### **OBS!**

Prestandan för enskilda appar kan påverkas om du ändrar deras inställningar för dataanvändning.

#### **Relaterade avsnitt**

[Menyn Inställningar](#page-138-0)

TP0002935616

## <span id="page-173-0"></span>**Aktivera eller inaktivera Bluetooth-funktionen**

Använd Bluetooth-funktionen för att skicka filer till andra Bluetooth-kompatibla enheter eller för att ansluta till handsfreeenheter. Bluetooth-anslutningar fungerar bäst inom en räckvidd på cirka 10 meter, utan några fasta föremål mellan. Parkoppling krävs för att ansluta till andra Bluetooth-enheter.

## **1 Hitta och tryck på [Inställningar] > [Enhetsanslutning] > [Anslutningsval] > [Bluetooth].**

**2 Tryck på reglaget [Använd Bluetooth] för att aktivera eller inaktivera funktionen.**

#### **Tips**

Du kan även aktivera eller inaktivera Bluetooth-funktionen via panelen Snabbinställningar.

#### **OBS!**

- Enheten kan inte ansluta trådlöst till alla typer av Bluetooth-enheter. Sony garanterar inte att alla Bluetooth-enheter är kompatibla med din enhet.
- För att säkra Bluetooth-kommunikationen stöder enheten en säkerhetsfunktion som är kompatibel med Bluetooth-standarderna. Det kan dock hända att säkerheten är otillräcklig beroende på inställningarna osv. Var medveten om säkerhetsriskerna när du använder Bluetooth-funktionen.
- Observera att Sony inte ansvarar för eventuella dataläckor som kan uppstå vid kommunikation via Bluetooth-anslutningen.

## **Relaterade avsnitt**

- [Parkoppla med en annan Bluetooth-enhet](#page-175-0)
- [Menyn Inställningar](#page-138-0)
- [Namnge enheten](#page-174-0)
- [Parkoppla med en Bluetooth-fjärrkontroll eller ett grepp](#page-177-0)
- [Skicka objekt med hjälp av Bluetooth-teknik](#page-180-0)
- [Ta emot objekt med hjälp av Bluetooth-teknik](#page-181-0)

TP0001885196

# <span id="page-174-0"></span>**Namnge enheten**

Du kan ge enheten ett namn. Detta namn visas för andra enheter när du har aktiverat Bluetooth-funktionen och din enhet är inställd att vara synlig.

**1 Hitta och tryck på [Inställningar] > [Enhetsanslutning] > [Parkoppla en ny enhet] > [Enhetens namn].**

**2 Skriv in ett namn för enheten.**

**3 Tryck på [Byt namn].**

#### **Relaterade avsnitt**

- [Aktivera eller inaktivera Bluetooth-funktionen](#page-173-0)
- [Menyn Inställningar](#page-138-0)

TP0001885290

# <span id="page-175-0"></span>**Parkoppla med en annan Bluetooth-enhet**

Parkoppling krävs för att ansluta enheten till andra Bluetooth-enheter.

När du väl har parkopplat enheten med en annan Bluetooth-enhet en gång kommer din enhet ihåg denna parkoppling. Se till att enheten som du vill parkoppla med har Bluetooth-funktionen aktiverad och är synlig för andra Bluetoothenheter.

**Hitta och tryck på [Inställningar] > [Enhetsanslutning] > [Parkoppla en ny enhet]. 1**

En lista över tillgängliga Bluetooth-enheter visas.

**2 Tryck på den Bluetooth-enhet som du vill parkoppla med.**

#### **Tips**

- Din enhet har stöd för LE Audio. LE Audio är en ljudkommunikationsstandard för Bluetooth-teknik.
- Separerade LE Audio-enheter, som till exempel trådlösa hörlurar eller surroundhögtalare, identifieras och paras som en enda enhet. Vissa enheter kan dock identifieras individuellt.
- Se instruktionshandboken för LE Audio-enheten för mer information om det visade namnet för LE Audio-enheten.

#### **Ansluta enheten till en annan Bluetooth-enhet**

- **1.** Hitta och tryck på [Inställningar] > [Enhetsanslutning].
- **2.** Under [Sparade enheter] trycker du på den Bluetooth-enhet som du vill ansluta till.

#### **Ta bort parkopplingen för en Bluetooth-enhet**

- **1.** Hitta och tryck på [Inställningar] > [Enhetsanslutning].
- Gå till [Sparade enheter] och tryck på (Ikon för inställningar) bredvid namnet på enheten vars parkoppling du vill **2.** ta bort.
- **3.** Tryck på [Glöm] > [Glöm enhet].

#### **OBS!**

- För vissa Bluetooth-enheter, till exempel de flesta Bluetooth-headset, behöver du både parkoppla och ansluta till den andra enheten.
- När du parkopplar med en Bluetooth-fjärrkontroll eller ett grepp ska du använda inställningen [Bluetooth-fjärrkontroll] i kameraappen.

#### **Relaterade avsnitt**

- [Aktivera eller inaktivera Bluetooth-funktionen](#page-173-0)
- [Menyn Inställningar](#page-138-0)
- [Namnge enheten](#page-174-0)
- [Parkoppla med en Bluetooth-fjärrkontroll eller ett grepp](#page-177-0)
- [Skicka objekt med hjälp av Bluetooth-teknik](#page-180-0)
- [Ta emot objekt med hjälp av Bluetooth-teknik](#page-181-0)
- [Utsändning \(Bluetooth LE Audio\)](#page-182-0)

TP0001885164

**2**

**5**

**6**

#### <span id="page-177-0"></span>**Smartphone** Xperia 1 VI XQ-EC54/XQ-EC72

# **Parkoppla med en Bluetooth-fjärrkontroll eller ett grepp**

Du kan använda kameraappen på din Xperia-enhet med en Bluetooth-fjärrkontroll eller ett grepp tillverkade av Sony (båda säljs separat).

För närmare information om kompatibla fjärrkontroller och grepp, se Sonys webbplats för din region eller kontakta din Sony-återförsäljare eller närmaste auktoriserade Sony-serviceverkstad. Se även bruksanvisningen för Bluetooth-fjärrkontrollen eller greppet.

## **1 Starta kameraappen på Xperia-enheten.**

**Tryck på (Ikon för inställningar) > [Meny] > [Bluetooth-fjärrkontroll] i läget [Foto] eller [Video] eller tryck på [MENU] > [Konfiguration] > [Bluetooth-fjärrkontroll] i läget [Pro] på din Xperia-enhet.**

**3 Tryck på reglaget [Använd fjärrkontroll] på din Xperia-enhet för att aktivera funktionen.**

**4 Tryck på [Parkoppla ny fjärrkontroll] på din Xperia-enhet.**

## **Utför hopparningen på Bluetooth-fjärrkontrollen.**

- GP-VPT2BT: Tryck på knappen PHOTO och på zoomknappens T-sida samtidigt och håll in dem under minst sju sekunder.
- RMT-P1BT: Tryck på avtryckaren/REC-knappen och fokus/zoom-knappen (antingen knappen + eller knappen -) samtidigt och håll in dem under minst sju sekunder.

Se bruksanvisningen till Bluetooth-fjärrkontrollen för närmare information.

#### **Följ anvisningarna på skärmen på Xperia-enheten.**

Välj [Parkoppla och anslut] och [Parkoppla] i aviseringen och dialogrutan som visas när Xperia-enheten upptäcker Bluetooth-fjärrkontrollen. Namnet på Bluetooth-fjärrkontrollen kan visas som en Bluetooth-adress (siffror och bokstäver).

#### **OBS!**

- När du återställer standardinställningen raderas hopparningsinformationen. För att använda Bluetooth-fjärrkontrollen ska du utföra hopparningen igen.
- Om Bluetooth-anslutningen är instabil ska du säkerställa att det inte finns några hinder, som människor eller metallföremål, mellan din Xperia-enhet och den hopparade Bluetooth-fjärrkontrollen.
- Om det inte fungerar som det ska kan du gå igenom följande instruktioner och sedan försöka para ihop dem igen.
	- Kontrollera att Bluetooth-fjärrkontrollen inte är ansluten till andra enheter.
	- Kontrollera att du inte använder din Xperia-enhet med någon annan Bluetooth-fjärrkontroll.
	- Kontrollera att Xperia-enhetens flygplansläge är avstängt.
	- Kontrollera att Xperia-enhetens Bluetooth-funktion är på.
	- Koppla bort din Bluetooth-fjärrkontroll.

För att ändra namnet på den hopparade Bluetooth-fjärrkontrollen ska du hitta och trycka på [Inställningar] > [Enhetsanslutning], trycka på (Ikon för inställningar) bredvid namnet på den hopparade Bluetooth-fjärrkontrollen och sedan trycka på (Ikon för redigering).

## **Använda kamerans uthållighetsläge**

Din enhet kan begränsa vissa funktioner som en försiktighetsåtgärder under intensiv användning. Genom att aktivera kamerans uthållighetsläge kan du bibehålla den höga prestandan under längre tid.

- Tryck på (Ikon för inställningar) > [Meny] > [Bluetooth-fjärrkontroll] i läget [Foto] eller [Video] eller tryck på [MENU] **1.** > [Konfiguration] > [Bluetooth-fjärrkontroll] i läget [Pro].
- **2.** Tryck på [Kamerans uthållighetsläge] och följ sedan anvisningarna på skärmen för att aktivera funktionen.

## **Ikoner för Bluetooth-fjärrkontrollens anslutningsstatus**

Du kan kontrollera Bluetooth-fjärrkontrollens anslutningsstatus i sökaren när [Bluetooth-fjärrkontroll] är aktiverat samtidigt som kameraappen används.

- 育 (Ikon för anslutning av Bluetooth-fjärrkontroll): Användning av Bluetooth-fjärrkontrollen är aktiverat.
- (Ikon för bortkoppling av Bluetooth-fjärrkontroll): Användning av Bluetooth-fjärrkontrollen är inaktiverat.
- $\textcircled{r}$  (Ikon för kamerans uthållighetsläge tillgängligt): Kamerans uthållighetsläge är aktiverat och tillgängligt.
- *⋒* (Ikon för kamerans uthållighetsläge ej tillgängligt): Kamerans uthållighetsläge är aktiverat men går inte att använda eftersom du inte använder Bluetooth-fjärrkontrollen för att manövrera kameraappen.

#### **Tips**

Bluetooth-anslutningen är endast aktiv när du använder din Xperia-enhet med Bluetooth-fjärrkontrollen.

#### **Koppla bort parningen av Bluetooth-fjärrkontrollen**

- **1.** Hitta och tryck på [Inställningar] > [Enhetsanslutning].
- Gå till [Sparade enheter] och tryck på (Ikon för inställningar) bredvid namnet på den Bluetooth-fjärrkontroll som du **2.** vill koppla bort parningen för.
- **3.** Tryck på [Glöm] > [Glöm enhet].

#### **Manövrera Bluetooth-fjärrkontrollen**

Du kan ta bilder och spela in videoklipp genom att trycka på knapparna på Bluetooth-fjärrkontrollen. Mer information om hur du använder Bluetooth-fjärrkontrollen finns i hjälpguiden för Bluetooth-fjärrkontrollen.

#### **Tips**

Du kan byta objektiv på huvudkameran genom att trycka på C1-knappen på Bluetooth-fjärrkontrollen.

#### **Relaterade avsnitt**

- [Aktivera eller inaktivera Bluetooth-funktionen](#page-173-0)
- [Översikt över läget \[Foto\]](#page-59-0)
- [Översikt över läget \[Video\]](#page-71-0)
- [Översikt över läget \[Pro\]](#page-90-0)
- [Fler kamerainställningar](#page-66-0)
- **[Menyn Inställningar](#page-138-0)**
## <span id="page-180-0"></span>**Skicka objekt med hjälp av Bluetooth-teknik**

Använd Bluetooth-teknik för att dela objekt med andra Bluetooth-kompatibla enheter som mobiler eller datorer. Det går att skicka följande typer av objekt:

- Foton och videoklipp
- Musik och andra ljudfiler
- Webbsidor

Kontrollera att Bluetooth-funktionen är aktiverad på den mottagande enheten och att enheten är synlig för andra Bluetooth-enheter.

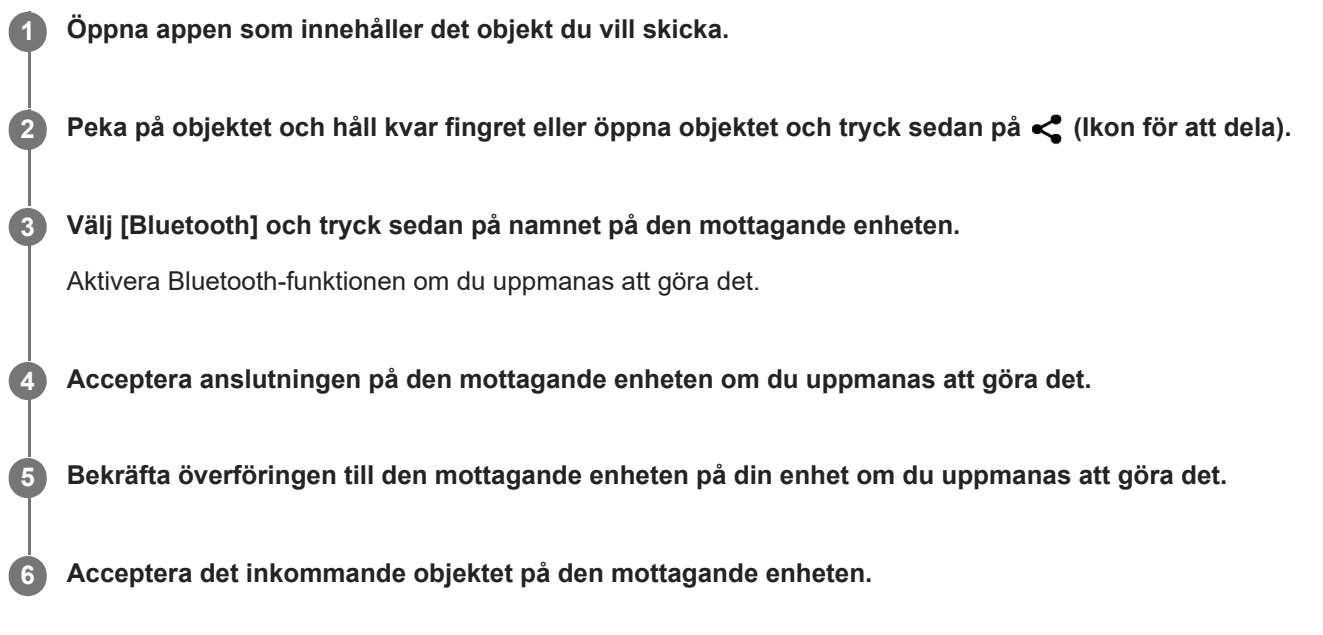

#### **Relaterade avsnitt**

- [Aktivera eller inaktivera Bluetooth-funktionen](#page-173-0)
- **[Menyn Inställningar](#page-138-0)**
- [Namnge enheten](#page-174-0)
- [Parkoppla med en annan Bluetooth-enhet](#page-175-0)
- [Ta emot objekt med hjälp av Bluetooth-teknik](#page-181-0)

TP0001885259

## <span id="page-181-0"></span>**Ta emot objekt med hjälp av Bluetooth-teknik**

Använd Bluetooth-teknik för att dela objekt med andra Bluetooth-kompatibla enheter som mobiler eller datorer. Du kan ta emot följande typer av objekt:

- Foton och videoklipp
- Musik och andra ljudfiler
- Webbsidor

Kontrollera att Bluetooth-funktionen är aktiverad och att enheten är synlig för andra Bluetooth-enheter.

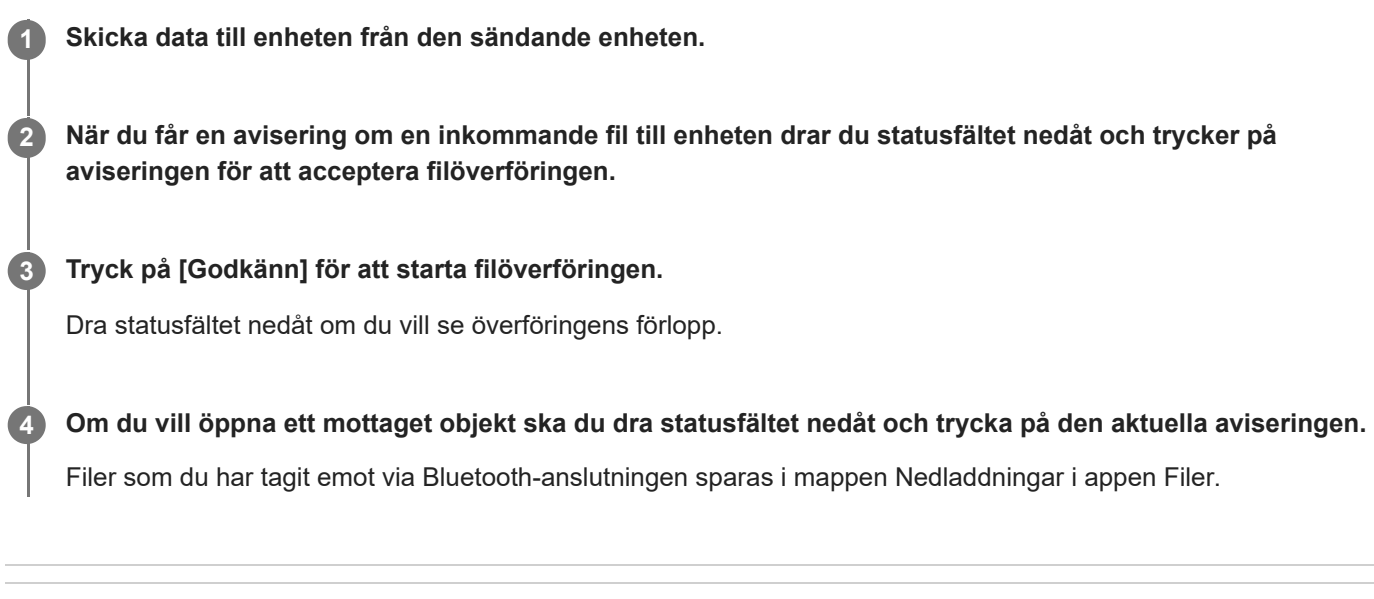

### **Relaterade avsnitt**

- [Aktivera eller inaktivera Bluetooth-funktionen](#page-173-0)
- [Menyn Inställningar](#page-138-0)
- [Namnge enheten](#page-174-0)
- [Parkoppla med en annan Bluetooth-enhet](#page-175-0)
- [Skicka objekt med hjälp av Bluetooth-teknik](#page-180-0)

TP0001884859

# **Utsändning (Bluetooth LE Audio)**

Funktionen utsändning använder sig av LE Audio som är en ny standard för Bluetooth-teknik. LE Audio är en ljudkommunikationsstandard för Bluetooth-teknik.

Med utsändningsfunktionen kan du sända ut ljudinnehåll och dela det med två eller fler personer **(A)**. Genom utsändningsfunktionen kan du även lyssna på någon annans utsända innehåll via dina hörlurar **(B)**. LE Audio-utsändning måste stödjas av både de utsändande och de mottagande enheterna. Du måste parkoppla din enhet med de hörlurar med LE Audio-stöd som du kommer att använda tillsammans med din enhet.

### **(A): Utsändning från enheten**

\* Enheten och hörlurarna visas i vitt i bilden.

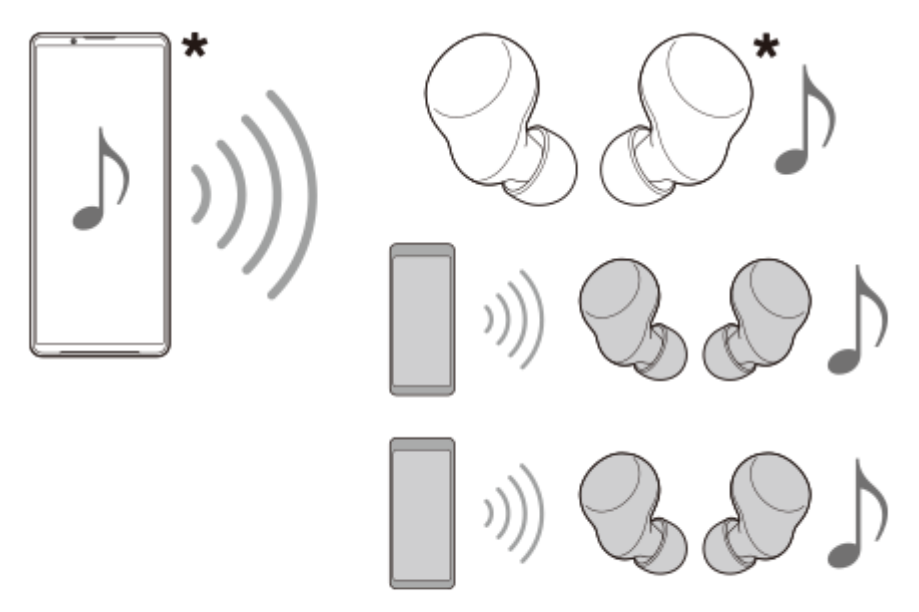

### **(B): Lyssna på någon annans utsändning**

\* Enheten och hörlurarna visas i vitt i bilden.

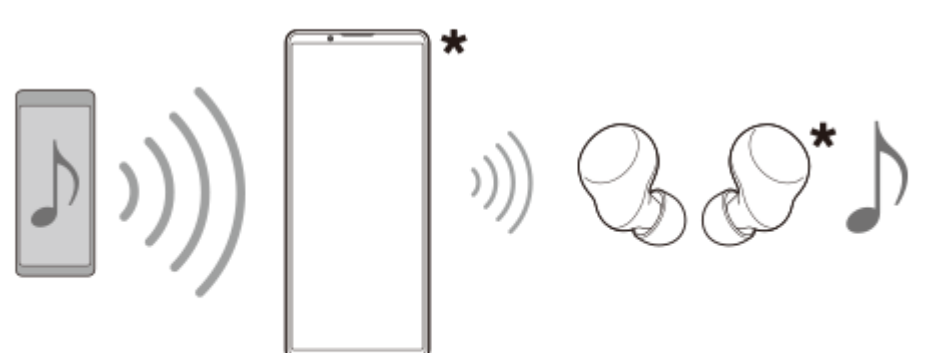

### **Utsändning från enheten**

**1.** Öppna önskad medieapp, till exempel appen Musik.

- Tryck på knappen för att höja eller sänka volymen. **2.** Skjutreglaget [Medievolym] visas.
- 3. Tryck på  $\cdots$  (Ikon för mer) >  $\mathbf{\hat{P}}$  (Ikon för utsändning) bredvid skjutreglaget [Medievolym]. Skärmen [Utsändning] visas.
- Tryck på [Sänd från Musik]. (Den visade texten kan variera beroende på vilken medieapp som du använder.) **4.** Skärmen [Media] visas och utsändningen startar.

Du kan lyssna på utsändningen med hörlurarna som är parkopplade med enheten. Om utsändningen inte matas ut från hörlurarna trycker du på [Hitta utsändningar] och väljer sedan namnet på din Xperia-enhet i utsändningslistan.

- Om du vill gå tillbaka till skärmen [Utsändning] trycker du på [Klart].
- Sluta ta emot utsändningen med hörlurarna som är parkopplade med enheten genom att trycka på [Lämna utsändning].
- För att avsluta utsändningen trycker du på [Sänd från Musik] (texten som visas kan variera beroende på vilken medieapp som du använder) > [Avsluta].
- Du kan redigera utsändningsnamnet och/eller lösenordet genom att trycka / (Ikon för redigering) på [Media]skärmen. Om du ändrar lösenordet kommer utsändningen inte längre att matas ut från hörlurarna som är parkopplade med enheten. Tryck i så fall på [Hitta utsändningar] på [Utsändning]-skärmen, tryck på [Lämna utsändning] för att ta bort utsändningskällan och välj sedan namnet på din Xperia-enhet i utsändningslistan igen.

#### **OBS!**

Utsändningar spelas inte upp via enhetens högtalare.

#### **Tips**

- Det går även att starta en utsändning eller att hitta en utsändning på följande sätt. Hitta och tryck på [Inställningar] > [Enhetsanslutning] > (Ikon för inställningar) bredvid namnet på den LE Audio-enhet som du använda för att lyssna på utsändningen och tryck sedan på [Starta Ljuddelning (Utsändning)].
- Du kan även starta utsändning på följande sätt.
	- Medan du spelar upp innehåll drar du statusfältet nedåt och trycker sedan på namnet på din parkopplade Bluetooth-enhet i aviseringen från appen som du använder för att spela upp innehåll > [Utsändning].
	- Tryck på knappen för att höja eller sänka volymen och tryck sedan på \*\*\* (Ikon för mer) > [Spela upp Musik på] (texten som visas kan variera beroende på vilken medieapp som du använder) > [Utsändning].
- Du får ett meddelande i aviseringspanelen om att utsändning du sänder när utsändningen startar från enheten.

### **Lyssna på någon annans utsändning via hörlurarna som är parkopplade med enheten**

- Tryck på knappen för att höja eller sänka volymen. **1.** Skjutreglaget [Medievolym] visas.
- 2. Tryck på ••• (Ikon för mer) > **••** (Ikon för utsändning) bredvid skjutreglaget [Medievolym]. Skärmen [Utsändning] visas.
- **3.** Tryck på [Hitta utsändningar].
- Välj namnet på den utsändning som du vill lyssna på i listan med utsändningar eller tryck på [Skanna QR-kod] för att **4.** skanna QR-koden för utsändningens källa. Utsändningen spelas upp via dina hörlurar.

För att sluta ta emot utsändningen trycker du på [Lämna utsändning].

#### **Relaterade avsnitt**

- [Parkoppla med en annan Bluetooth-enhet](#page-175-0)
- [Menyn Inställningar](#page-138-0)

# <span id="page-185-0"></span>**NFC (Near Field Communication)**

NFC är en trådlös teknik med en maximal räckvidd på 1 centimeter, så enheterna som ska utbyta data måste hållas nära varandra.

NFC-avkänningsområdet sitter på enhetens baksida. Håll enheten mot den andra enheten eller en NFC-läsare, så att Nmärkena vidrör varandra. Se till att båda enheterna har NFC-funktionen påslagen.

#### **OBS!**

Vid användning av vissa appar kan en del NFC-funktioner vara aktiverade även när enheten är avstängd. Observera att inte alla enheter har stöd för den här funktionen.

#### **Aktivera eller inaktivera NFC-funktionen**

- **1.** Hitta och tryck på [Inställningar] > [Enhetsanslutning] > [Anslutningsval] > [NFC].
- **2.** Tryck på reglaget [Använd NFC] för att aktivera eller inaktivera funktionen.

#### **OBS!**

Du kan behöva ha Wi-Fi aktiverat eller Bluetooth-funktionen aktiverad på båda enheterna för att anslutningen ska fungera.

#### **Tips**

Du kan ansluta enheten till andra NFC-kompatibla enheter från Sony, till exempel en högtalare eller ett par hörlurar. Se användarhandboken för den kompatibla enheten för att få närmare information när du ska upprätta den här typen av anslutning.

#### **Relaterade avsnitt**

- [Namn på komponenter](#page-7-0)
- [Aktivera eller inaktivera Bluetooth-funktionen](#page-173-0)
- [Menyn Inställningar](#page-138-0)

TP0001885141

## **Använda enheten som plånbok**

Du kan använda enheten för att betala för varor utan att behöva använda din riktiga plånbok och hantera alla betalningstjänster på ett och samma ställe. Kom ihåg att aktivera NFC-funktionen när du ska göra en betalning, innan du rör vid kortläsaren med enheten.

**1 Kontrollera att NFC är aktiverat på enheten.**

**Hitta och tryck på [Inställningar] > [Enhetsanslutning] > [Anslutningsval] > [NFC] > [Kontaktlösa betalningar].**

**Hantera betalningstjänsterna efter önskemål och behov.**

Du kan till exempel ändra din standardbetalningstjänst.

#### **OBS!**

**2**

**3**

- Det kan hända att mobila betalningstjänster eventuellt inte är tillgängliga i vissa länder/regioner.
- NFC-initierade betalningar stöds endast för NFC-aktiverade SIM-kort i positionen SIM1 i hållaren.

#### **Relaterade avsnitt**

- [NFC \(Near Field Communication\)](#page-185-0)
- **[Menyn Inställningar](#page-138-0)**

TP0001884909

## **Trådlöst spegla enhetens skärm till en TV**

Om din TV eller en annan stor bildskärm har stöd för spegling kan du visa innehållet på enheten på TV:n eller skärmen utan att ansluta en kabel.

### **Spegla enhetens skärm på en TV som stöds**

Du kan använda funktionen Skärmspegling för att spegla enhetens skärm på en TV eller en annan stor bildskärm utan att ansluta en kabel.

Med Wi-Fi Direct<sup>®</sup>-teknik skapas en trådlös anslutning mellan de båda enheterna, så att du kan luta dig tillbaka i soffan och njuta av dina favoritfoton. Du kan även använda den här funktionen för att lyssna på musik från din enhet via TV:ns högtalare.

- **1. TV**: Följ instruktionerna i användarhandboken för din TV för att aktivera skärmspeglingsfunktionen.
- **2. Din enhet**: Hitta och tryck på [Inställningar] > [Enhetsanslutning] > [Anslutningsval] > [Skärmspegling].
- **3.** Tryck på [Starta].
- **4.** Tryck på [OK] och välj en enhet.

### **Avbryta skärmspegling mellan enheter**

- **1.** Hitta och tryck på [Inställningar] > [Enhetsanslutning] > [Anslutningsval] > [Skärmspegling].
- **2.** Tryck på [Koppla från] och därefter på [OK].

#### **OBS!**

- Denna funktion går att använda med TV-apparater som har stöd för skärmspegling.
- Se till att inte täcka över enhetens Wi-Fi-antennområde när du använder skärmspegling.
- När du använder Skärmspegling kan bildkvaliteten ibland påverkas negativt av störningar från andra Wi-Fi-nätverk.

#### **Tips**

■ Du kan även avbryta skärmspeglingen genom att trycka på aviseringen i enhetens statusfält. Dra statusfältet nedåt, tryck på ∨ (Ikon för att expandera mer) och tryck sedan på [Koppla från] > [OK].

### **Spegla enhetens skärm på en TV när du använder Chromecast-kompatibla appar**

Du kan spegla enhetens skärm på en TV när du använder Chromecast-kompatibla appar som YouTube. Tryck på Cast-knappen på appskärmen och välj sedan TV:n för att spegla enhetens skärm på TV:n. Se till att enheten och TV:n är anslutna till samma Wi-Fi-nätverk.

För närmare information, se inbyggd Chromecast på [support.google.com/.](https://support.google.com/)

#### **Tips**

Du kan, beroende på vilken app du använder, behöva logga in på appen på TV:n med samma Google-konto som du använder på enheten.

#### **Relaterade avsnitt**

- [Namn på komponenter](#page-7-0)
- [Menyn Inställningar](#page-138-0)

TP1000432104

## **Ansluta enheten till USB-enheter**

Du kan ställa in USB-inställningarna för att passa datorn eller USB-enheten som är ansluten till din enhet. Du kan använda en USB-värdadapter för att ansluta enheten till USB-enheter, till exempel ett USB-minne, hörlurar, en spelkontroll, ett USB-tangentbord eller en USB-mus.

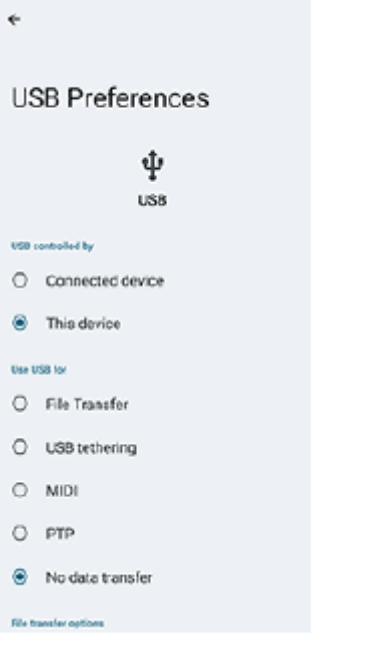

**1 Anslut din enhet till USB-enheten med en USB-kabel.**

**Dra ned statusfältet för att öppna aviseringspanelen och tryck sedan på aviseringen för att ställa in USBanslutningen.**

**3 Tryck på [Tryck för fler alternativ.] och välj sedan ett alternativ.**

#### **Tips**

**2**

Du kan även ställa in USB-inställningarna genom att hitta och trycka på [Inställningar] > [Enhetsanslutning] > [USB].

### **USB-inställningar**

- **USB styrs av**: Du kan välja vilken enhet som ska styra den andra enheten din enhet eller den USB-anslutna enheten.
- **Använd USB för**: Du kan välja syftet med USB-anslutningen.
	- **Filöverföring**: Hantera filer eller uppdatera enhetens programvara. Det här alternativet används för Microsoft® Windows®-datorer. Laddning är aktiverat som standard.
	- **Delning via USB**: Enheten kan fungera som en Internetdelningsenhet.
	- **MIDI**: Enheten kan fungera som MIDI-ingång för musikinstrumentappar.
	- **PTP**: Enheten känns igen som en kamera. Du kan endast överföra foton och videoklipp.

**Ingen dataöverföring**: Ladda bara din enhet när [USB styrs av] är satt till [Den här enheten]. När [USB styrs av] är satt till [Ansluten enhet] kan du använda din enhet som strömkälla och ladda den anslutna enheten.

#### **Alternativ för filöverföring**

**Konvertera videor till AVC**: Videor konverteras till AVC och överförs till den anslutna enheten.

### **OBS!**

- **Sony garanterar inte att alla USB-enheter fungerar med enheten.**
- Enheten har en USB-port utan lucka. Om enheten har utsatts för vatten är det viktigt att porten är helt torr innan du ansluter en USB-kabel.

#### **Relaterade avsnitt**

[Menyn Inställningar](#page-138-0)

TP0001885148

## <span id="page-191-0"></span>**Säkerställa att enheten är skyddad**

Enheten innehåller olika säkerhetsalternativ som starkt rekommenderas vid risk för förlust eller stöld. Det finns flera olika sätt att skydda din enhet, enligt nedanstående lista. Hitta och tryck på [Inställningar] > [Säkerhet] och tryck sedan på den inställning som du vill ändra.

- [Skärmlås]: Ange en säkerhetsmetod för att låsa upp skärmen.
- [Fingeravtryckshanteraren]: Du kan registrera fingeravtryck som en säkerhetsmetod för att låsa upp enheten eller autentisera köp.
- [Fler säkerhetsinställningar] > [SIM-lås]: Välj för att ange en PIN-kod när du använder SIM-kort på enheten.

För närmare information, besök [support.google.com/android/.](https://support.google.com/android/)

#### **OBS!**

När du använder ett säkerhetsalternativ för att skydda enheten är det mycket viktigt att du kommer ihåg de uppgifter som du uppgav vid konfigurationen.

#### **Tips**

När du använder fingeravtryck för att skydda enheten kan du använda funktionen [Tryck för att låsa upp med fingeravtryck] för att förhindra att enheten oavsiktligt låses upp. Hitta och tryck på [Inställningar] > [Säkerhet] och tryck sedan på reglaget [Tryck för att låsa upp med fingeravtryck] för att aktivera funktionen. Det är bara när du trycker på strömknappen som enheten registrerar ditt fingeravtryck och låser upp enheten. Lås upp enheten genom att trycka på strömknappen och hålla fingret på den.

#### **Relaterade avsnitt**

- [Menyn Inställningar](#page-138-0)
- [Hitta, låsa eller radera en förlorad enhet](#page-194-0)

TP0001885112

## **Hitta enhetens IMEI-nummer**

Enheten har unika identifieringsnummer som kallas IMEI. Du bör spara en kopia av dessa nummer. De kan krävas om enheten blir stulen eller när du kontaktar support.

### **Visa IMEI-numren med hjälp av knappsatsen**

- **1.** Hitta och tryck på  $\mathbb{C}$  (Ikon för telefon).
- **2.** Tryck på (Ikon för knappsats).
- **3.** Skriv \*#06# med knappsatsen. IMEI-numren visas automatiskt.

### **Visa IMEI-numren på hållaren**

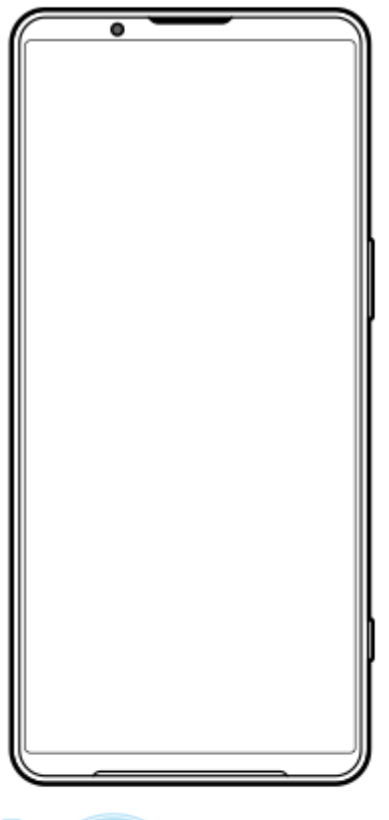

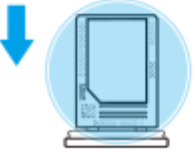

Dra ut hållaren. **1.** IMEI-numren visas på hållaren.

#### **Relaterade avsnitt**

[Säkerställa att enheten är skyddad](#page-191-0)

## <span id="page-194-0"></span>**Hitta, låsa eller radera en förlorad enhet**

Google har en plats- och säkerhetswebbtjänst som heter Hitta min enhet. När du har loggat in på ett Google-konto aktiveras Hitta min enhet som standard. Om du tappar bort din enhet kan du använda Hitta min enhet för att hitta, låsa eller radera den.

För mer information, gå till [support.google.com/android/.](https://support.google.com/android/)

TP0001885152

## **Om denna hjälpguide**

Det här är hjälpguiden för Xperia 1 VI med programvaruversionen Android 14. Om du inte vet vilken programvaruversion din enhet använder kan du kontrollera det via menyn Inställningar.

För mer information om generella Android-funktioner och -inställningar (till exempel grundinställningar för Android, Wi-Fiinställningar, inställningar för startskärmen, överföring av innehåll, navigering på panelen med appar, aviseringar och andra appfunktioner från Google), se [support.google.com/android/.](https://support.google.com/android/)

#### **OBS!**

- System- och appuppdateringar kan göra att enhetens funktioner presenteras på ett annat sätt än vad som beskrivs i denna hjälpguide. Det är inte säkert att Android-versionen påverkas vid en uppdatering.
- Alla bilder som används som exempelbilder i den här hjälpguiden används bara i illustrativt syfte och är inte tagna av den faktiska enheten.

#### **Kontrollera enhetens aktuella programvaruversion och modellnamn**

Hitta och tryck på [Inställningar] > [Om telefonen]. Den aktuella programvaruversionen visas under [Version]. Det aktuella modellnamnet visas under [Modell].

### **Begränsningar i fråga om tjänster och funktioner**

De tjänster och funktioner som beskrivs i denna hjälpguide kan eventuellt inte användas i vissa länder/regioner eller i vissa nät eller med vissa tjänsteleverantörer. Det internationella GSM-nödnumret kan alltid användas i alla länder/regioner och nät, samt med alla tjänsteleverantörer, förutsatt att enheten är ansluten till mobilnätet. Kontakta din nätoperatör eller tjänsteleverantör för att få reda på om en viss tjänst eller funktion kan användas och om ytterligare kostnader tillkommer.

Vissa funktioner och appar som beskrivs i den här handboken kan kräva Internetanslutning. Dataanslutningsavgifter kan tillkomma när du ansluter enheten till Internet. Kontakta din tjänsteleverantör för den trådlösa uppkopplingen för att få mer information.

#### **Relaterade avsnitt**

- [Innan du uppdaterar enheten](#page-158-0)
- [Uppdatera enheten trådlöst](#page-159-0)
- [Menyn Inställningar](#page-138-0)

TP0001885206

# **Tillgänglighet**

## **Tillgänglighetsinställningar**

Android erbjuder många tillgänglighetsfunktioner, såsom [TalkBack], [Skärmstorlek och text] ([Teckenstorlek]), [Färg och rörelse] ([Färgkorrigering], [Mörkt tema]), [Extradimmat], [Förstoring] och många fler. Du hittar tillgänglighetsfunktionerna under [Inställningar] > [Tillgänglighet]. Besök hjälpfunktionen för tillgänglighetsfunktioner i Android på [support.google.com/accessibility/android](https://support.google.com/accessibility/android) för att få närmare information.

**Relaterade avsnitt**

**[Menyn Inställningar](#page-138-0)** 

TP1000432105

## **Använda enheten under våta och dammiga förhållanden**

Enheten är vatten- och dammbeständig med klassificeringarna IPX5/IPX8 och IP6X. Tänk dock på att alla USB-portar och kontakter måste vara helt torra före användning och att locken ska vara ordentligt stängda. Enheten har ett korthållarfack för SIM-/microSD-kort med monterat lock. Placera inte enheten helt under vatten och utsätt den inte för havsvatten, saltvatten, klorerat vatten eller vätskor som exempelvis drycker. Garantin täcker inte skador eller defekter som orsakas av missbruk eller av användning av enheten på ett sätt som inte följer instruktionerna från Sony. För information om garantin, läs den viktiga informationen under [Inställningar] > [Om telefonen] > [Juridisk information] på din enhet.

### **Stänga monterade lock**

Tryck på de markerade ställena enligt bilden och se till att det inte finns några glipor mellan locket och enheten. **1. (A)**: Lock

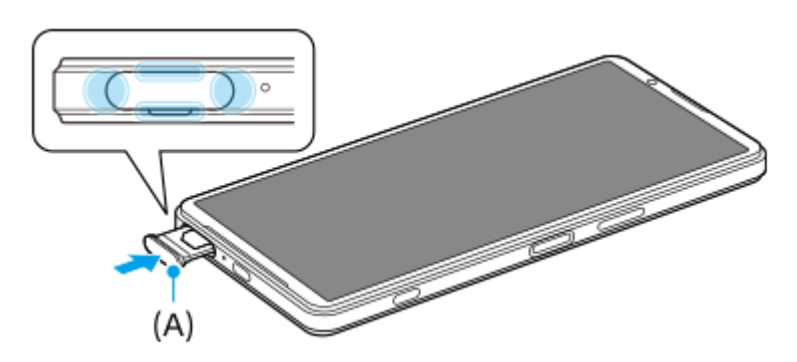

### **Torka enheten torr**

**1.** Använd en mikrofiberduk och torka bort eventuell fukt från enheten.

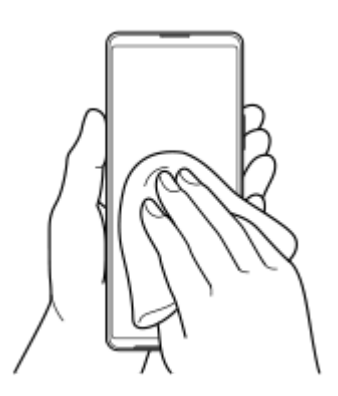

Håll enheten i ett fast grepp med USB-porten nedåt och skaka enheten kraftigt minst 20 gånger. Vänd enheten och **2.** skaka den på nytt 20 gånger.

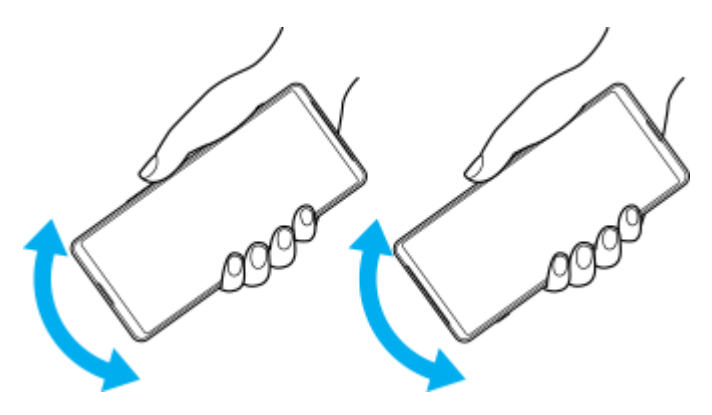

Använd en mikrofiberduk för att torka bort eventuell kvarvarande fukt. Torka av knappar, portar och delar på enheten **3.** som t.ex. högtalare, mikrofoner, sensorer, kameror o.s.v. enligt bilden.

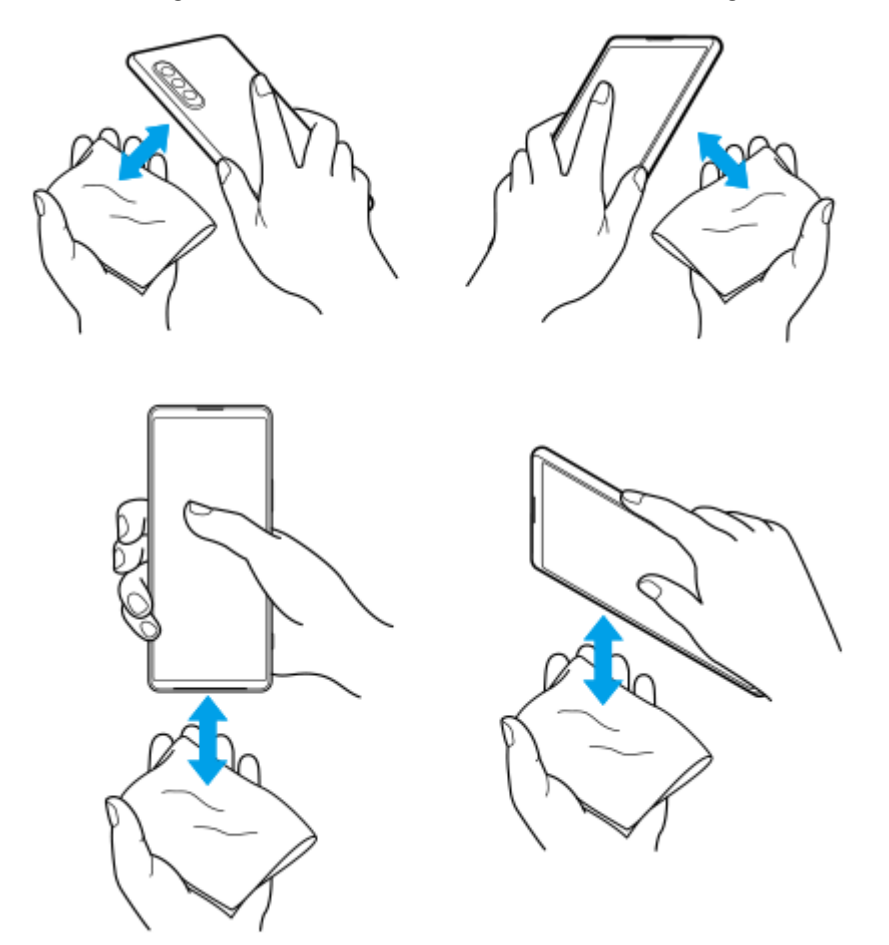

**4.** Låt enheten ligga oanvänd i åtminstone några timmar och se till att den är helt torr innan du använder den.

TP1000432106

## **Juridisk information**

Denna hjälpguide publiceras av Sony Corporation (hädanefter kallat "Sony") eller dess lokala dotterbolag utan några garantier. Förbättringar och förändringar av denna hjälpguide, som är nödvändiga på grund av typografiska fel, felaktigheter i aktuell information eller förbättringar av programvara och/eller utrustning, kan utföras av Sony när som helst och utan föregående meddelande. Sådana ändringar kommer att tas med i nya utgåvor av denna hjälpguide. Alla bilder används endast i illustrativt syfte och det är inte säkert att de återger den faktiska enheten på ett korrekt sätt. Alla produkt- och företagsnamn som omnämns häri är varumärken eller registrerade varumärken som tillhör sina respektive ägare. Alla andra varumärken tillhör sina respektive ägare. Eventuella rättigheter som inte uttryckligen beviljas häri förbehålles. Besök<https://www.sony.net/Products/smartphones/trademarks-and-copyright.html> för närmare information.

Tjänster och appar från tredje part kan finnas beskrivna i den här hjälpguiden. Användningen av sådana appar och tjänster kan kräva separat registrering hos tredjepartsleverantören, betalning av avgifter eller utlämnande av kreditkortsuppgifter. Användningen kan även omfattas av ytterligare användningsvillkor och när som helst ändras, avbrytas eller avslutas. För appar som nås på eller via en tredje parts webbplats bör du kontrollera dessa webbplatsers användningsvillkor och sekretesspolicy i förväg. Sony ansvarar inte för och garanterar inte tillgängligheten eller prestandan hos tredje parts appar, webbplatser eller erbjudna tjänster.

Du kan använda enheten för att hämta, lagra och vidarebefordra ytterligare innehåll, till exempel musik eller videoklipp. Användningen av sådant innehåll kan begränsas eller förbjudas till följd av tredje parts rättigheter, vilket innefattar men inte är begränsat till begränsningar enligt gällande upphovsrättslagstiftning. Du, och inte Sony, ansvarar fullt ut för extra innehåll som du hämtar till eller vidarebefordrar från din enhet. Innan du använder eventuellt extra innehåll ska du kontrollera att du har licens eller annat godkännande för den tänkta användningen. Sony garanterar inte korrektheten, tillförlitligheten eller kvaliteten hos eventuellt extra innehåll eller annat innehåll från tredje part. Under inga omständigheter kan Sony hållas ansvarigt för att du använder extra innehåll eller annat innehåll från tredje part på ett felaktigt sätt.

Den här produkten är licensierad under patentportföljen för MPEG-4-video och AVC och ger en konsument rätt att, för privat och icke-kommersiell användning, (i) koda video i enlighet med videostandarden MPEG-4 ("MPEG-4-video") eller standarden AVC ("AVC-video") och/eller (ii) avkoda MPEG-4- eller AVC-video som kodats av en konsument i privat och icke-kommersiellt syfte och/eller som införskaffats från en videoleverantör som har MPEG LA:s tillstånd att distribuera video i MPEG-4- och/eller AVC-format. Ingen licens ges eller ska vara underförstådd för annan användning. Ytterligare information inklusive sådan som gäller användning inom marknadsföring, intern användning eller kommersiell användning samt licenser kan fås från MPEG LA, L.L.C. Se [https://www.mpegla.com.](https://www.mpegla.com/) Teknik för avkodning av ljud i formatet MPEG Layer-3 licensieras från Fraunhofer IIS och Thomson.

**Obs!** Sony rekommenderar att användare säkerhetskopierar sina personliga data och sin information. SONY ÄR INTE ANSVARIGT FÖR NÅGON FORM AV FÖRLUST, RADERING OCH/ELLER ÖVERSKRIVNING AV PERSONLIGA DATA ELLER FILER SOM ÄR LAGRADE PÅ ENHETEN (INKLUSIVE MEN INTE BEGRÄNSAT TILL KONTAKTER, LÅTAR OCH BILDER) TILL FÖLJD AV UPPDATERINGAR AV ENHETEN VIA NÅGON AV DE METODER SOM BESKRIVS I DENNA HJÄLPGUIDE ELLER DOKUMENTATION.

UNDER INGA OMSTÄNDIGHETER SKA SONYS ELLER DESS LEVERANTÖRERS TOTALA ANSVARSSKYLDIGHET GENTEMOT DIG AVSEENDE ALLA EVENTUELLA SKADOR, FÖRLUSTER OCH GRUNDER FÖR TALAN (OAVSETT OM DE HAR SIN GRUND I AVTALSBROTT ELLER SKADESTÅNDSGRUNDANDE HANDLING, INKLUSIVE MEN INTE BEGRÄNSAT TILL UNDERLÅTENHET ELLER ANNAT) ÖVERSTIGA DET FAKTISKA BELOPP SOM DU HAR BETALAT FÖR ENHETEN.

TP0002396538

## **Garanti, SAR och riktlinjer för användning**

Information om garanti, SAR-värde och säkerhetsriktlinjer finns i Viktig information som du hittar under [Inställningar] > [Om telefonen] > [Juridisk information] på din enhet.

TP0002285997